Oktober 2019

# Handbok för *therascreen*® EGFR RGQ PCR Kit

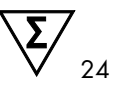

Version 2

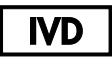

För in vitro-diagnostisk användning

För användning med Rotor-Gene® Q MDx 5plex HRM-instrument

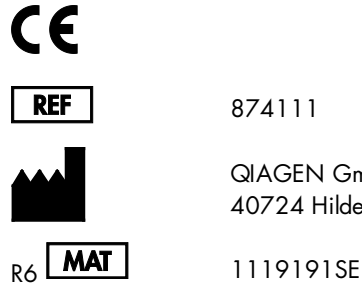

874111

QIAGEN GmbH, QIAGEN Strasse 1, 40724 Hilden, Tyskland

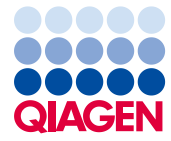

Sample to Insight

# Innehåll

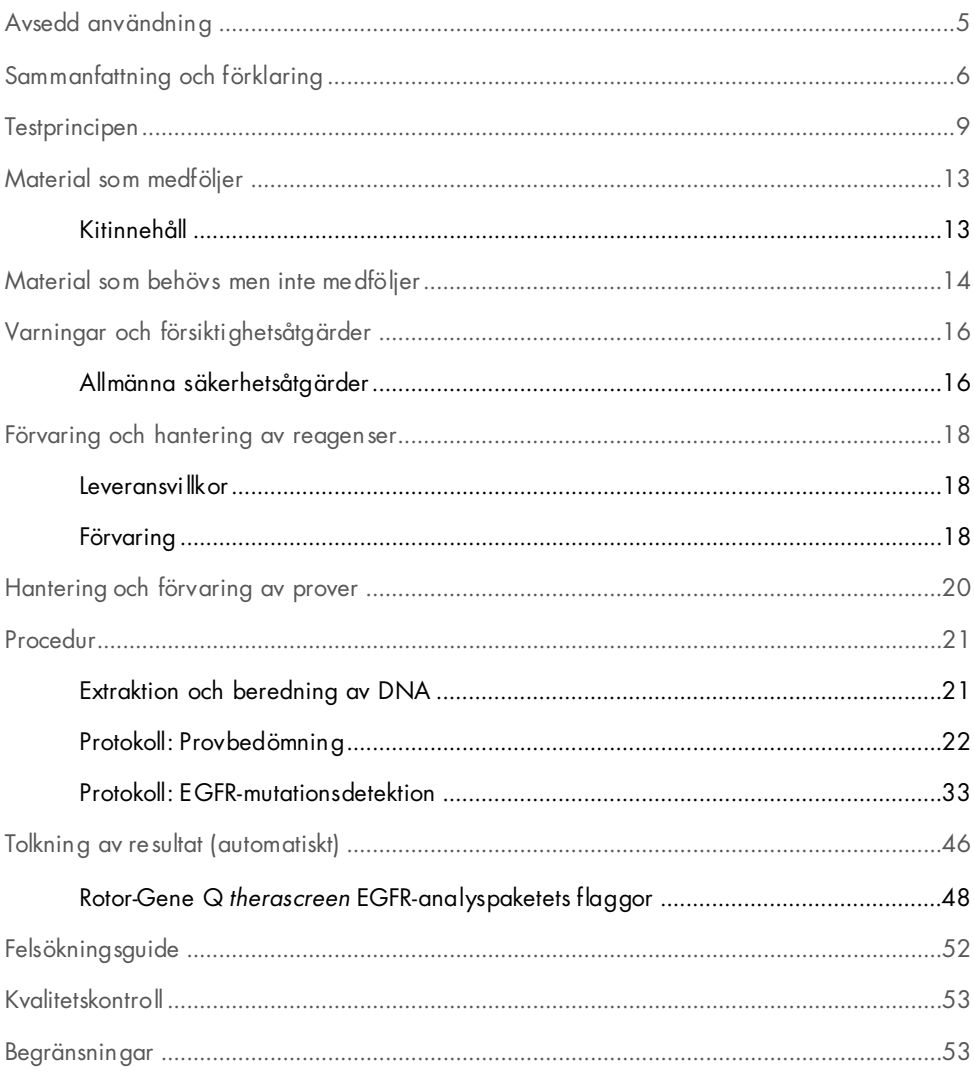

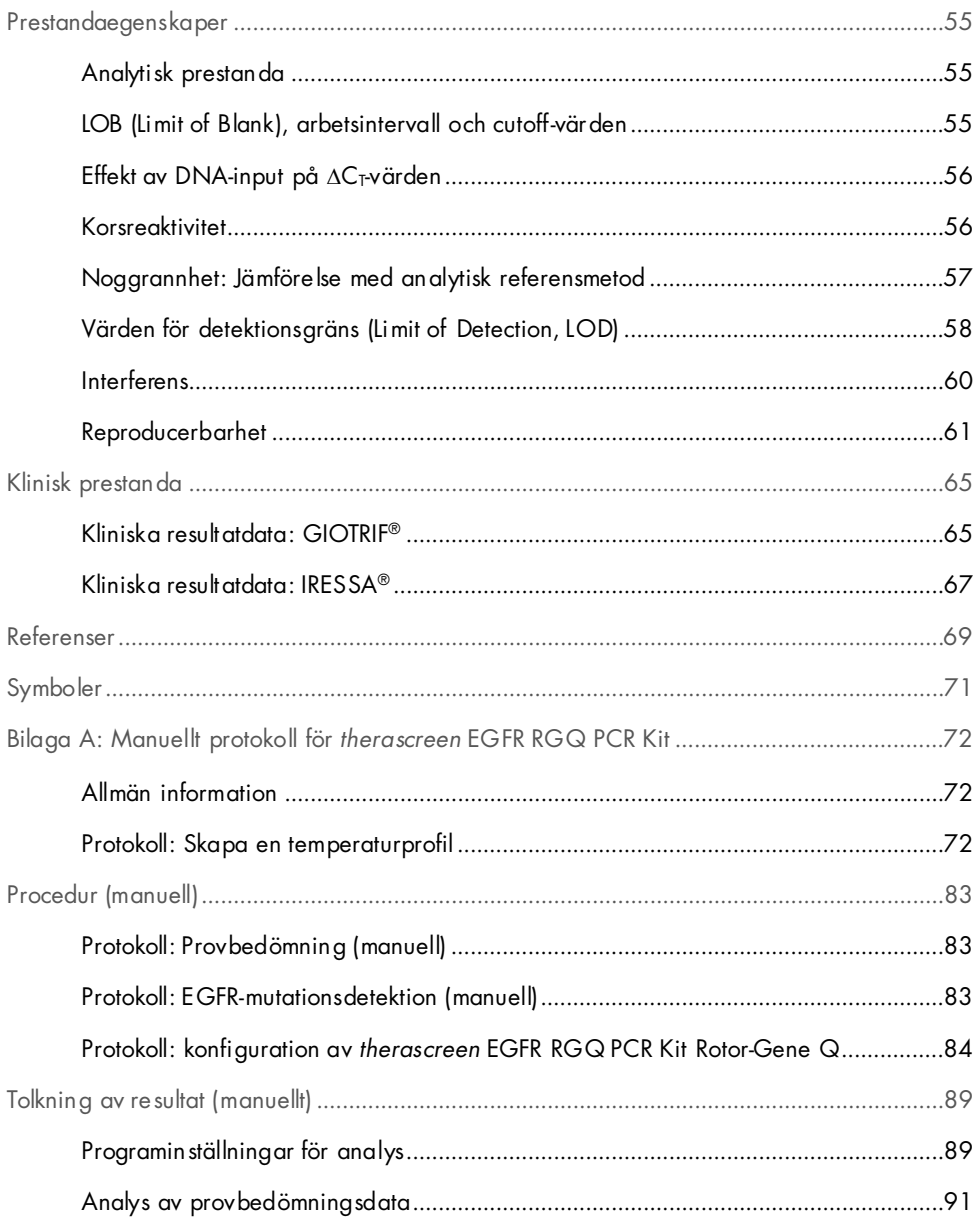

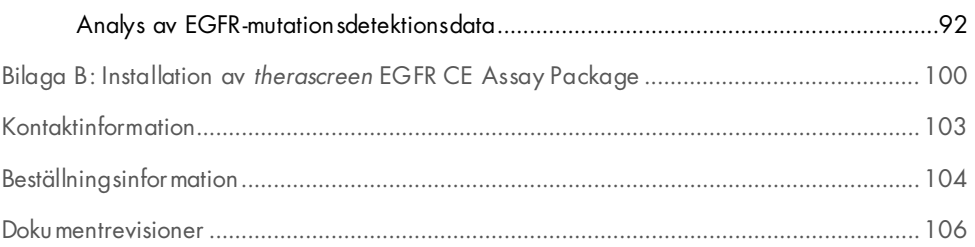

# <span id="page-4-0"></span>Avsedd användning

*therascreen* EGFR RGQ PCR Kit är ett in vitro-diagnostiskt test för detektion av 29 somatiska mutationer i EGFR-genen. Det ger en kvalitativ bedömning av mutationsstatusen i tumörprover tagna från patienter med icke-småcellig lungcancer (Non-Small Cell Lung Cancer, NSCLC).

Resultaten ska hjälpa läkarna att identifiera patienter med NSCLC som är sannolikt lämpade för behandling med EGFR-tyrosinkinashämmare.

*therascreen* EGFR RGQ PCR Kit testar DNA-prover som extraherats från formalinfixerad paraffininbäddad (Formalin-Fixed, Paraffin Embedded, FFPE) tumörvävnad tagen från patienter med NSCLC, och körs på ett Rotor-Gene Q MDx 5plex HRM-instrument. Det ska användas av utbildad personal i en professionell laboratoriemiljö.

*therascreen* EGFR RGQ PCR Kit är avsett för in vitro-diagnostisk användning.

# <span id="page-5-0"></span>Sammanfattning och förklaring

Mutationer i EGFR-onkogenen förekommer i cancerformer hos människor (1, 2). Förekomsten av de här mutationerna korrelerar med respons på behandling med vissa tyrosinkinashämmare (Tyrosine Kinase Inhibitor, TKI) hos patienter med NSCLC (3–8). Sådana mutationer i EGFRonkogenen förekommer hos den allmänna populationen av patienter med NSCLC, med en frekvens på ca 10 % hos patienter från USA, Europa eller Australien och upp till 30 % hos patienter från Japan och Taiwan (1, 2, 9).

*therascreen* EGFR RGQ PCR Kit är ett kit färdigt för användning för detektion av 29 mutationer i den cancerrelaterade EGFR-genen med PCR-teknik (Polymerase Chain Reaction, PCR) på Rotor-Gene Q MDx 5plex HRM-instrumentet.

Med teknikerna Scorpions® (10) och ARMS (Amplification Refractory Mutation System) (11) möjliggör *therascreen* EGFR RGQ PCR Kit detektion av 29 mutationer i exon 18, 19, 20 och 21 i EGFR-onkogenen mot en bakgrund av genomiskt vildtyps-DNA [\(tabell](#page-6-0) 1). Sammanfattningsvis:

- 19 borttagningar i exon 19 (detekterar närvaron av vilken som helst av de 19 borttagningarna men särskiljer dem inte)
- Tre tillägg i exon 20 (detekterar närvaron av vilket som helst av de tre tilläggen men särskiljer dem inte)
- G719X (detekterar närvaron av G719S, G719A eller G719C men särskiljer dem inte)
- S768I
- T790M
- L858R
- L861Q

De metoder som används är mycket selektiva, och beroende på den totala mängden närvarande DNA kan en låg procentandel mutant-DNA detekteras i en bakgrund av genomiskt vildtyps-DNA. Denna selektivitet och detektionsgräns är överlägsen annan teknik, t.ex. färgsekvensering.

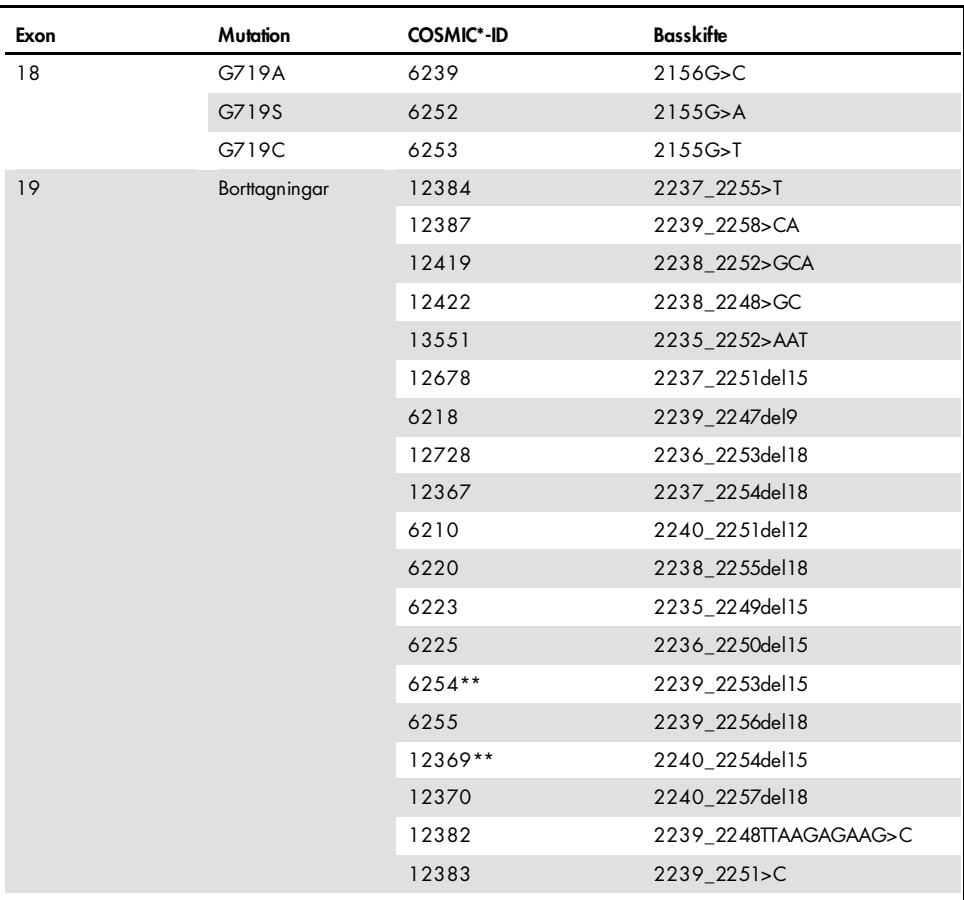

<span id="page-6-0"></span>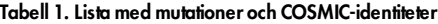

\* COSMIC: Catalogue of somatic mutations in cancer [Katalog över somatiska cancermutationer]: <http://cancer.sanger.ac.uk/>.

Tabellen fortsätter från föregående sida

#### Tabellen fortsätter på nästa sida

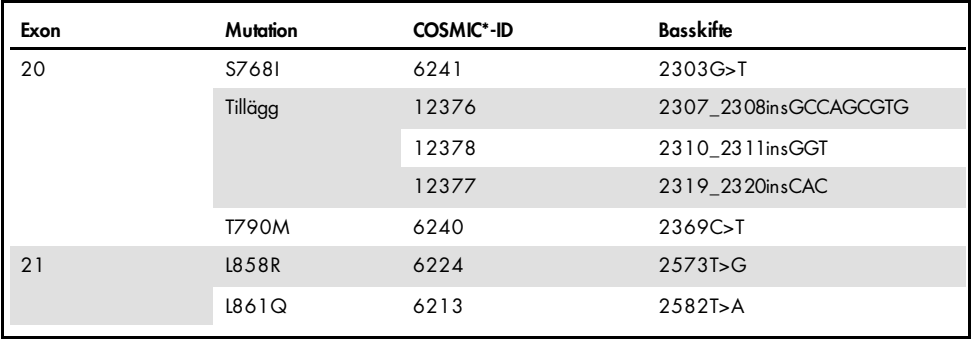

#### Tabell 1 Lista med mutationer och COSMIC-identiteter

\* COSMIC: Catalogue of somatic mutations in cancer [Katalog över somatiska cancermutationer]: <http://cancer.sanger.ac.uk/>.

\*\* Mutationerna COSM6254 (2239\_2253del15) och COSM12369(2240\_2254del15) resulterar i borttagning av 15 baspar från EGFR-sekvensen. Samma slutsekvens genereras av bägge mutationerna och de går inte att skilja åt från varandra. Därmed har mutationen COSM6254 (2239\_2253del15) tagits bort från den senaste versionen av COSMIC (v83) och bägge mutationer representeras av COSM12369 (2240\_2254del15). Det här följer HGVS-riktlinjen för att representera den mesta 3′-borttagningen. therascreen EGFR-testet skiljer inte mellan någon av de 19 borttagningsmutationerna och alla positiva borttagningar kallas "Deletions" [Borttagningar]. Den här ändringen påverkar enbart dokumentationen och inte kitet eller dess förmåga att detektera enskilda mutationer.

# <span id="page-8-0"></span>**Testprincipen**

*therascreen* EGFR RGQ PCR Kit består av åtta separata PCR-amplifieringsreaktionsmixar : sju mutationsspecifika reaktioner i exon 18, 19, 20 och 21 i EGFR-onkogenen och en vildtyp-kontroll i exon 2. De viktigaste komponenterna i kitet förklaras nedan.

## ARMS

Allel- eller mutationsspecifik amplifiering uppnås med hjälp av ARMS. *Taq* DNA-polymeras (*Taq*) är effektivt när det gäller att skilja på en matchning och en felmatchning vid 3'-änden av en PCR-primer. Specifikt muterade sekvenser amplifieras selektivt, även i prover där majoriteten av sekvenserna inte bär på mutationen. När primern är helt matchad fortsätter amplifieringen med full effekt. När 3'-basen inte matchar sker endast bakgrundsamplifiering på låg nivå.

#### Scorpions

Detektion av amplifiering utförs genom att använda Scorpions. Scorpions är bifunktionella molekyler med en PCR-primer som är kovalent bunden till en prob. Fluoroforen i proben samverkar med en quencher, även den integrerad i proben, som minskar fluorescensen. När proben binder till amplikonet under PCR separeras fluoroforen och quenchern, vilket leder till en detekterbar ökning av fluorescensen.

## Kitets format

Åtta analyser ingår i *therascreen* EGFR RGQ PCR Kit:

- En kontrollanalys (CTRL)
- Sju mutationsanalyser

Samtliga reaktionsmixar innehåller reagenser för att detektera mål som är märkta med karboxyfluorescein (FAM™), och en intern kontrollanalys som är märkt med hexaklorofluorescein (HEX™). Den interna kontrollanalysen möjliggör detektion av hämmare, vilka kan leda till att ett falskt negativt resultat uppstår. FAM-amplifiering kan konkurrera ut internkontrollamplifieringen och syftet med internkontrollen är helt enkelt att visa att om det inte finns någon FAM-amplifiering är resultatet sant negativt och inte en misslyckad PCR-reaktion.

# Analyser

*therascreen* EGFR RGQ PCR Kit består av en procedur i två steg. I det första steget utförs kontrollanalysen för att bedöma den totala mängden amplifierbart EGFR DNA i ett prov. I det andra steget utförs både mutations- och kontrollanalyser för att bestämma förekomst eller frånvaro av mutant-DNA.

### Kontrollanalys

Kontrollanalysen, märkt med FAM, används för att bedöma den totala mängden amplifierbart EGFR DNA i ett prov. Denna kontrollanalys amplifierar ett område av exon 2 i EGFR-genen. Primrarna och Scorpions-proberna har utformats så att de undviker kända EGFR-polymorfismer.

## **Mutationsanalys**

Varje mutationsanalys innehåller en FAM-märkt Scorpions-prob och en ARMS-primer för urskiljning mellan vildtyps-DNA och ett specifikt mutant-DNA.

# Kontroller

Obs! Alla experimentkörningar måste innehålla positiva och negativa kontroller.

#### Positiv kontroll

Varje körning måste innehålla en positiv kontroll i rör 1–8. *therascreen* EGFR RGQ PCR Kit innehåller EGFR-positiv kontroll (Positive Control, PC) som ska användas som mall i den positiva kontrollreaktionen. De positiva kontrollresultaten bedöms för att garantera att kitet fungerar inom de angivna acceptanskriterierna.

#### Negativ kontroll

Varje körning måste innehålla en negativ kontroll ("kontroll utan mall": No Template Control, NTC) i rör 9–16. *therascreen* EGFR RGQ PCR Kit innehåller vatten för NTC som ska användas som "mall" i kontrollen utan mall. Kontrollen utan mall används för att bedöma potentiell kontaminering under körningskonfigurationen samt för att bedöma effekten hos den interna kontrollreaktionen.

### Bedömning av internkontrollreaktion

Varje reaktionsmix innehåller en internkontroll (Internal Control, IC) utöver målreaktionen. Ett misslyckande indikerar antingen förekomst av hämmare som kan leda till ett felaktigt resultat eller en felaktig hantering av det aktuella röret vid förberedelsen. IC använder en icke-EGFRrelaterad oligonukleotid-målsekvens, en omärkt primer och en Scorpions-primer märkt med HEX för att särskilja den från FAM-märkta Scorpions-primers i kontroll- och mutationsreaktionerna. FAM-amplifiering kan konkurrera ut IC-amplifieringen så att det genererade IC CT (HEX)-värdet kan hamna utanför angivet intervall. FAM-resultaten är fortfarande giltiga för dessa prover.

## Provbedömning

Vi rekommenderar starkt att använda kontrollreaktionsmixen (CTRL-rör) som medföljer *therascreen* EGFR RGQ PCR Kit för att bedöma den totala mängden amplifierbart EGFR DNA i ett prov. Denna kontrollanalys amplifierar ett område av exon 2 i EGFR-genen. Vi rekommenderar iordningställande av prover med endast kontrollanalysen och att använda EGFR PC som en positiv kontroll och vatten för "mallen" som kontroll utan mall.

Obs! DNA-bedömningar bör baseras på PCR och kan variera i kvantifiering beroende på avläsningar av absorbans. Extra kontrollreaktionsmix (CTRL-rör) medföljer för bedömning av kvalitet och kvantitet av DNA i prover innan analysen med *therascreen* EGFR RGQ PCR Kit.

# Plattform och programvara

*therascreen* EGFR RGQ PCR Kit är särskilt utformat för att användas med Rotor-Gene Q MDx 5plex HRM-instrument. Rotor-Gene Q MDx 5plex HRM-instrumentet är programmerat för olika cykelparametrar eller "körningar" med hjälp av *therascreen* EGFR CE Assay Package.

*therascreen* EGFR CE Assay Package består av två mallar: "therascreen EGFR CE Control Run Locked Template" (för provbedömning) och "therascreen EGFR CE Locked Template" (för detektion av EGFR-mutationer). De här mallarna innehåller PCR-körningsparametrarna och beräknar resultaten.

Det är även möjligt att använda *therascreen* EGFR RGQ PCR Kit med programmet Rotor-Gene Q version 2.3 i öppet läge (dvs. utan Rotor-Gene Q *therascreen* EGFR CE Assay Package). Mer information finns i Bilaga A: Manuellt protokoll för *therascreen* [EGFR RGQ PCR Kit.](#page-71-0)

# <span id="page-12-0"></span>Material som medföljer

# <span id="page-12-1"></span>Kitinnehåll

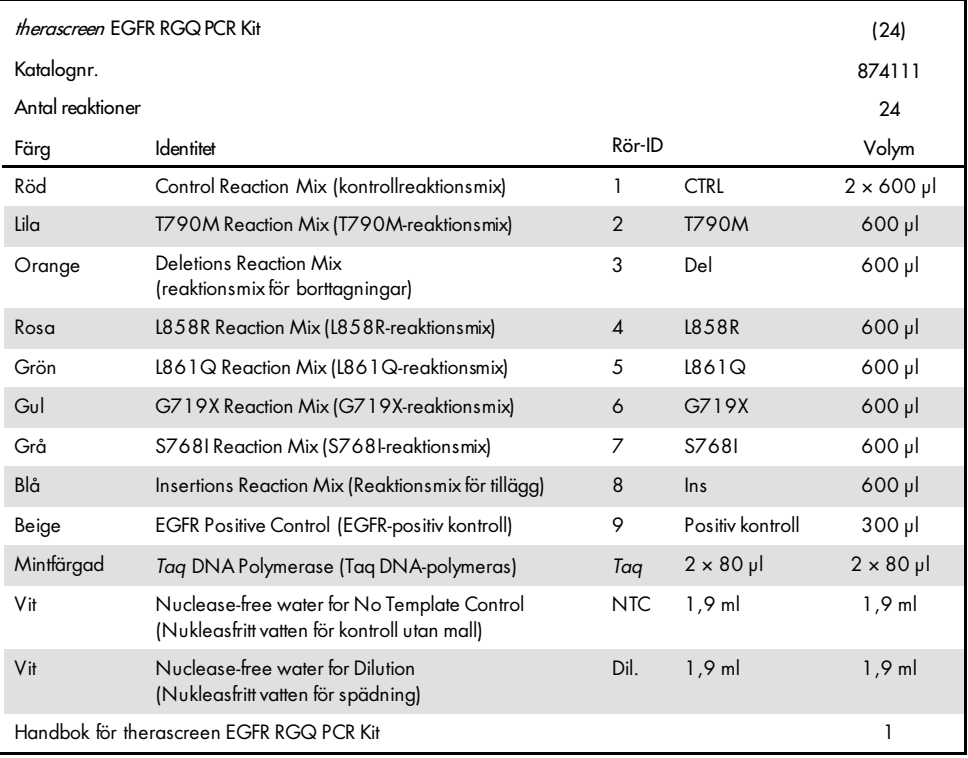

# <span id="page-13-0"></span>Material som behövs men inte medföljer

Använd alltid laboratorierock, engångshandskar och skyddsglasögon vid hantering av kemikalier. Mer information finns i tillämpliga säkerhetsdatablad (Safety Data Sheets, SDS) som kan erhållas av respektive tillverkare.

## Reagenser

DNA-extraktionskit (se [Extraktion och beredning av DNA\)](#page-20-1)

# Förbrukningsartiklar och allmän laboratorieutrustning

- Pipetter avsedda [\\*](#page-13-1) (justerbara) för provberedning
- Särskilda pipetter\* (justerbara) för beredning av PCR-huvudmix
- Särskilda pipetter\* (justerbara) för dosering av DNA-mall
- DNAse-, RNAse- och DNA-fria pipettspetsar med filter (för att undvika korskontaminering, pipettspetsar med aerosolbarriär rekommenderas)
- Strip Tubes and Caps, 0.1 ml, för användning med 72-well rotor (kat.nr. 981103 eller 981106)
- DNAse-, RNAse- och DNA-fria mikrocentrifugrör för beredning av huvudmixar
- Loading Block 72 × 0.1 ml Tubes, aluminiumblock för manuellt iordningställande av reaktioner med en enkanals-pipett (kat.nr 9018901)
- Termomixer\*, uppvärmd skakinkubator\*, värmeblock\* eller vattenbad\* som klarar inkubation på 90 °C
- Bänkcentrifug\* med rotor för 2ml-reaktionsrör
- Vortexblandare\*

<span id="page-13-1"></span>\* Kontrollera att instrumenten och utrustningen har kontrollerats och kalibrerats enligt tillverkarens rekommendationer.

## Utrustning för PCR

- Rotor-Gene Q MDx 5plex HRM-instrumentet med fluorescenskanaler för Cycling Green och Cycling Yellow (detektion av FAM respektive HEX) [\\*](#page-14-0) [†](#page-14-1)
- Rotor-Gene Q-programvaruversion 2.3
- Rotor-Gene Q *therascreen* EGFR CE Assay Package CD, version 3.0.5 (kat.nr 9023537)

Obs! Rotor-Gene Q *therascreen* EGFR CE Assay Package-programvaran kräver Rotor-Gene Q programversion 2.3.

<span id="page-14-1"></span><span id="page-14-0"></span><sup>\*</sup> Kontrollera att instrumenten och utrustningen har kontrollerats och kalibrerats enligt tillverkarens rekommendationer. †I vissa länder kan instrumentet Rotor-Gene Q 5plex HRM med tillverkningsdatum maj 2011 eller senare användas. Tillverkningsdatumet kan utläsas från serienumret på baksidan av instrumentet. Serienumret har formatet "mmyynnn" där "mm" anger månaden i tillverkningsdatumet med siffror, "yy" anger de två sista siffrorna i tillverkningsåret och "nnn" är en unik identifieringskod för instrumentet.

# <span id="page-15-0"></span>Varningar och försiktighetsåtgärder

#### För in vitro-diagnostisk användning

Använd alltid laboratorierock, engångshandskar och skyddsglasögon vid hantering av kemikalier. Mer information finns i tillämpliga säkerhetsdatablad (Safety Data Sheets, SDS). De finns tillgängliga på webben i behändigt PDF-format på adressen [www.qiagen.com/safety](https://www.qiagen.com/us/support/qa-qc-safety-data/safety-data-sheets/?akamai-feo=off), där du kan hitta, visa och skriva ut säkerhetsdatablad för varje QIAGEN-kit och kitkomponent.

Säkerhetsinformation om instrumentet Rotor-Gene Q finns i användarmanualen som medföljer instrumentet.

Kassera avfall från prover och analyser i enlighet med lokala säkerhetsregler.

# <span id="page-15-1"></span>Allmänna säkerhetsåtgärder

Lägg alltid särskild vikt vid följande.

- Testet är avsett för användning med FFPE NSCLC-vävnadsprover.
- Förvara och extrahera positivt material (prover och positiva kontroller) separerat från alla andra reagenser, och tillsätt dem i reaktionsmixen i ett separat utrymme.
- Iakttag största försiktighet för att förhindra att PCR kontamineras av syntetiskt kontrollmaterial. Vi rekommenderar att separata, för ändamålet avsedda, pipetter används för iordningställande av reaktionsmixar och tillsats av DNA-mall. Beredning och fördelning av reaktionsmixar ska utföras i ett område avskilt från området där mall tillsätts. Rotor-Gene Q-rör får inte öppnas efter att PCR-körningen har avslutats. Detta för att förhindra laboratoriekontaminering från produkter efter PCR-körningen.
- Alla kemikalier och allt biologiskt material är potentiellt farliga. Prover är potentiellt smittsamma och måste hanteras som smittfarligt material.
- Reagenser till *therascreen* EGFR RGQ PCR Kit har spätts ut optimalt. Späd inte ut reagenserna ytterligare då det kan resultera i förlorad prestanda. Använd inte reaktionsvolymer (reaktionsmix plus prov) på mindre än 25 µl då det ökar risken för ett falskt negativt resultat.
- Alla reagenser som medföljer *therascreen* EGFR RGQ PCR Kit är avsedda att användas enbart tillsammans med övriga reagenser som ingår i samma *therascreen* EGFR RGQ PCR Kit. Byt inte ut reagenserna i *therascreen* EGFR RGQ PCR Kit eller mellan olika *therascreen* EGFR RGQ PCR Kit eftersom prestandan då kan påverkas.
- Använd endast det *Taq* DNA-polymeras (*Taq*-rör) som medföljer i *therascreen* EGFR RGQ PCR Kit. Byt inte ut det mot *Taq* DNA-polymeras från andra kit av samma typ eller annan typ, och byt inte heller ut det mot *Taq* DNA-polymeras från en annan leverantör.
- Använd inte komponenter vars utgångsdatum har passerat eller som har förvarats felaktigt.

Obs! Iaktta försiktighet med betoning på att undvika felaktig provinmatning, laddningsfel och pipetteringsfel för att säkerställa korrekt provtestning.

Obs! Reagenserna är validerade för manuellt iordningställande. Om en automatisk metod används kan antalet möjliga reaktioner minska eftersom reagenserna måste fylla "dödvolymer" på dessa instrument.

# <span id="page-17-0"></span>Förvaring och hantering av reagenser

# <span id="page-17-1"></span>Leveransvillkor

*therascreen* EGFR RGQ PCR Kit levereras på torris och måste frysas vid ankomst. Om *therascreen* EGFR RGQ PCR Kit inte är fruset vid ankomst, om den yttre förpackningen har öppnats under transporten eller om det saknas en bipacksedel, handbok, eller reagenser i leveransen ska du kontakta QIAGENs tekniska serviceavdelning eller din lokala distributör (se baksidan eller besök [www.qiagen.com\)](https://www.qiagen.com/).

# <span id="page-17-2"></span>Förvaring

*therascreen* EGFR RGQ PCR Kit ska vid mottagandet omedelbart förvaras i -30 till -15 °C i en frys med konstant temperatur och skyddat mot ljus. Scorpions (liksom alla fluorescensmärkta molekyler) måste skyddas mot ljus för att undvika fotoblekning och förlorad prestanda. Vid korrekt förvaring i originalförpackningen enligt rekommendationerna är kitet hållbart fram till det utgångsdatum som anges på etiketten.

När reagenser har öppnats kan de förvaras i originalförpackningen vid -30 till -15 °C i 12 månader eller som längst fram till det utgångsdatum som anges på förpackningen. Undvik att tina och frysa upprepade gånger. Vi rekommenderar att kitet tinas högst åtta gånger.

Reagenserna måste tinas i rumstemperatur (15–25 °C) i minst 1 timme och maximalt 4,5 timmar. När reagenserna är klara för användning kan PCR-reaktionerna göras i ordning och Rotor-Gene Q-rören som innehåller huvudmixarna och DNA-provet ska omgående laddas i ett Rotor-Gene Q MDx 5plex HRM-instrument. Den totala tiden från start av PCR-konfigurationen till körningens start ska inte överskrida:

6 timmar vid förvaring i rumstemperatur

Obs! Den här tiden inkluderar både PCR-konfiguration och förvaring.

• 18 timmar vid förvaring i kyl (2–8 °C)

Obs! Den här tiden inkluderar både PCR-konfiguration och förvaring.

Obs! För garanterad optimal aktivitet och effekt måste Scorpions (liksom alla fluorescensmärkta molekyler) skyddas mot ljus för att undvika fotoblekning.

Obs! För att uppnå optimal användning av reagenser i *therascreen* EGFR RGQ PCR Kit måste proverna indelas i batchar. Om prover testas individuellt krävs mer reagenser, vilket leder till att färre prover kan testas med *therascreen* EGFR RGQ PCR Kit.

# <span id="page-19-0"></span>Hantering och förvaring av prover

Obs! Alla prover måste behandlas som potentiellt infektiöst material.

Provmaterialet måste vara mänskligt, genomiskt DNA extraherat från FFPE-vävnad. Proverna måste transporteras enligt standardmässig patologisk metod för att garantera provets kvalitet.

Tumörprover är inte homogena och data från ett tumörprov kanske inte stämmer överens med andra sektioner från samma tumör. Tumörprover kan även innehålla tumörfri vävnad. DNA från tumörfri vävnad förväntas inte innehålla mutationer som detekteras av *therascreen* EGFR RGQ PCR Kit.

Så här förbereder du vävnadsprover för DNA-extraktion:

- Använd standardmaterial och -metoder och fixera vävnadsprovet i 10 % neutralbuffrat formalin (NBF) och bädda in vävnadsprovet i paraffin. Skär med hjälp av mikrotom ut 5 µm tjocka seriesnitt från paraffinblocket och placera dem på objektglas.
- Låt en utbildad person (t.ex. en patolog) bedöma ett H&E-färgat (Hematoxilyn & Eosin) snitt för att bekräfta förekomst av tumör.
- De färgade snitten får inte användas för DNA-extraktion.
- Förvara alla FFPE-block och objektglas i rumstemperatur (15–25 °C). Objektglas kan förvaras i rumstemperatur i upp till 1 månad innan DNA-extraktion.

# <span id="page-20-0"></span>Procedur

# <span id="page-20-1"></span>Extraktion och beredning av DNA

Prestandaegenskaper för kitet togs fram med hjälp av DNA som extraherats med QIAamp DSP DNA FFPE Tissue Kit (kat.nr 60404). Den här satsen ska användas för DNA-beredning, om det är tillgängligt i ditt land. Om du använder QIAamp DNA FFPE Tissue Kit (kat.nr 56404) som har likvärdig funktion, utför du DNA-extraktionen enligt instruktionerna i handboken och observerar följande:

- Använd inte QIAGENs Deparaffinization Solution. Använd endast xylen-/etanolmetoden för deparaffinisering enligt beskrivningen i handboken till QIAamp DNA FFPE Tissue Kit.
- Använd etanol som är avsedd för molekylärbiologibruk [\\*](#page-20-2) för alla steg.
- Skrapa ned hela vävnadsområdet från två snitt i ett märkt mikrocentrifugrör med hjälp av en ny skalpell för varje prov.
- Nedbrytning av proteinas K (steg 11 i *handboken till QIAamp DNA FFPE Tissue Kit*) måste utföras i 1 timme  $\pm$  5 minuter i 56 °C  $\pm$  3 °C.
- Nedbrytning av proteinas K (steg 12 i *handboken till QIAamp DNA FFPE Tissue Kit*) måste utföras i 1 timme  $\pm$  5 minuter i 90 °C  $\pm$  3 °C.
- Använd inte RNase-steget som beskrivs i *handboken till QIAamp DNA FFPE Tissue Kit*.
- Proverna måste elueras med 120 µl elueringsbuffert (ATE) från QIAamp DNA FFPE Tissue Kit (steg 20 i *handboken till QIAamp DNA FFPE Tissue Kit*).
- Genomiskt DNA kan förvaras i 2–8 °C i 1 vecka efter extraktion, eller i –30 till –15 °C i upp till 8 veckor innan användning.

Obs! Alla analyser i *therascreen* EGFR RGQ PCR Kit ger korta PCR-produkter. *therascreen* EGFR RGQ PCR Kit fungerar emellertid inte på mycket fragmenterat DNA.

<span id="page-20-2"></span><sup>\*</sup>Använd inte denaturerad alkohol som innehåller andra substanser, såsom metanol eller metyletylketon.

# <span id="page-21-0"></span>Protokoll: Provbedömning

Det här protokollet ska användas vid bedömning av den totala mängden amplifierbart DNA i prover med "*therascreen* EGFR CE Control Run Locked Template" i Rotor-Gene Q *therascreen* EGFR CE Assay Package för automatisk provanalys.

Obs! Information om manuell bedömning av DNA-prover finns i [Bilaga A:](#page-71-0) *Manuellt* protokoll för *therascreen* [EGFR RGQ PCR Kit.](#page-71-0)

# Viktigt att tänka på före start

- Innan du startar proceduren ska du läsa avsnittet [Allmänna säkerhetsåtgärder.](#page-15-1)
- Ta dig tid att bekanta dig med instrumentet Rotor-Gene Q MDx 5plex HRM innan du startar protokollet. Se användarmanualen till instrumentet.
- Vortexa inte *Taq* eller någon mix som innehåller *Taq* eftersom det kan leda till att enzymet inaktiveras.
- Pipettera *Taq* genom att placera pipettspetsen precis under ytan för att undvika att spetsen täcks med överflödigt enzym.
- Upp till 24 prover kan bedömas med den tillgängliga kontrollreaktionsmixen.

## Saker som måste göras före start

- Kontrollera att *therascreen* EGFR CE Assay Package-programvaran är installerad innan Rotor-Gene Q MDx 5plex HRM-instrumentet används första gången (se [Bilaga](#page-99-0) B: Installation av *therascreen* EGFR *CE* [Assay Package\).](#page-99-0)
- Före varje användning måste alla reagenser tinas ordentligt i minst 1 timme och högst 4,5 timmar i rumstemperatur (15–25 °C), blandas genom att vända 10 gånger och centrifugeras en kort stund så att innehållet längst ned i röret samlas upp.
- Blanda genom att vända 10 gånger och centrifugera en kort stund så att innehållet längst ned i röret samlas upp.
- Se till att *Taq* håller rumstemperatur (15–25 °C) före varje användning. Centrifugera röret en kort stund för att samla upp enzymet i botten av röret.

# Procedur

1. Tina kontrollreaktionsmix (CTRL), nukleasfritt vatten för kontroll utan mall (No Template Control, NTC) och EGFR-positiv kontroll (Positive Control, PC) i rumstemperatur (15–25 °C) i minst 1 timme och högst 4,5 timmar.

Tiderna för upptining av reagenser, PCR-konfiguration och förvaring innan start av körningen anges i [tabell](#page-22-0) 2.

| Minsta<br>upptiningstid | Max upptiningstid | Förvaringstemperatur efter PCR-<br>konfiguration | Maximal tid för PCR-<br>konfiguration och förvaring |
|-------------------------|-------------------|--------------------------------------------------|-----------------------------------------------------|
|                         | 4.5 h             | Rumstemperatur (15-25 °C)                        | 6 h                                                 |
|                         | 4.5h              | $2-8 °C$                                         | 18 h                                                |

<span id="page-22-0"></span>Tabell 2. Upptiningstider, tider för PCR-konfiguration och förvaringstemperaturer

Obs! PCR-konfiguration utförs i rumstemperatur (15–25 °C). Termen "förvaring" avser tiden mellan slutförande av PCR-konfigurationen och start av PCR-körningen på instrumentet Rotor-Gene Q MDx 5plex HRM.

Obs! Få upp *Taq* till rumstemperatur (15–25 °C) samtidigt som de andra reagenserna (se [Förvaring och hantering av reagenser\).](#page-17-0) Centrifugera röret en kort stund för att samla upp enzymet i botten av röret.

- 2. När reagenserna har tinat ska du blanda dem genom att vända varje rör 10 gånger för att undvika lokala saltkoncentrationer och sedan centrifugera en kort stund så att innehållet längst ned i röret samlas upp.
- 3. Bered tillräckligt med huvudmix för kontroll (kontrollreaktionsmix [CTRL] plus *Taq*) för DNA-proverna, en EGFR PC-reaktion och en NTC-reaktion enligt volymerna som anges i [tabell](#page-23-0) 3. Inkludera reagenser för ett extra prov för att ha tillräckligt överskott för PCRkonfigurationen.

Obs! Huvudmixen innehåller alla komponenter som krävs för PCR förutom provet.

<span id="page-23-0"></span>Tabell 3. Beredning av huvudmix för kontrollanalys

| Komponent                   | Volym                               |
|-----------------------------|-------------------------------------|
| Kontrollreaktionsmix (CTRL) | $19.5$ $\mu$ x (n + 1) <sup>*</sup> |
| Tag DNA-polymeras (Tag)     | $0,5 \text{ pl} \times (n + 1)$     |
| Total volym                 | 20 µl/reaktion                      |

n = antal reaktioner (prover plus kontroller). Bered tillräckligt med huvudmix för ett extra prov (n + 1) för att ha tillräckligt överskott för PCR-konfigurationen. Värdet n ska inte överstiga 26 (24 prover plus 2 kontroller).

Obs! Vid beredning av huvudmixen läggs den volym kontrollreaktionsmix som krävs till i det aktuella röret först och *Taq* läggs till sist.

4. Blanda huvudmixen noga genom att pipettera försiktigt upp och ned 10 gånger. Placera det korrekta antalet rör i laddningsblocket enligt layouten i [tabell](#page-23-1) 4. Tillsätt omedelbart 20 µl huvudmix i varje PCR-rör.

Locken ligger kvar i sin plastbehållare tills de behövs. För bedömning av DNA-prover ska huvudmix för kontrollanalys tillsättas i ett PC-rör, ett NTC-rör och i ett rör för varje prov.

<span id="page-23-1"></span>Tabell 4. Layout för DNA-provbedömningsanalyser i laddningsblocket. Siffrorna markerar positioner i laddningsblocket och indikerar slutlig rotorposition.

| Analys   | Position       |    |    |                          |  |  |  |
|----------|----------------|----|----|--------------------------|--|--|--|
| Kontroll | 1 [PC]         | 9  | 17 | 25                       |  |  |  |
| Kontroll | 2 [NTC]        | 10 | 18 | 26                       |  |  |  |
| Kontroll | 3              | 11 | 19 | $\overline{\phantom{0}}$ |  |  |  |
| Kontroll | $\overline{4}$ | 12 | 20 | $\overline{a}$           |  |  |  |
| Kontroll | 5              | 13 | 21 | $\overline{\phantom{0}}$ |  |  |  |
| Kontroll | 6              | 14 | 22 | $\overline{\phantom{0}}$ |  |  |  |
| Kontroll | $\overline{7}$ | 15 | 23 |                          |  |  |  |
| Kontroll | 8              | 16 | 24 |                          |  |  |  |
|          |                |    |    |                          |  |  |  |

5. Tillsätt omedelbart 5 µl vatten för NTC i röret i position 2 och förslut röret.

6. Tillsätt 5 µl av varje prov i provrören (rörpositionerna 3–26) och förslut rören.

7. Tillsätt 5 µl EGFR PC i röret i position 1 och förslut röret.

Var noga med att inte göra fel vid laddning eller pipettering så att du säkerställer att rätt mängd NTC, prover och PC tillsätts i rätt rör. Markera rörens lock för att visa i vilken riktning rören ska laddas på instrumentet Rotor-Gene Q MDx 5plex HRM.

- 8. När alla PCR-rör har förslutits ska du göra en visuell kontroll av provrörens fyllnadsnivå för att säkerställa att prov har tillsatts i alla rör.
- 9. Vänd alla PCR-rör fyra gånger för att blanda prover och reaktionsmixar.
- 10. Placera PCR-rören på remsa i sina korrekta positioner i 72-well rotorn enligt layouten i [tabell](#page-23-1) 4.

Om rotorn inte är fullbelagd fyller du alla tomma positioner på rotorn med förslutna, tomma rör.

11. Placera omedelbart 72-Well rotorn i Rotor-Gene Q MDx 5plex HRM-instrumentet. Se till att låsringen (tillbehör till Rotor-Gene Q MDx 5plex HRM-instrumentet) är placerad längst upp på rotorn för att säkra rören under körningen.

Obs! Om du använder manuell bedömning av prover, se information i [Bilaga A:](#page-71-0) *Manuellt* [protokoll för therascreen](#page-71-0) EGFR RGQ PCR Kit.

12. Starta Rotor-Gene Q-programvaran genom att dubbelklicka på ikonen *therascreen* EGFR CE Control Run Locked Template [therascreen EGFR CE låst mall för kontrollkörning] på skrivbordet till den dator som är ansluten till Rotor-Gene Q MDxinstrumentet [\(bild](#page-24-0) 1).

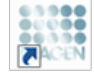

therascreen EGFR CE Control Run Locked Template

<span id="page-24-0"></span>Figur 1. EGFR CE EGFR CE låst mall -ikon för kontrollkörning (bedömning av prover).

13. Fliken "Setup" [Konfiguration] öppnas som standard [\(bild](#page-25-0) 2). Kontrollera att låsringen sitter fast ordentligt och markera sedan kryssrutan "Locking Ring Attached" [Låsring fast]. Stäng locket på Rotor-Gene Q MDx 5plex HRM-instrumentet.

| View                                                                                                    |                                                                                                    |                                  |                         |                                    |                           |                         |                                |                          |                                    |
|----------------------------------------------------------------------------------------------------|----------------------------------------------------------------------------------------------------|----------------------------------|-------------------------|------------------------------------|---------------------------|-------------------------|--------------------------------|--------------------------|------------------------------------|
| Setup                                                                                                    |                                                                                                    | <b>Bun Progress</b>              |                         |                                    |                           |                         |                                | ficolytis                |                                    |
| This screen displays miscellaneous setup options for the sun. Complete the fields and click Start Flun when you are ready to begin the run.<br>forwagewn EGFR CE<br><b>Kit Name:</b><br>Rotor:<br>RGO PDR 62<br>304<br><b>Template Version:</b> | Notes:<br>V Locking Ring Attached                                                                                              |                                  |                         |                                    |                           |                         |                                |                          |                                    |
| Run ID:                                                                                                    |                                                                                                    | Layout of the pipetting adapter. |                         |                                    |                           |                         |                                |                          |                                    |
| Import Samples<br>- Samples:<br>Sample Name:                                                                                                    | Postion:1<br>Control                                                                                                    | Position <sub>3</sub><br>beautoi | Forken 17<br>Notuned    | Postion 25<br>Not used             | Position 33<br>Not used   | Postion 41<br>Notured   | Postion 49<br>Not used         | Position 57<br>Not used: | Fothen 65<br>Notuned.              |
| Sample ID<br>Sample Name                                                                                                    | ٠<br>Position 2<br><b>NTC</b><br>Control                                                                                       | Poster:10<br>Not uned            | Printing 19<br>Notuned. | Poster(26<br>Not used              | Poston 34<br>Not used     | Pastos 42<br>Not used   | Postion 60<br>Not used         | Postion58<br>Not used    | Phinon 66<br>Not used              |
|                                                                                                    | Posttors 3<br>Not used                                                                                                    | Poster:11<br>Nittuned            | Poston 19<br>Notuned    | Poston 27<br>Not used              | Poston 35<br>Not ined:    | Foston 43<br>Not uned   | Postson 51<br>Not coad         | Fortion 59<br>Not used   | Printeria?<br>Not used:            |
|                                                                                                    | <b>Bastion 4</b><br>Not used                                                                                                   | Poster(12)<br>Not used           | Paylion 20<br>Not used  | Pattier <sub>728</sub><br>Not used | Posten 36<br>Mit used     | Protice 44<br>Not used  | Fusikon 52<br>Not used         | Position 60<br>Not used  | Position 68<br>Not used            |
|                                                                                                    | Pustion 5<br>Not used.                                                                                                    | Poster:13<br>Not used            | Forker 21<br>Not used   | Poston 29<br>Not used              | Pouton 37<br>Not used.    | Position 45<br>Not used | Postion 53<br>Not used         | Position 61<br>Not used  | Poulsen 69<br>Not used.            |
|                                                                                                    | Postion 6<br>Not used                                                                                                    | Poston14<br>Not used             | Postion 22<br>Net uned  | Postton 30<br>Not used             | Polificit: 38<br>Nel used | Postion 46<br>Not used  | Position 54<br>Not used        | Postion 62<br>Not used   | Position 70<br>Not used            |
|                                                                                                    | Position 7<br>Not used                                                                                                    | Posten 15<br>Notuned             | Poition 23<br>Not used  | Position 31<br>Not used            | Position 29<br>Not used:  | Postion 47<br>Not used  | <b>Position 55</b><br>Not used | Posteri63<br>Not used:   | Project 71<br>Notured <sup>®</sup> |
|                                                                                                    | $\bullet$<br>Poston 8<br>Notialed<br>When the run settings have been confirmed, click Start Run to begin the run. Da Start Run | Pooten1E<br>Notuned              | Posten24<br>Not used    | Fonton 32<br>Not used              | Posterc40<br>Mit used     | Potnos 49<br>Not lived  | Portion 56<br>Notined          | Postion 64<br>Mol lines  | Potton 72<br>Not used              |

<span id="page-25-0"></span>Figur 2. Fliken "Setup" [Konfiguration] (1) och rutan "Locking Ring Attached" [Låsring fast] (2).

14. Skriv in körnings-ID i fältet Run ID [Körnings-ID] enligt din lokala namnkonvention. Skriv in provnamnet i fältet Sample Name [Provnamn] enligt din lokala namnkonvention och tryck på Return [Retur]-tangenten.

Då läggs provnamnet till i provlistan nedanför och provet tilldelas ett "Sample ID" [Prov-ID] (1, 2, 3 etc.). Dessutom uppdateras panelen "Layout of the pipetting adapter" [Layout för pipetteringsadaptern] på höger sida med provnamnet [\(bild](#page-26-0) 3).

Obs! Alternativt kan provnamn som sparats i formaten \*.smp (Rotor-Gene Q-provfil) eller \*.csv (kommaavgränsade värden) importeras via funktionen "Import Samples" [Importera prover]. Provnamn populeras automatiskt med hjälp av den här metoden.

Obs! Kontrollera i panelen "Layout of the pipetting adapter" [Layout för pipetteringsadaptern] att provnamnet som har lagts till markeras genom en ändring av färgen och att provnamnet är i provpositionen [\(bild](#page-26-0) 3).

Obs! Provnamn med mer än 8 tecken visas kanske inte i sin helhet i panelen "Layout of the pipetting pipetteringsadaptern" [Layout för pipetteringsadaptern].

| View                                                                                                    |                               |                                  |                          |                       |                        |                          |                         |                           | W                             |
|----------------------------------------------------------------------------------------------------|-------------------------------|----------------------------------|--------------------------|-----------------------|------------------------|--------------------------|-------------------------|---------------------------|-------------------------------|
| Setup                                                                                                    |                               | Run Progress                     |                          |                       |                        |                          |                         | Analysis                  |                               |
| This screen displays miscallaneous setup options for the run. Complete the fields and click Start Run when you are ready to begin the run. |                               |                                  |                          |                       |                        |                          |                         |                           |                               |
| freezocreen EGFR CE Roter: FV Locking Ring Attached<br>Kit Name:                                                                           | Notes:                        |                                  |                          |                       |                        |                          |                         |                           |                               |
| <b>RGB POR KX</b><br>Template Version:<br>30.4                                                                                             |                               |                                  |                          |                       |                        |                          |                         |                           |                               |
|                                                                                                    |                               |                                  |                          |                       |                        |                          |                         |                           |                               |
|                                                                                                    |                               |                                  |                          |                       |                        |                          |                         |                           |                               |
| Run ID:<br>Control Run                                                                                                    |                               | Layout of the pipelting adapter. |                          |                       |                        |                          |                         |                           |                               |
| Import Samples                                                                                                    | Position: 1                   |                                  |                          |                       |                        |                          |                         |                           |                               |
| Samples<br>Sangle Name                                                                                                    | Connol                        | Pontrin's<br>Setting             | Poston??<br>[Nmt sned]   | Pottom 25<br>Not uned | Poston 33<br>Netword.  | Potentia 41<br>Notuned.  | Postovr49<br>Merused.   | Pathont El<br>Notured     | <b>Fromanists</b><br>Net used |
| Sample ID<br>Sample Name                                                                                                    |                               |                                  |                          |                       |                        |                          |                         |                           |                               |
| 1 Sample 1                                                                                                    | Poston 2<br>NTC<br>Control    | Fourse III                       | Fouton U.                | Postion 25            | Forbor <sub>34</sub>   | Formino32                | Frontiers 50            | Pathonikil.               | Forhori 66                    |
|                                                                                                    |                               | Not user!"                       | Richined"                | Notioned              | Not used               | <b>Notistant</b>         | Not used."              | Notared                   | Not used:                     |
|                                                                                                    | <b>Position: 3</b><br>Sande 1 |                                  |                          |                       |                        |                          |                         |                           |                               |
|                                                                                                    | cenci                         | Pobland1<br>Notuned.             | Posteri19<br>[Net lited] | Pathoe 27<br>Notused  | Pretion 35<br>Not used | Position 45<br>Notime    | Postcrift.<br>Net used  | Poster 54<br>Notuned      | Postcri67<br>Notuned.         |
|                                                                                                    |                               |                                  |                          |                       |                        |                          |                         |                           |                               |
|                                                                                                    | binonid                       | Foulse 12                        | Footon 20                | Paskun 21             | Forhor:36              | Fautun 44                | Fuston 52               | Pastur UI                 | Postiat60                     |
|                                                                                                    | basic to                      | <b>Not user</b>                  | Nebused:                 | Not used:             | Net used               | Notiaux                  | Nitiond:                | Not ined                  | Notivod                       |
|                                                                                                    | <b>Breath</b>                 | Potition 13                      | Posten 25                | Paskins 23            | Premor: 37             | Potition 45              | Posteri53               | Pagnos 51                 | Poston 83                     |
|                                                                                                    | been fall                     | Notural                          | Nationed                 | Notuned               | Net used               | <b>Roturnet</b>          | Met used                | Notused                   | Net used:                     |
|                                                                                                    |                               |                                  |                          |                       |                        |                          |                         |                           |                               |
|                                                                                                    | ostronio<br>it used.          | Fostpadd<br>Notsing              | Poster(22)<br>Not used   | Poston 31<br>Notured  | Fosbort 38<br>Net used | Forkish 4E<br>Noruse !!! | Footure54<br>that area. | [Pautus: 61]<br>Not used: | Posttor70<br>Notized:         |
|                                                                                                    |                               |                                  |                          |                       |                        |                          |                         |                           |                               |
|                                                                                                    | Shopper-                      | Pathen IF                        | Postion 23               | :Pathou 31            | Preferi 39             | Potenni42                | Poston (2)              | Painters:                 | Pretion 71                    |
|                                                                                                    | baci tit                      | Notuned                          | Nortuned                 | Not used              | Natured                | Not uned:                | Net used                | Notuned                   | Nicht innerd                  |
|                                                                                                    |                               |                                  | Toston24                 | Postio 32             | Fornorc40              | Postum 46 :              | Poston 55               | Petken14                  | Postkri72                     |

<span id="page-26-0"></span>Figur 3. Ange "Run ID" [Körnings-ID] och "Sample Name" [Provnamn]. 1 = Dialogfältet "Run ID" [Körnings-ID]; 2 = Panelen "Import Samples" [Importera prover]; 3 = Dialogfältet "Sample Name" [Provnamn]; 4 = "Sample List" [Provlista]; 5 = Panelen "Layout of the pipetting adapter" [Layout för pipetteringsadaptern].

15. Upprepa steg 14 för att ange namnen på alla ytterligare prover [\(bild](#page-27-0) 4).

Obs! Om du vill redigera ett provnamn klickar du Sample Name [Provnamn] i provlistan så visas det valda provet i fältet Sample Name [Provnamn] ovan. Redigera provnamnet enligt din lokala namnkonvention och tryck på Return [Retur]-tangenten för att uppdatera namnet.

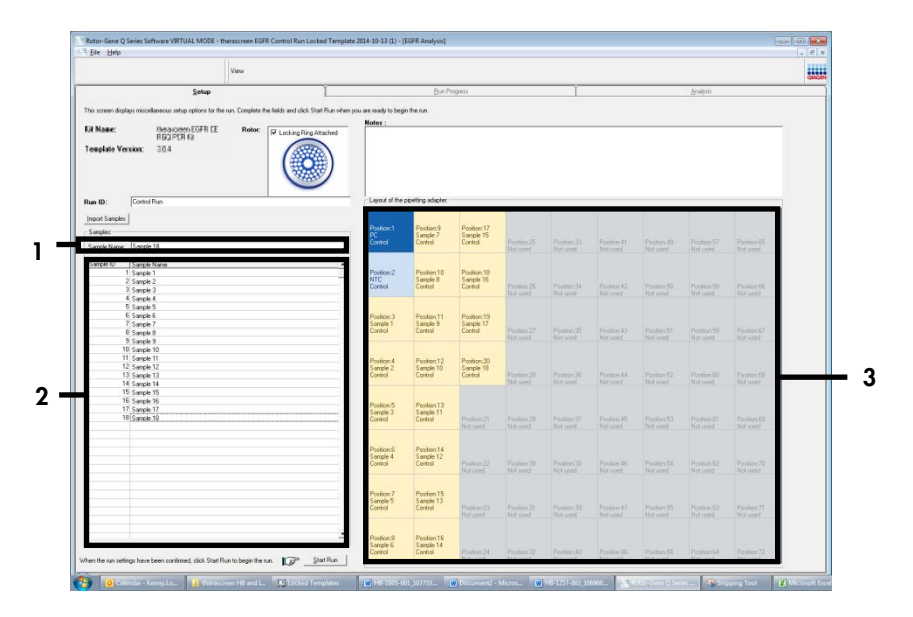

<span id="page-27-0"></span>Figur 4. Ange ytterligare provnamn i fältet "Sample Name" [Provnamn], 1 = fältet "Sample Name" [Provnamn], 2 = "Sample List" [Provlista], 3 = panelen "Layout of the pipetting adapter" [Layout för pipetteringsadaptern].

16. När du har angett alla provnamn ska du bekräfta att de är korrekta. Lägg till eventuell kompletterande information i fältet "Notes" [Anteckningar] om det behövs, klicka sedan på "Start Run" [Starta körning] [\(bild](#page-28-0) 5).

Obs! Om någon rotorposition inte används visas en "Warning" [Varning] [\(bild](#page-28-0) 5) för att påminna användaren om att alla oanvända positioner på rotorn måste fyllas med förslutna, tomma rör. Kontrollera att alla oanvända rotorpositioner är fyllda med förslutna, tomma rör och klicka på OK för att fortsätta. Fönstret "Save As" [Spara som] öppnas.

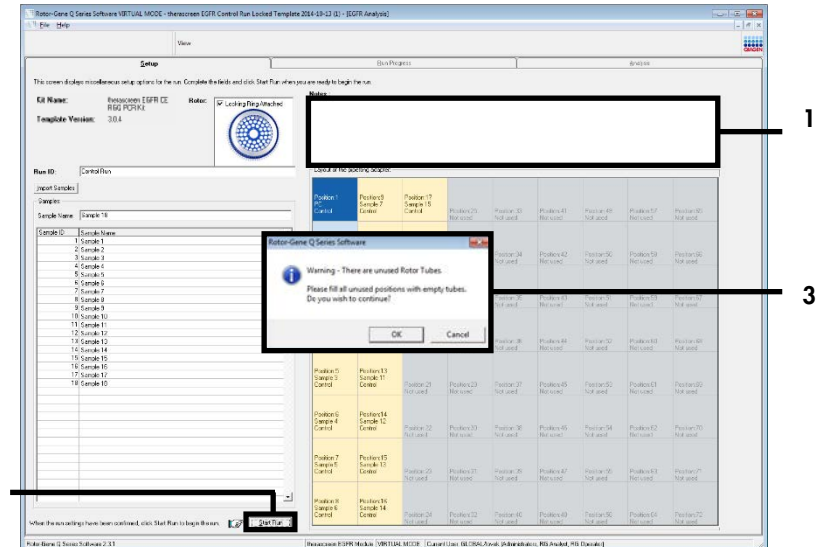

<span id="page-28-0"></span>Figur 5. Fältet "Notes" [Anteckningar] (1), knappen "Start Run" [Starta körning] (2) och "Warning" [Varning] för oanvända rotorpositioner (3).

17. Välj ett lämpligt Välja och spara PCR-körningen som en körningsfil med ändelsen \*.rex på den valda platsen. Klicka på "Save" [Spara] [\(bild](#page-28-1) 6).

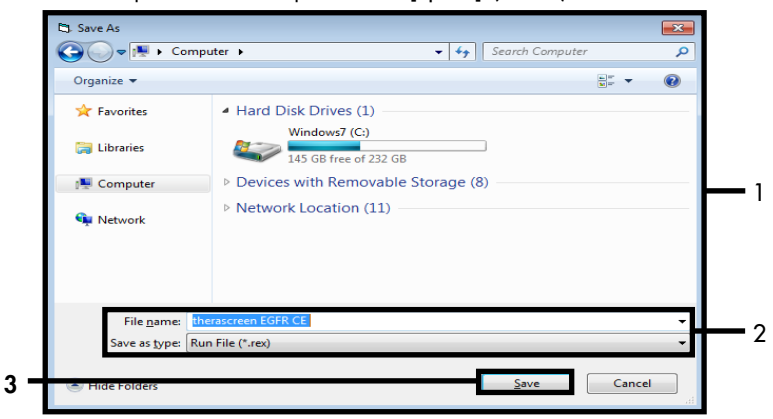

<span id="page-28-1"></span>Figur 6. Fönstret "Save As" [Spara som] (1). 2 = fälten "File Name" [Filnamn] och "Save as type" [Spara som typ], 3 = "Save" [Spara].

2

PCR-körningen startar.

Obs! När körningen startar öppnas fliken "Run Progress" [Körningsförlopp] för att visa temperaturändringar och återstående tid av körningen [\(bild](#page-29-0) 7).

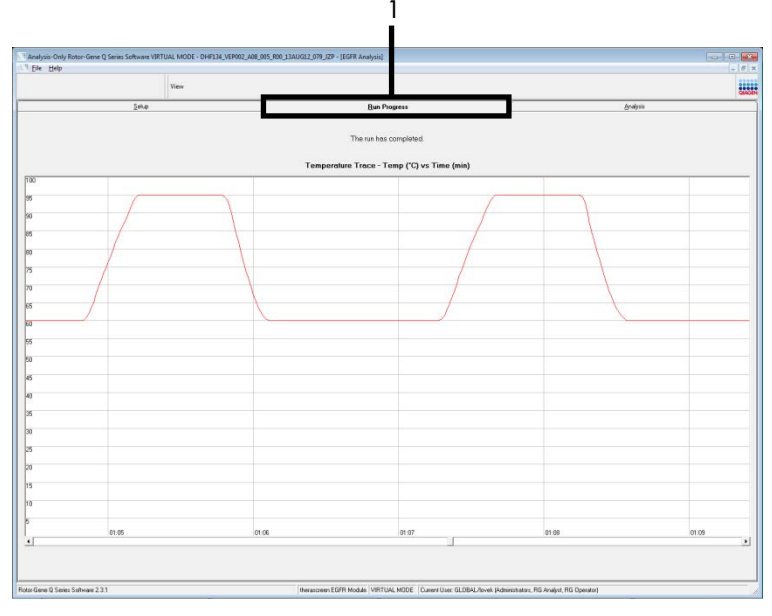

<span id="page-29-0"></span>Figur 7. Fliken "Run Progress" [Körningsförlopp] (1).

Obs! När körningen har avslutats öppnas fliken "Analysis" [Analys]. Om fliken "Analysis" [Analys] inte öppnas klickar du på den [\(figur](#page-30-0) 8).

Obs! En förklaring av beräkningsmetoden ges i ["Tolkning av resultat \(automatiskt\)"](#page-45-0) på sidan .

| Setup                                                                             | <b>Bun Progress</b>                |               | Analysis |
|-----------------------------------------------------------------------------------|------------------------------------|---------------|----------|
|                                                                                   | <b>Beport</b>                      | 0 Window Snip |          |
|                                                                                   |                                    |               |          |
|                                                                                   |                                    |               |          |
| Control Bun Sample Result Table:                                                  |                                    |               |          |
| Sancie Name                                                                       | Control Assey Ct   Flegs N/errings | Status        |          |
| PC Control                                                                        | 32.03                              | Vaid          |          |
| NTC Control                                                                       | -14                                | Vaid          |          |
| MAN-10-00167 Exr01_C_Mini_034U612_MSP.<br>MAN-10-00169 Exi02_C_Mini_03AUG12_MSP   | 27.92<br>$26.94$ .                 | Vaid<br>Vaid  |          |
| MAN-10-00173 ExI03 C. Mini 034U612 MSP                                            | 26.33                              | Vaid          |          |
| MAN-10-00174 Exi04, C. Mini, 03AU612, MSP                                         | $25.71 -$                          | Vaid          |          |
| MAN-10 00176 Ex105_C_Mini_03AUG12_MSP                                             | 27.35                              | Vaid          |          |
| MAN-10-00177 Exi05 C Mini 03AUG12 MSP                                             | $25.69 -$                          | Vaid          |          |
| MAN-10-00180 Ext07_C_Mini_034U612_MSP.                                            | 27.71                              | Vaid          |          |
| MAN-10-00162 Exi03_C_Mini_03AUG12_MSP                                             | $29.73$ .                          | Vaid          |          |
| MAN-10-00184 Exi03_C_Mini_03AU612_MSP<br>MAN-10-00109 Ex10, C. Mini, 03AUG12, MSP | 28.84<br>$29.28 -$                 | Vaid<br>Vaid  |          |
| MAN-10-00190 Exr11_C_Mini_034U612_MSP                                             | 26.69                              | Vaid          |          |
| MAN-10-00194 Exi12_C_Mini_03AUG12_MSP                                             | $26.03 -$                          | Vaid          |          |
| MAN-10-001S1 Ex13_C_Min_03AU612_MSP                                               | 24.81                              | Vaid          |          |
| MAN-10-00155 Exr14_C_Mini_03AUG12_MSP                                             | $26.13 -$                          | Vaid          |          |
| MAN-1000187 Ex15_C_Mini_03AU612_MSP                                               | 25.54                              | Vaid          |          |
| MAN-10-00200 Ex15. C. Mini. 03AUG12. MSP                                          | $28.61 -$                          | Vaid          |          |
|                                                                                   |                                    |               |          |
|                                                                                   |                                    |               |          |
|                                                                                   |                                    |               |          |
|                                                                                   |                                    |               |          |
|                                                                                   |                                    |               |          |
|                                                                                   |                                    |               |          |
|                                                                                   |                                    |               |          |
|                                                                                   |                                    |               |          |
|                                                                                   |                                    |               |          |
|                                                                                   |                                    |               |          |
|                                                                                   |                                    |               |          |
|                                                                                   |                                    |               |          |
|                                                                                   |                                    |               |          |
|                                                                                   |                                    |               |          |
|                                                                                   |                                    |               |          |
|                                                                                   |                                    |               |          |
|                                                                                   |                                    |               |          |

<span id="page-30-0"></span>Figur 8. Fliken "Analysis" [Analys] (1) och rapportering av resultat (2 = "Control Run Sample Result Table" [Provresultattabell för kontrollkörning])

Kontrollresultat rapporteras på följande sätt i "Control Run Sample Result Table" [Provresultattabell för kontrollkörning] [\(bild](#page-30-0) 8).

Körningskontroller (PC och NTC, rörpositioner 1 respektive 2). Om resultaten ligger inom acceptabla intervaller visas "Valid" [Giltigt]. Annars visas ett resultat med statusen "Invalid" [Oailtiat].

C<sub>T</sub> >31,10 för provets kontrollreaktion visas som "Invalid" [Ogiltigt]. Mängden DNA är inte tillräcklig för mutationsanalys. Testa om provet. Om mängden DNA fortfarande är otillräcklig extraherar du mer tumörvävnad om det finns tillgängligt.

CT <23,70 för provets kontrollreaktion visas som "Invalid" [Ogiltigt]. DNA-koncentrationen är för hög för mutationsanalys. Späd med nukleasfritt vatten för spädning (Dil.) och gör om testet. Späd till ett C<sub>T</sub>-värde på 23,70–31,10. En 1:1-spädning ökar C<sub>T</sub>-värdet med ca 1,0.

C<sub>T</sub> på 23,70−31,10 för provets kontrollreaktion (23,70 ≤ kontroll-C<sub>T</sub>-värde ≤ 31,10) visas som "Valid" [Giltigt]. DNA-koncentrationen är lämplig för mutationsanalys.

Obs! Om det behövs en ny extraktion eller spädning upprepar du kontrollreaktionen för att bekräfta att DNA-koncentrationen är lämplig för användning.

18. Klicka på "Report" [Rapport] om du vill skapa en rapportfil. Fönstret "Report Browser" [Rapportmeny] öppnas. Välj "EGFR CE Analysis Report" [EGFR CE-analysrapport] under "Templates" [Mallar] klicka sedan på "Show" [Visa] [\(bild](#page-31-0) 9).

Obs! Om du vill spara rapporter på en annan plats i Web Archives-format klickar du på "Save As" [Spara som] i det övre vänstra hörnet på varje rapport.

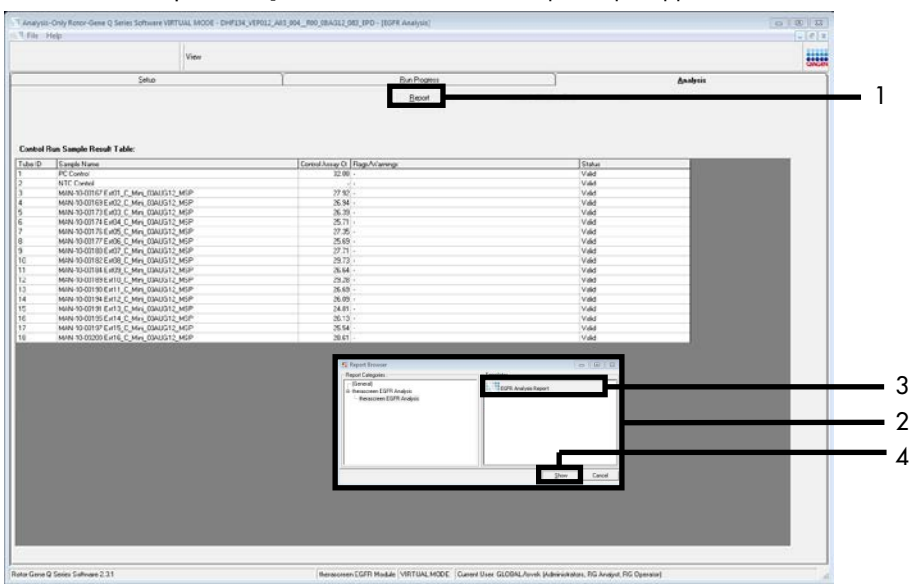

<span id="page-31-0"></span>Figur 9. Välja "EGFR CE Analysis Report" [EGFR CE-analysrapport]. 1 = "Report" [Rapport], 2 = fönstret "Report Browser" [Rapportmeny], 3 = alternativet "EGFR Analysis Report" [EGFR-analysrapport], 4 = "Show" [Visa].

# <span id="page-32-0"></span>Protokoll: EGFR-mutationsdetektion

Detta protokoll är avsett för detektion av EGFR-mutationer. När ett prov har klarat DNA-provbedömningen kan det testas med EGFR-mutationsanalyser som använder automatisk programvara.

Obs! Information om manuell mutationsdetektion finns i [Bilaga A: Manuellt](#page-71-0) protokoll för *therascreen* [EGFR RGQ PCR Kit.](#page-71-0)

## Viktigt att tänka på före start

- Innan du startar proceduren ska du läsa avsnittet [Allmänna säkerhetsåtgärder.](#page-15-1)
- Ta dig tid att bekanta dig med instrumentet Rotor-Gene Q MDx 5plex HRM innan du startar protokollet. Se användarmanualen till instrumentet.
- Ett prov kan testas med EGFR-mutationsanalyserna när det har klarat DNA-provbedömningen.
- För effektiv användning av *therascreen* EGFR RGQ PCR Kit måste prover grupperas i en batchstorlek på sju. Mindre batchstorlekar innebär att färre prover kan testas med *therascreen* EGFR RGQ PCR Kit.
- Ett prov måste testas med alla reaktionsmixar som medföljer i *therascreen* EGFR RGQ PCR Kit.
- Vortexa inte *Taq* eller någon mix som innehåller *Taq* eftersom det kan leda till att enzymet inaktiveras.
- Pipettera *Taq* genom att försiktigt placera pipettspetsen precis under ytan för att undvika att spetsen täcks med överflödigt enzym.

### Saker som måste göras före start

 Kontrollera att *therascreen* EGFR CE Assay Package-programvaran är installerad innan Rotor-Gene Q MDx 5plex HRM-instrumentet används första gången (se [Bilaga](#page-99-0) B: [Installation av therascreen](#page-99-0) EGFR *CE* Assay Package).

- Före varje användning måste alla reagenser tinas ordentligt i minst 1 timme och högst 4,5 timmar i rumstemperatur (15–25 °C), blandas genom att vända 10 gånger och centrifugeras en kort stund så att innehållet längst ned i röret samlas upp.
- Blanda genom att vända 10 gånger och centrifugera en kort stund så att innehållet längst ned i röret samlas upp.
- Se till att *Taq* håller rumstemperatur (15–25 °C) före varje användning. Centrifugera röret en kort stund för att samla upp enzymet i botten av röret.

#### Procedur

1. Tina alla reaktionsmixrör, vatten för NTC och EGFR PC i rumstemperatur (15–25 °C) i minst 1 timme och högst 4,5 timmar.

Tiderna för upptining av reagenser, PCR-konfiguration och förvaring innan start av körningen anges i [tabell](#page-33-0) 5.

| Minsta<br>upptiningstid | Max upptiningstid | Förvaringstemperatur efter PCR-<br>konfiguration | Maximal tid för PCR-<br>konfiguration och förvaring |
|-------------------------|-------------------|--------------------------------------------------|-----------------------------------------------------|
| 1 h                     | 4.5 h             | Rumstemperatur (15-25 °C)                        | 6 h                                                 |
| 1 h                     | 4.5h              | $2-8 °C$                                         | 18 h                                                |
|                         |                   |                                                  |                                                     |

<span id="page-33-0"></span>Tabell 5. Upptiningstider, tider för PCR-konfiguration och förvaringstemperaturer

Obs! PCR-konfiguration utförs i rumstemperatur (15–25 °C). Förvaring avser tiden mellan slutförande av PCR-konfigurationen och start av PCR-körningen på instrumentet Rotor-Gene Q MDx 5plex HRM.

Obs! Se till att *Taq* (*Taq*-rör) har rumstemperatur (15–25 °C) samtidigt som de andra reagenserna (se [Förvaring och hantering av reagenser\).](#page-17-0) Centrifugera röret en kort stund för att samla upp enzymet i botten av röret.

2. När reagenserna har tinat ska du blanda dem genom att vända varje rör 10 gånger för att undvika lokala saltkoncentrationer och sedan centrifugera en kort stund så att innehållet längst ned i röret samlas upp.

3. Bered tillräckligt med huvudmixar för analys (analysreaktionsmix plus *Taq* för DNA-proverna, en EGFR PC- och en NTC-reaktion enligt volymerna som anges i [tabell](#page-34-0) 6. Inkludera reagenser för ett extra prov för att ha tillräckligt överskott för PCRkonfigurationen.

Huvudmixarna innehåller alla komponenter som krävs för PCR förutom provet.

| Analys        | Reaktionsmixrör | Volym reaktionsmix                      | Volym för Tag DNA-polymeras (Tag-<br>rör) |
|---------------|-----------------|-----------------------------------------|-------------------------------------------|
| Kontroll      | <b>CTRL</b>     | $19,5$ pl $\times$ (n + 1) <sup>*</sup> | $0.5$ µ $\times$ (n + 1) <sup>*</sup>     |
| <b>T790M</b>  | <b>T790M</b>    | $19,5$ $\mu$ $\times$ $(n + 1)$         | $0,5 \text{ pl} \times (n + 1)$           |
| Borttagningar | Del             | $19,5$ $\mu$ $\times$ $(n + 1)$         | $0,5 \text{ pl} \times (n + 1)$           |
| L858R         | L858R           | $19,5$ $\mu$ $\times$ $(n + 1)$         | $0,5 \text{ pl} \times (n + 1)$           |
| L861Q         | L861Q           | $19,5$ $\mu$ $\times$ $(n + 1)$         | $0,5 \text{ pl} \times (n + 1)$           |
| G719X         | GZ19X           | $19,5$ $\mu$ $\times$ $(n + 1)$         | $0,5 \text{ pl} \times (n + 1)$           |
| S7681         | S7681           | $19,5$ $\mu$ $\times$ $(n + 1)$         | $0,5 \mu x (n + 1)$                       |
| Tillägg       | $\ln s$         | $19,5$ µ $\times$ (n + 1)               | $0,5 \text{ pl} \times (n + 1)$           |

<span id="page-34-0"></span>Tabell 6. Beredning av huvudmixar för analys

\* n = antal reaktioner (prover plus kontroller). Bered tillräckligt med huvudmix för ett extra prov (n + 1) för att ha tillräckligt överskott för PCR-konfigurationen. Värdet n ska inte överstiga sju (plus kontroller) eftersom sju är det maximala antalet prover som får plats i en körning.

4. Blanda huvudmixarna för analys noga genom att pipettera försiktigt upp och ned 10 gånger. Placera det korrekta antalet rör i laddningsblocket enligt layouten i [tabell](#page-35-0) 7. Tillsätt omedelbart 20 µl av rätt huvudmix för analys i varje PCR-rör.

Locken ligger kvar i sin plastbehållare tills de behövs.

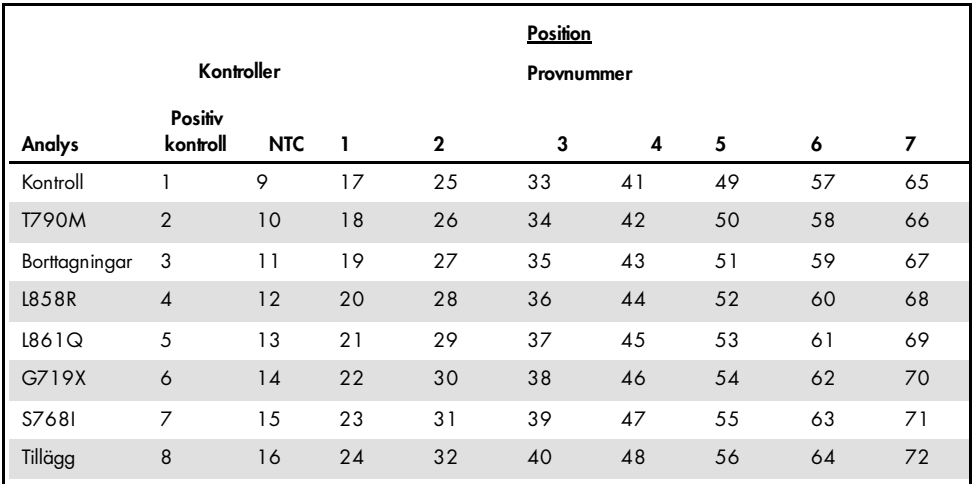

<span id="page-35-0"></span>Tabell 7. Layout för kontroll- och mutationsanalyser i laddningsblocket. Siffrorna markerar positioner i laddningsblocket och indikerar slutlig rotorposition.

- 5. Tillsätt omedelbart 5 µl vatten för NTC i rören i position 9–16 och förslut rören.
- 6. Tillsätt 5 µl av varje prov i provrören (rörpositionerna 17–24, 25–32, 33–40, 41–48, 49–56, 57–64, och 65–72) och förslut rören.
- 7. Tillsätt 5 µl EGFR PC i rören i position 1–8 och förslut rören.

Var noga med att inte göra fel vid laddning eller pipettering så att du säkerställer att rätt mängd NTC, prover och EGFR PC tillsätts i rätt rör.

Varje rör ska innehålla en total reaktionsvolym på 25 µl (20 µl huvudmix för analys som har beretts i steg 3 [\(tabell](#page-34-0) 6) plus 5 µl NTC/prov/PC). Siffrorna markerar positioner i laddningsblocket och indikerar slutlig rotorposition.

Markera rörens lock för att visa i vilken riktning rören ska laddas på instrumentet Rotor-Gene Q MDx 5plex HRM.

- 8. När alla PCR-rör har förslutits ska du göra en visuell kontroll av provrörens fyllnadsnivå för att säkerställa att prov har tillsatts i alla rör.
- 9. Vänd alla PCR-rör 4 gånger för att blanda prover och reaktionsmixar.
10. Placera PCR-rören på remsa i sina korrekta positioner i 72-well rotorn enligt layouten i [tabell](#page-35-0) 7.

Maximalt 7 prover kan inkluderas i varje PCR-körning. Om rotorn inte är fullbelagd fyller du alla tomma positioner på rotorn med förslutna, tomma rör.

11. Placera omedelbart 72-Well rotorn i Rotor-Gene Q MDx 5plex HRM-instrumentet. Se till att låsringen (tillbehör till Rotor-Gene Q MDx 5plex HRM-instrumentet) är placerad längst upp på rotorn för att säkra rören under körningen.

Obs! Om du använder manuell EGFR-mutationsdetektion, se information i "Bilaga A: manuellt protokoll för *therascreen* EGFR RGQ PCR Kit.

12. Starta Rotor-Gene Q-programvaran genom att dubbelklicka på ikonen *therascreen* EGFR CE Locked Template [therascreen EGFR CE låst mall] på skrivbordet till den bärbara dator som är ansluten till Rotor-Gene Q MDx 5plex HRM-instrumentet [\(bild](#page-36-0) 10).

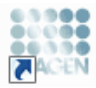

therascreen EGFR CE Locked Template

#### <span id="page-36-0"></span>Figur 10. Ikonen EGFR CE Locked Template [EGFR CE låst mall] (EGFR-mutationsdetektion).

13. Fliken "Setup" [Konfiguration] öppnas som standard [\(bild](#page-37-0) 11). Kontrollera att låsringen sitter fast ordentligt och markera sedan kryssrutan ''Locking Ring Attached" [Låsring fast]. Stäng locket på Rotor-Gene Q MDx 5plex HRM-instrumentet.

| View                                                                                                    |                                                                                                    |                                                 |                           |                           |                          |                         |                          |                         |                         |
|----------------------------------------------------------------------------------------------------|----------------------------------------------------------------------------------------------------|-------------------------------------------------|---------------------------|---------------------------|--------------------------|-------------------------|--------------------------|-------------------------|-------------------------|
| Setup                                                                                                    |                                                                                                    | <b>Bun Progress</b>                             |                           |                           |                          |                         |                          | Analysis                |                         |
| This screen displays niscellaneous setup options for the run. Complete the fields and click Start Run when you are ready to begin the run. |                                                                                                    |                                                 |                           |                           |                          |                         |                          |                         |                         |
| <b>Rotor</b><br><b>Kit Magaz</b><br>theraconem EGFR CE<br>FGO PCRKI<br><b>Tenglate Version:</b><br>30.4                                    | Layout of the pipetting adapter.<br>Locking Ring Attached<br>PC                                                                                       | <b>NTC</b>                                      | Not used                  | Not used                  | <b>Not used</b>          | Not used                | Net used                 | Not used                | Not used                |
| Run ID:                                                                                                    | Position: 1<br>Control<br>PC<br>Control                                                                                                    | Position: 5<br><b>NTC</b><br>Control            | Plotetton: 17<br>Net used | Poston 25<br>Not used     | Pastion 33<br>Not used   | Poston 41<br>Notueed    | Postor:43<br>Not used    | Postion 57<br>Not used  | Postan65<br>Not used    |
| Import Samples<br>Semples:<br>Sample Name:                                                                                                 | Position: 2<br><b>T790H</b><br>PC.<br>T730M                                                                                                    | Position: 10<br>NTC<br><b>T790M</b>             | Postion 18<br>Not used    | Peckior: 25<br>Not used   | Position: 34<br>Not used | Position 42<br>Net used | Position:59<br>Not used  | Postkn 50<br>Not used   | Position EE<br>Not used |
| Sample ID<br>Sancie Name                                                                                                    | Position: 3<br><b>Deletions</b><br>PC.<br>Deletions                                                                                                   | Position: 11<br><b>NTC</b><br>Deletions         | Postov19<br>Net used      | Piccition: 27<br>Mat used | Pastice 26<br>Notased    | Position 42<br>Net used | Position 51<br>Not used  | Position 69<br>Notured  | Position67<br>Not used  |
|                                                                                                    | Position: 4<br><b>L858R</b><br>PC.<br><b>L858R</b>                                                                                                    | Position:12<br><b>NTC</b><br><b>L858B</b>       | Positors 20<br>Not used   | Pection: 23<br>Not used   | Positor:36<br>Notused    | Positors 44<br>Net used | Position:52<br>Not used  | Postion 60<br>Not used  | Postion 68<br>Not used  |
| Notes:                                                                                                    | Position: 5<br><b>LGC1Q</b><br>PC.<br>18619                                                                                                    | Position: 13<br><b>NTC</b><br>1,8619            | Ploatilors 21<br>Net used | Position: 29<br>Not used  | Pasition 37<br>Not used. | Positon 45<br>Net untel | Position:53<br>Not used. | Position 61<br>Not used | Position 69<br>Not unad |
|                                                                                                    | Position: <b>6</b><br>6719%<br>PC.<br><b>G71SK</b>                                                                                                    | Position: 14<br>NTC<br><b>G719X</b>             | Pomiers 22<br>Not used    | Pecificat 33<br>Not used  | Poster 38<br>Notused     | Positon 46<br>Net used  | Postkor:56<br>Not used   | Portion 62<br>Notured   | Position 70<br>Not used |
|                                                                                                    | Position: 7<br>\$7600<br>PC<br>\$768                                                                                                    | Position: 15<br><b>NTC</b><br>\$7688            | Postov23<br>Not used      | Pickloy: 31<br>Not used   | Pastice 29<br>Not used   | Position 47<br>Net used | Position 55<br>Not used  | Position 63<br>Not used | Poster/71<br>Not used   |
|                                                                                                    | Position: B<br>PC.<br>Insertions<br><b>Invertions</b><br>When the run settings have been continued, click Start Run to begin the run. The P Start Run | Position: 16<br><b>NTC</b><br><b>Insertions</b> |                           | Postion 24 Pedion 32      | Pasiton 40 Positon 48    |                         | Positor:55               | Postkn 54 Posten 72     |                         |

<span id="page-37-0"></span>Figur 11. Fliken "Setup" [Konfiguration] (1) och rutan "Locking Ring Attached" [Låsring fast] (2).

14. Skriv in körnings-ID i fältet Run ID [Körnings-ID] enligt din lokala namnkonvention. Skriv in provnamnet i fältet Sample Name [Provnamn] enligt din lokala namnkonvention och tryck på Return [Retur]-tangenten.

Då läggs provnamnet till i provlistan nedanför och provet tilldelas ett "Sample ID" [Prov-ID] (1, 2, 3 etc.). Dessutom uppdateras panelen "Layout of the pipetting adapter" [Layout för pipetteringsadaptern] på höger sida med provnamnet [\(bild](#page-38-0) 12).

Obs! Alternativt kan provnamn som sparats i formaten \*.smp (Rotor-Gene Q-provfil) eller \*.csv (kommaavgränsade värden) importeras via knappen "Import Samples" [Importera prover]. Provnamn populeras automatiskt med hjälp av den här metoden.

Obs! Kontrollera i panelen "Layout of the pipetting adapter" [Layout för pipetteringsadaptern] att provnamnet som har lagts till markeras genom en ändring av färgen och att provnamnet är i provpositionen [\(bild](#page-38-0) 12).

Obs! Maximalt 7 prover kan läggas till. Prov-ID (i provcirklarna) tilldelas automatiskt från 1 till 7.

Obs! Provnamn med mer än 8 tecken visas kanske inte i sin helhet i panelen "Layout of the pipetting pipetteringsadaptern" [Layout för pipetteringsadaptern].

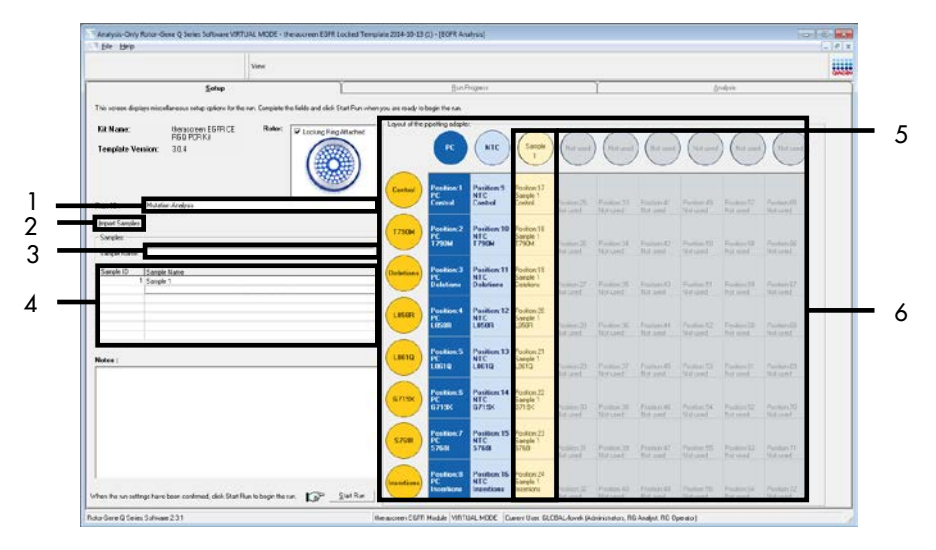

<span id="page-38-0"></span>Figur 12. Ange "Run ID" [Körnings-ID] och "Sample Name" [Provnamn]. 1 = fältet "Run ID" [Körnings-ID], 2 = knappen "Import Samples" [Importera prover], 3 = fältet "Sample Name" [Provnamn], 4 = "Sample List" [Provlista], 5 = panelen "Layout of the pipetting adapter" [Layout för pipetteringsadaptern], 6 = markerad provcirkel och kolumn med 8 analyser under panelen.

15. Upprepa steg 14 för att ange namnen på alla ytterligare prover [\(bild](#page-39-0) 13).

Obs! Om du vill redigera ett provnamn klickar du Sample Name [Provnamn] i provlistan visas det valda provet i fältet Sample Name [Provnamn] ovan. Redigera provnamnet enligt din lokala namnkonvention och tryck på Return [Retur-] tangenten för att uppdatera namnet.

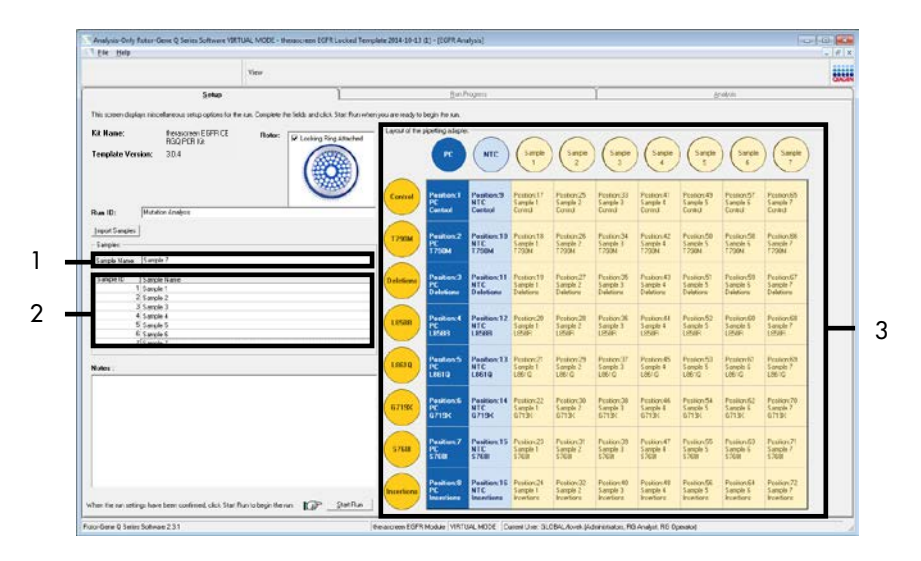

<span id="page-39-0"></span>Figur 13. Ange ytterligare provnamn i fältet "Sample Name" [Provnamn]. 1 = fältet "Sample Name" [Provnamn], 2 = "Sample List" [Provlista], 3 = panelen "Layout of the pipetting adapter" [Layout för pipetteringsadaptern].

16. När du har angett alla provnamn ska du bekräfta att de är korrekta. Lägg till eventuell kompletterande information i fältet "Notes" [Anteckningar] om det behövs, klicka sedan på "Start Run" [Starta körning] [\(bild](#page-40-0) 14).

Obs! Om någon rotorposition inte används visas en "Warning" [Varning] [\(bild](#page-40-0) 14) för att påminna användaren om att alla oanvända positioner på rotorn måste fyllas med förslutna, tomma rör. Kontrollera att alla oanvända rotorpositioner är fyllda med förslutna, tomma rör och klicka på OK för att fortsätta.

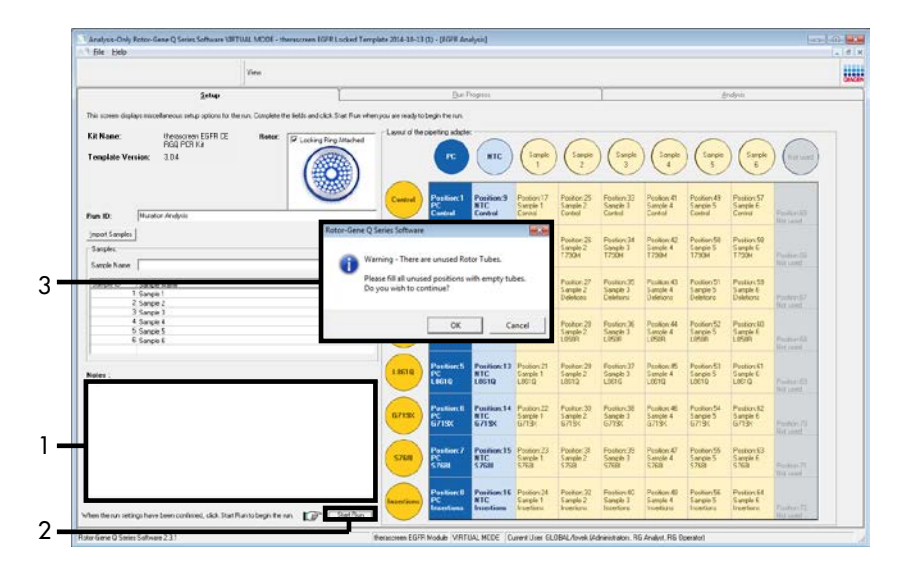

<span id="page-40-0"></span>Figur 14. Fältet "Notes" [Anteckningar] (1), knappen "Start Run" [Starta körning] (2) och "Warning" [Varning] för oanvända rotorpositioner (3).

17. Fönstret "Save As" [Spara som] öppnas. Välj ett lämpligt filnamn och spara PCR-körningen som en körningsfil med ändelsen \*.rex på den valda platsen. Klicka på "Save" [Spara] [\(bild](#page-41-0) 15).

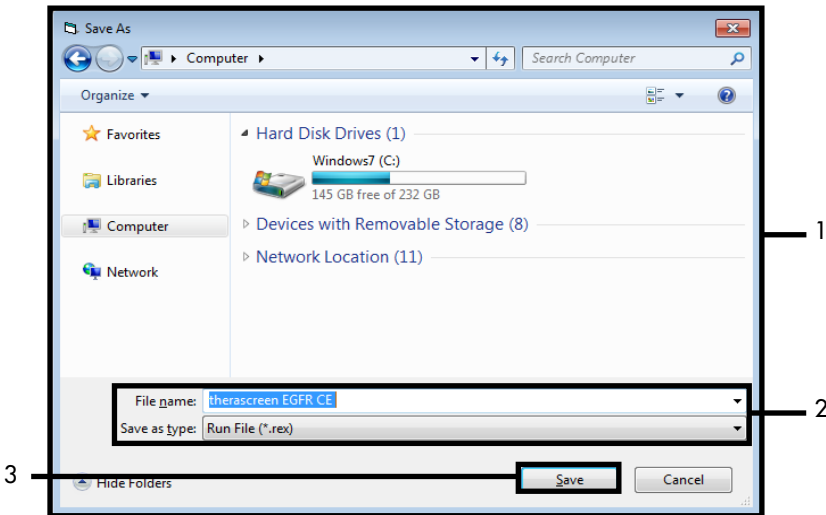

<span id="page-41-0"></span>Figur 15. Fönstret "Save As" [Spara som] (1). 2 = fälten "File Name" [Filnamn] och "Save as type" [Spara som typ],  $3 =$  "Save" [Spara].

PCR-körningen startar.

Obs! När körningen startar öppnas fliken "Run Progress" [Körningsförlopp] för att visa temperaturändringar och återstående tid av körningen [\(bild](#page-42-0) 16).

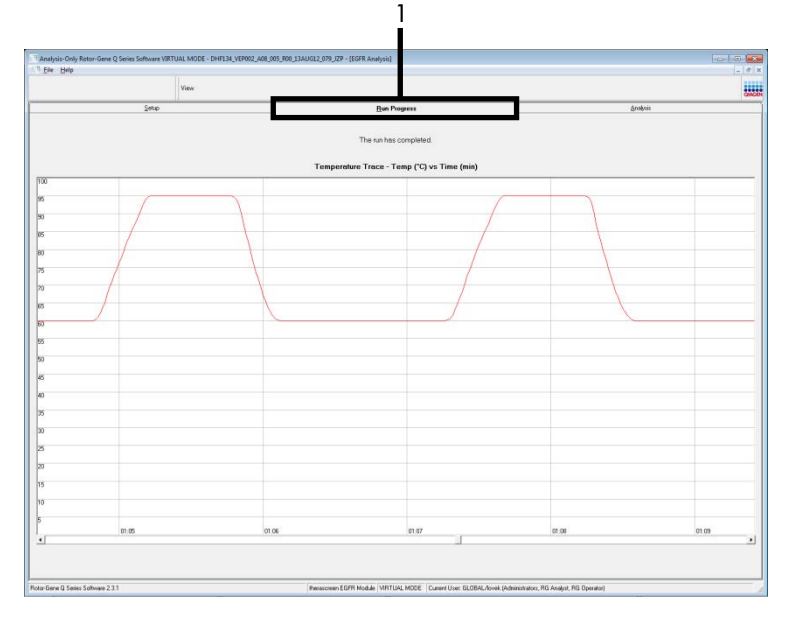

<span id="page-42-0"></span>Figur 16. Fliken "Run Progress" [Körningsförlopp].

När körningen har avslutats öppnas fliken "Analysis" [Analys].

Obs! Om fliken "Analysis" [Analys] inte öppnas klickar du på den [\(figur](#page-43-0) 17).

Obs! En förklaring av beräkningsmetoden ges i ["Tolkning av resultat \(automatiskt\)"](#page-45-0) på sidan .

|                       |                                      |                | View                                   |               |                                |                               |                                         |  |                                                                                 |  |          | u. |
|-----------------------|--------------------------------------|----------------|----------------------------------------|---------------|--------------------------------|-------------------------------|-----------------------------------------|--|---------------------------------------------------------------------------------|--|----------|----|
|                       |                                      | Setie          |                                        |               |                                |                               | <b>BinPoper</b>                         |  |                                                                                 |  | Analysis |    |
|                       |                                      |                |                                        |               |                                |                               | Espot                                   |  |                                                                                 |  |          |    |
|                       | <b>Run Csetrale, Positive Cantod</b> |                |                                        |               |                                |                               |                                         |  |                                                                                 |  |          |    |
| loice Position        | Actay                                | Flags/Wanings  |                                        |               | <b>Positive Control Status</b> |                               |                                         |  |                                                                                 |  |          |    |
|                       | Corteal<br><b>1730H</b>              |                |                                        | Vald<br>Valid |                                |                               |                                         |  |                                                                                 |  |          |    |
|                       | Deletione                            |                |                                        | Vald          |                                |                               |                                         |  |                                                                                 |  |          |    |
|                       | 1,959                                |                |                                        | vald          |                                |                               |                                         |  |                                                                                 |  |          |    |
|                       | 1,9010<br>67190                      |                |                                        | Valid<br>Vald |                                |                               |                                         |  |                                                                                 |  |          |    |
|                       | 5703                                 |                |                                        | Valid         |                                |                               |                                         |  |                                                                                 |  |          |    |
|                       | <b>Sconfigure</b>                    |                |                                        | Vald          |                                |                               |                                         |  |                                                                                 |  |          |    |
|                       | llun Cselvski, Negative Conitol:     |                |                                        |               |                                |                               |                                         |  |                                                                                 |  |          |    |
| <b>Iolia</b> Position | horny<br>Cornal                      | N7C<br>Vale    | Internal Control Bags/Wernings<br>Vies |               |                                |                               | Negative Control Status<br>$\sqrt{441}$ |  |                                                                                 |  |          |    |
|                       | <b>1750H</b>                         | Valid          | Vaid                                   |               |                                |                               | Vald                                    |  |                                                                                 |  |          |    |
|                       | Deletions                            | Valid          | Valid                                  |               |                                |                               | Vald                                    |  |                                                                                 |  |          |    |
|                       | LISIR<br>1,9610                      | Valid<br>Valid | Vald<br>Việt                           |               |                                |                               | Vald<br>Vald                            |  |                                                                                 |  |          |    |
|                       | 67195                                | Valid          | Vald                                   |               |                                |                               | Vald                                    |  |                                                                                 |  |          |    |
|                       | 5700                                 | Valid          | Vald                                   |               |                                |                               | <b>Vald</b>                             |  |                                                                                 |  |          |    |
|                       | Inperiors                            | Valid          | Vald                                   |               |                                |                               | Vald                                    |  |                                                                                 |  |          |    |
| anale Result Tabler   |                                      |                |                                        |               |                                |                               |                                         |  |                                                                                 |  |          |    |
| wate D Sangle Nave    |                                      |                | CGFR Stellar                           |               |                                | Carlos Della D. Regulataringo |                                         |  | <b>ECITI Vistalian Star</b>                                                     |  |          |    |
|                       |                                      |                |                                        |               | 4.07.<br>5.68                  |                               |                                         |  | 790M Detschod<br>relexons Demoted                                               |  |          |    |
|                       | EAMPLE 1                             |                | Mutation Datacred                      | 27.26         | 6.23<br>297                    |                               |                                         |  | <b>RIFR Detected</b><br>Autoutil Distant                                        |  |          |    |
|                       |                                      |                |                                        |               | $4.00 -$                       |                               |                                         |  | G713/CDetected<br>5.7688 Detected                                               |  |          |    |
|                       |                                      |                |                                        |               | $\frac{19}{327}$               |                               |                                         |  | <b>Innehorn Celected</b>                                                        |  |          |    |
|                       | SANPLE 2                             |                | <b>Mutation Detected</b>               | 30.00         | 215.<br>100                    |                               |                                         |  | <b>290M Celected</b><br><b>Delations Detected</b>                               |  |          |    |
|                       | CANPLE 3                             |                | Mutation Detected                      | 27.11         | $^{741}_{801}$                 |                               |                                         |  | 730M Detected<br><b>ISBR</b> Detected                                           |  |          |    |
|                       | <b>EAMPLE 4</b>                      |                | Mutation Detected                      | 29.76         | $^{32}_{12}$                   |                               |                                         |  | 730M Detected<br>LIBSTQ Detected                                                |  |          |    |
|                       | <b>CAMPLE 5</b>                      |                | <b>Multiple Determed</b>               | (5.4)         | $^{6.36}_{6.36}$               |                               |                                         |  | 730M Detroited<br>6719 <detected< td=""><td></td><td></td><td></td></detected<> |  |          |    |
|                       | SAMPLE 6                             |                | Mutation Detected                      | 25.22         | $\frac{632}{732}$              |                               |                                         |  | 730M Detected<br>\$700 Detected                                                 |  |          |    |
|                       | SANPLE 7                             |                | Mutation Demoted                       | 25.22         | 715<br>6.42                    |                               |                                         |  | 790M Eethdwt<br><b>Installated Dates</b>                                        |  |          |    |

<span id="page-43-0"></span>Figur 17. Fliken "Analysis" [Analys] (1) och rapportering av resultat. 2 = panelen "Run Controls, Positive Control" [Körningskontroller, positiv kontroll], 3 = panelen "Run Controls, Negative Control" [Körningskontroller, negativ kontroll], 4 = "Sample Result Table" [Tabell med provresultat], 5 = panelen "Mutation Status" [Mutationsstatus].

18. Analysresultat rapporteras på följande sätt [\(bild](#page-44-0) 18).

Run Controls, Positive Control [Körningskontroller, positiv kontroll]: Om resultaten ligger inom det acceptabla intervallet visas "Valid" [Giltigt] för "Positive Control Status" [Status för positiv kontroll]; annars visas ett resultat med statusen "Invalid" [Ogiltigt].

Run Controls, Negative Control [Körningskontroller, negativ kontroll]: Om både resultatet "NTC" och "Internal Control" [Internkontroll] ligger inom de acceptabla intervallen visas "Valid" [Giltigt] för "Negative Control Status" [Status för negativ kontroll]; annars visas ett resultat med statusen "Invalid" [Ogiltigt].

Sample Result Table [Tabell med provresultat]: Specifika mutationer rapporteras för de mutationspositiva proverna i kolumnen "EGFR Mutation Status" [EGFR-mutationsstatus].

19. Klicka på "Report" [Rapport] om du vill skapa en rapportfil. Fönstret "Report Browser" [Rapportmeny] öppnas. Välj "EGFR CE Analysis Report" [EGFR CE-analysrapport] under "Templates" [Mallar] klicka sedan på "Show" [Visa] [\(bild](#page-44-0) 18).

Obs! Om du vill spara en rapport på en annan plats i Web Archives-format klickar du på "Save As" [Spara som] i det övre vänstra hörnet på varje rapport.

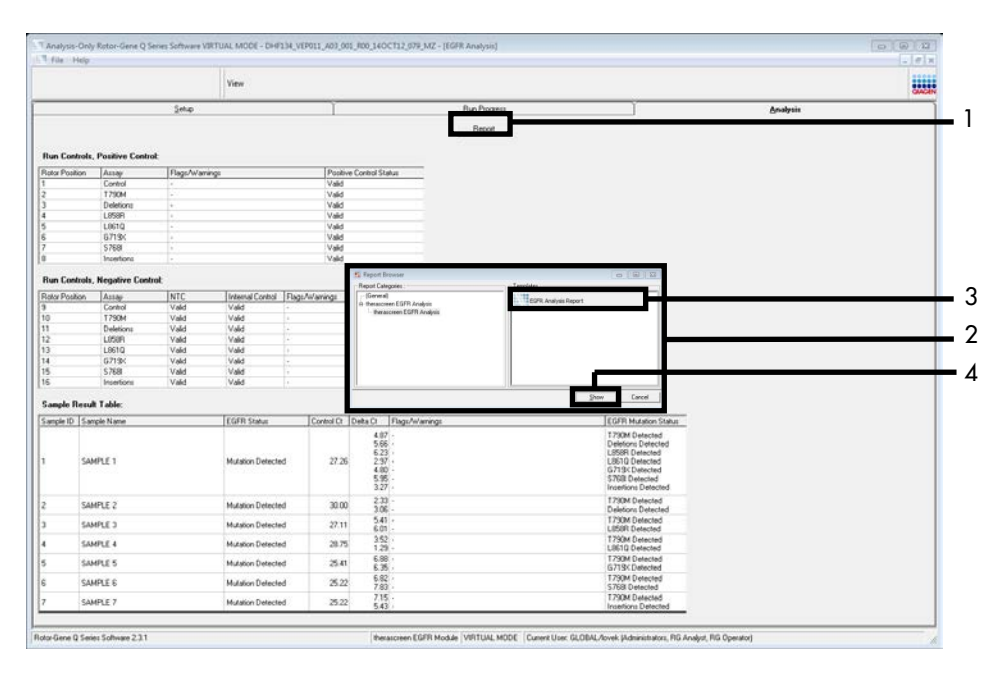

<span id="page-44-0"></span>Figur 18. Välja "EGFR CE Analysis Report" [EGFR CE-analysrapport]. 1 = "Report" [Rapport], 2 = panelen "Report Browser" [Rapportmeny], 3 = "EGFR CE Analysis Report" [EGFR CE-analysrapport], 4 = "Show" [Visa].

# <span id="page-45-0"></span>Tolkning av resultat (automatiskt)

Analysen och mutationsbestämningarna utförs automatiskt av *therascreen* EGFR Assay Package när en körning har slutförts. Följande information förklarar hur *therascreen* EGFR-analyspaketet gör analysen och mutationsbestämningarna.

Obs! Information om manuell analys av resultat finns i avsnitt [Tolkning av resultat \(manuellt\).](#page-88-0)

PCR-cykeln vid vilken fluorescensen från en viss reaktion går över ett tröskelvärde definieras som C<sub>T</sub>-värdet. C<sub>T</sub>-värdena indikerar mängden av ett specifikt input-DNA. Låga C<sub>T</sub>-värden indikerar högre nivåer av input-DNA och höga C<sub>T</sub>-värden indikerar lägre nivåer av input-DNA. Reaktioner med ett C<sub>T</sub>-värde klassificeras som positiva amplifieringar.

Programmet Rotor-Gene Q interpolerar fluorescenssignaler mellan två registrerade värden (vilka som helst). C<sub>T</sub>-värdena kan därför vara vilket reellt tal som helst (inte begränsat till heltal) i intervallet från 0 till 40. För *therascreen* EGFR RGQ PCR Kit är tröskelvärdet inställt på 0,075 relativa fluorescensenheter för den Green (FAM) kanalen och 0,02 för den Yellow (HEX) kanalen. De här värdena konfigureras automatiskt i *therascreen* EGFR-analyspaketet. Körningskontrollerna (PC, NTC och IC) bedöms för att säkerställa att acceptabla C<sub>T</sub>-värden uppfylls och att reaktionerna utförs korrekt.

Provets ∆C<sub>T</sub>-värden beräknas för varie mutationsanalys med hjälp av ekvationen:

$$
\Delta C_T = [mutations analysisers C_T \times \text{a}r \times \text{b}r] - [kontroll analysisers C_T \times \text{a}r \times \text{c}r]
$$

Prover klassas som mutationspositiva om de ger ett ∆C<sub>T</sub>-värde lägre än eller lika med cutoff ∆C<sub>T</sub>-värdet för den analysen. Över det här värdet kan provet antingen innehålla mindre än den procentandel mutation som kan detekteras av *therascreen* EGFR RGQ PCR Kit (bortom gränsen för analyserna), eller så är provet mutationsnegativt och rapporteras som "No Mutation Detected" [Ingen mutation detekterad].

Ingen amplifiering i mutationsreaktioner räknas som "No Mutation Detected" [Ingen mutation detekterad]. ∆C<sub>T</sub>-värden som beräknas genom bakarundsamplifiering förväntas vara större än cutoff ∆C<sub>T</sub>-värdena och provet kommer att klassificeras som "No Mutation Detected" [Ingen mutation detekterad].

Analysresultaten visas som "Mutation Detected" [Mutation detekterad], "No Mutation Detected" [Ingen mutation detekterad], "Invalid" [Ogiltigt] eller, om en körningskontroll misslyckas, "Run Control Failed" [Körningskontrollen misslyckades]. För de mutationspositiva proverna rapporteras specifika mutationer. En tumör kan innehålla mer än en mutation. I sådana fall kommer mer än en mutation att rapporteras.

### Rotor-Gene Q *therascreen* EGFR-analyspaketets flaggor

[Tabell 8](#page-48-0) (nästa sida) listar de flaggor som kan genereras av Rotor-Gene Q *therascreen* EGFR-analyspaketet, deras betydelse och vilka åtgärder som kan vidtas.

Flaggnamnen utformas för att ge information om den komponent i kitet, det prov eller den kontroll som berörs, samt om felstatusen.

Till exempel:

- PC\_CTRL\_ASSAY\_FAIL = kontrollanalysen (CTRL\_ASSAY) för den positiva kontrollen (Positive Control, PC) har misslyckats (FAIL)
- NTC INT CTRL FAIL = internkontrollen (INT CTRL) för kontrollen utan mall (No template Control, NTC) har misslyckats (FAIL)
- SAMPLE\_CTRL\_HIGH\_CONC = provet (SAMPLE) för kontrollanalysen (CTRL) har hög koncentration (HIGH\_CONC).

<span id="page-48-0"></span>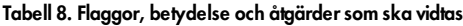

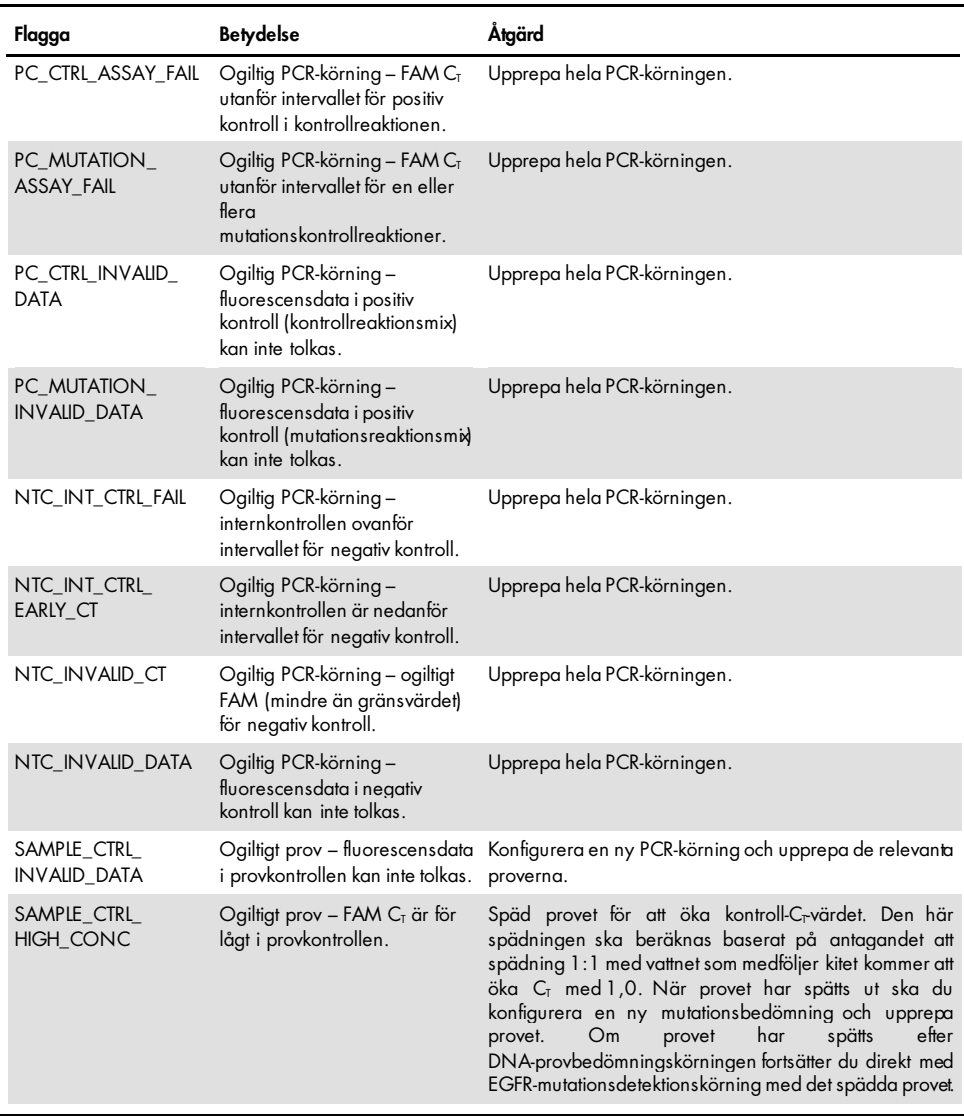

| Flagga                       | <b>Betydelse</b>                                                                                            | Åtgärd                                                                                                    |
|------------------------------|----------------------------------------------------------------------------------------------------|----------------------------------------------------------------------------------------------------|
| SAMPLE_CTRL_FAIL             | Ogiltigt prov - FAM $CT$<br>är för högt<br>i provkontrollreaktionen.                                        | Konfigurera en ny PCR-körning och upprepa provet. Om den<br>upprepade PCR-körningen ger ett ogiltigt resultat och om<br>mängden DNA fortfarande är otillräcklig extraherar du 2<br>ytterligare FFPE-vävnadssnitt om sådana finns tillgängliga.<br>Konfigurera en ny PCR-körning för att testa den här extraktionen.<br>Om provet är ogiltigt upprepar du PCR-körningen med den<br>andra extraktionen. Om provet inte ger ett giltigt resultat efter<br>den här körningen får provet en obestämd mutationsstatus och<br>ingen ytterligare testning ska utföras.                                                                                                    |
| SAMPLE_INT_CTRL<br>FAIL      | $CT$ för högt (eller inget<br>$C_{\bar{1}}$ ) för internkontroll<br>(HEX), FAM-kanalen<br>mutationsnegativ. | För prover som genererar flaggan SAMPLE_POSITNE_<br>AND_INVALID (Prov positivt och ogiltigt) med en mutation<br>detekterad (eller inte detekterad) i en kliniskt relevant<br>mutationsreaktionsmix gäller: rapportera resultat, ingen<br>ytterligare testning krävs.<br>Späd ut provet med vattnet som medföljer kitet baserat på<br>antagandet att spädning 1:1 kommer att öka C <sub>T</sub> för<br>kontrollreaktionen med 1,0, Kontrollera att den slutliga volymen<br>är >40 µl (t.ex. 40 µl DNA och 40 µl vatten från röret märkt<br>med DIL).<br>Konfigurera en ny PCR-körning och upprepa provet. Om den<br>upprepade PCR-körningen ger ett ogiltigt resultat extraherar du<br>provet från två ytterligare FFPE-snitt. Konfigurera en ny PCR-<br>körning för att testa den här extraktionen.<br>Om den andra extraktionen är ogiltig så späd ut enligt<br>beskrivningen ovan.<br>Om provet inte ger ett giltigt resultat efter den här körningen får |
|                              |                                                                                                    | provet en obestämd mutationsstatus och ingen ytterligare<br>testning ska utföras.                                                                                                    |
| SAMPLE_INT_CTRL_<br>EARLY_CT | Mutationsrör ogiltigt -<br>$CT$ HEX för lågt för<br>provet (internkontroll)                                 | För prover som genererar flaggan SAMPLE_POSITNE_<br>AND_INVALID (Prov positivt och ogiltigt) med en mutation<br>detekterad (eller inte detekterad) i en kliniskt relevant<br>mutationsreaktionsmix gäller: rapportera resultat, ingen<br>ytterligare testning krävs.<br>Konfigurera en ny PCR-körning och upprepa provet. Om den                                                                                                    |
|                              |                                                                                                    | upprepade PCR-körningen ger ett ogiltigt resultat extraherar du<br>2 ytterligare FFPE-vävnadssnitt om sådana finns tillgängliga.<br>Konfigurera en ny PCR-körning för att testa den här extraktionen.<br>Om den ger ett ogiltigt resultat upprepar du PCR-körningen med<br>den andra extraktionen. Om provet inte ger ett giltigt resultat<br>efter den här körningen får provet en obestämd mutationsstatus<br>och ingen ytterligare testning ska utföras.                                                                                                    |

Tabell 8. Flaggor, betydelse och åtgärder som ska vidtas (fortsättning)

| Flagga                          | Betydelse                                                                                                    | Åtgärd                                                                                                    |
|---------------------------------|----------------------------------------------------------------------------------------------------|----------------------------------------------------------------------------------------------------|
| SAMPLE_INVALID_<br><b>DATA</b>  | Mutationsrör ogiltigt -<br>fluorescensdata<br>i internkontroll kan inte<br>tolkas.                                                  | För prover som genererar flaggan SAMPLE_POSITNE_<br>AND_INVALID (Prov positivt och ogiltigt) med en mutation<br>detekterad (eller inte detekterad) i en kliniskt relevant<br>mutationsreaktionsmix gäller: rapportera resultat; ingen<br>ytterligare testning krävs.                                                                                                    |
|                                 |                                                                                                    | Konfigurera en ny PCR körning och upprepa provet. Om den<br>upprepade PCR-kömingen ger ett ogiltigt resultat extraherar du<br>2 ytterligare FFPE-vävnadssnitt om sådana finns tillgängliga.<br>Konfigurera en ny PCR-körning för att testa den här<br>extraktionen. Om den ger ett ogiltigt resultat upprepar du PCR-<br>körningen med den andra extraktionen. Om provet integer ett<br>giltigt resultat efter den här körningen får provet en obestämd<br>mutationsstatus och ingen ytterligare testning ska utföras. |
| SAMPLE_POSITIVE_<br>AND_INVALID | En eller flera mutationer för<br>ett prov är positiva, och<br>samtidigt är en eller flera<br>mutationer för samma prov<br>ogiltiga. | För prover som genererar flaggan SAMPLE_POSITNE_<br>AND_INVALID (Prov positivt och ogiltigt) med en mutation<br>detekterad (eller inte detekterad) i en kliniskt relevant<br>mutationsreaktionsmix gäller: rapportera resultat, ingen<br>ytterligare testning krävs.                                                                                                    |
|                                 |                                                                                                    | För prover som genererar flaggan SAMPLE_POSITME_<br>AND_INVALID (Prov positivt och ogiltigt) med ett INVALID<br>(Ogiltigt) resultat som erhållits i en kliniskt relevant<br>mutationsreaktionsmix gäller: Testa om provet med alla<br>reaktionsmixar efter den specifika åtgärden för ogiltigflaggan.                                                                                                    |
|                                 |                                                                                                    | SAMPLE_INT_CTRL_FAIL<br>Om<br>tlaggan<br>genereras<br>kombination med en annan flagga för det berörda provet<br>måste åtgärden för spädning av provet från flaggan<br>SAMPLE_INT_CTRL_FAIL följas. Konfigurera en ny PCR-<br>körning och testa om provet.                                                                                                    |
|                                 |                                                                                                    | För prover som genererar flaggan SAMPLE_POSITNE_<br>AND_INVALID (Prov positivt och ogiltigt) med ett INVALID<br>(Ogiltigt) resultat som erhållits i en kliniskt relevant<br>mutationsreaktionsmix vid den upprepade PCR-körningen<br>gäller: Extrahera provet från 2 ytterligare FFPE-snitt.<br>Konfigurera en ny PCR-körning med alla reaktionsmixar för<br>att testa den här extraktionen.                                                                                                    |
|                                 |                                                                                                    | Om provet uppvisar ett ogiltigt resultat igen för en kliniskt<br>relevant mutationsreaktionsmix ska du upprepa provet med<br>alla reaktionsmixar efter den specifika åtgärden för<br>ogiltigflaggan. Om SAMPLE_INT_CTRL_FAIL genereras i<br>kombination med en annan flagga för det berörda provet<br>måste åtgärden för spädning av provet från flaggan<br>SAMPLE_INT_CTRL_FAIL följas. Konfigurera en ny PCR-<br>körning och testa om provet.                                                                        |
|                                 |                                                                                                    | Om flaggan SAMPLE_POSITIVE_AND_INVALID observeras<br>vid upprepandet får provet en obestämd mutationsstatus.                                                                                                    |

Tabell 8. Flaggor, betydelse och åtgärder som ska vidtas (fortsättning)

# Felsökningsguide

Den här felsökningshandboken kan vara till hjälp för att lösa eventuella problem som uppstår. Mer information finns på sidan Vanliga frågor [Frequently Asked Questions, FAQ] på vårt tekniska supportcenter: [www.qiagen.com/FAQ/FAQList.aspx](https://www.qiagen.com/us/support/faqs/?akamai-feo=off). Dessutom svarar teamet för QIAGENs tekniska service gärna på frågor om informationen och protokollen i denna handbok eller prov- och analysmetoder (för kontaktinformation, se sista sidan eller besök [www.qiagen.com](http://www.qiagen.com/)).

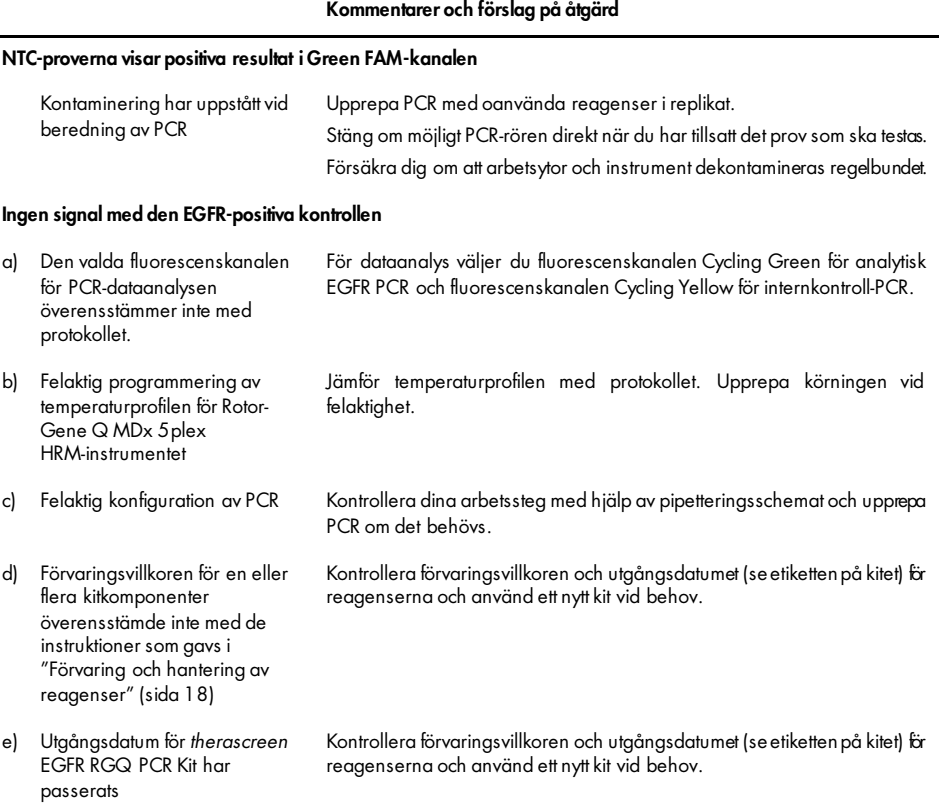

# Kvalitetskontroll

För att säkerställa en enhetlig produktkvalitet testas varje lotnummer av *therascreen* EGFR RGQ PCR Kit med fastställda specifikationer enligt QIAGENs ISO-certifierade kvalitetshanteringssystem.

# Begränsningar

Enbart resultaten från produkten ska inte ligga till grund för diagnos, utan de måste tolkas med hänsyn till resultat från alla relevanta kliniska studier eller laboratoriestudier.

Produkten är avsedd att användas endast av personal som fått särskild utbildning i in vitrodiagnostiska procedurer och Rotor-Gene Q MDx 5plex HRM-instrument.

Produkten är endast avsedd för användning på en Rotor-Gene Q MDx 5plex HRM real-time PCR-cykler.

För optimalt resultat krävs att anvisningarna i *handboken för therascreen EGFR RGQ PCR Kit*  följs strikt. Spädning av reagenser på annat sätt än vad som anges i den här handboken rekommenderas inte, då det kan resultera i försämrad prestanda.

Det är viktigt att mängden och kvaliteten hos DNA i provet utvärderas korrekt innan provanalys utförs med *therascreen* EGFR RGQ PCR Kit. Ytterligare kontrollreaktionsmix tillhandahålls för att bestämma om CT-värdet är godkänt för analysen. Absorbansavläsningar ska inte användas då de inte överensstämmer med C<sub>T</sub>-värden i fragmenterade DNA-prover.

Primrarna i EGFR reaktionsmix för borttagningar har utformats för att rikta in sig mot flera Exon 19-borttagningar som sträcker sig från nukleotiderna 55174772 till 55174795 (GRCh38 chr7), ett intervall på 23 bp.

Även om Exon 19-borttagningsanalysen har validerats analytiskt och demonstrerats detektera 14 specificerade borttagningar inom Exon 19 (se listan i [Tabell 1](#page-6-0) i den här bruksanvisningen) så är det dock möjligt att ytterligare mutationer (inklusive men inte begränsat till ytterligare Exon 19 infogningar och L747P-mutationen) amplifieras av Borttagningsprimeruppsättningen.

Om de finns ger sådana ytterligare mutationer upphov till resultatet "Deletions Detected" [Borttagningar detekterade] för ett givet patientprov.

Dessutom är det möjligt att L858Q-mutationen detekteras av L858R-analysen. Om den finns i ett patientprov kan L858Q-mutationen därmed ge upphov till resultatet "L858R Detected" [L858R detekterad].

Var uppmärksam på de utgångsdatum och förvaringsvillkor som anges på förpackningen och på etiketterna till alla komponenter. Använd inte komponenter vars utgångsdatum har passerat eller som har förvarats felaktigt.

# Prestandaegenskaper

### Analytisk prestanda

De specifika prestandaegenskaperna för *therascreen* EGFR RGQ PCR Kit fastställdes med hjälp av studier av FFPE-vävnadsprover tagna från NSCLC-patienter och mänskliga FFPEcellinjer (FFPE-cellinjer). FFPE-cellinjerna genererades med hjälp av en cellinje från lungcancer (A549) för att skapa cellinjer som innehåller de önskade specifika EGFR-mutationerna. När vävnadsprover eller cellinjer inte var tillgängliga användes plasmid-DNA.

### LOB (Limit of Blank), arbetsintervall och cutoff-värden

Totalt 417 FFPE-prover testades i en studie enligt instruktionerna i NCCLS EP17-A (2004) (12) för att bestämma LOB och cutoff-värden för varje mutationsanalys. Dessutom bestämdes arbetsintervallet. Cutoff-värdena fastställdes och presenteras i [tabell](#page-54-0) 9.

| Analys        | Cutoff (ACT) |
|---------------|--------------|
| <b>T790M</b>  | $\leq 7,40$  |
| Borttagningar | ≤8,00        |
| L858R         | ≤8,90        |
| L861Q         | ≤8,90        |
| G719X         | ≤8,90        |
| S7681         | ≤8,90        |
| Tillägg       | ≤8,00        |

<span id="page-54-0"></span>Tabell 9. Fastställda cutoff-värden för varje mutationsanalys

Kontrollreaktionens C<sub>T</sub>-intervall fastställdes från 23,70 till 31,10 C<sub>T</sub>.

Analysens cutoff-värden och arbetsintervall verifierades med hjälp av standarder och ytterligare FFPE-prover. Under verifieringen bedömdes cutoff-värdena efter förmågan att särskilja korrekt mutation i en bakgrund med vildtyps-DNA genom att bedöma varje analys med genomiskt input-DNA med hög koncentration och mutations-input-DNA med hög koncentration (se [Korsreaktivitet\).](#page-55-0) Effekten av input-DNA på mutationsklassificering bedömdes också (se [Effekt av DNA-input på](#page-55-1) ∆CT-värden).

För att bedöma prestandan för *therascreen* EGFR RGQ PCR Kit vid frånvaro av mall och för att säkerställa att ett blankprov eller ett prov med vildtyps-DNA inte genererar en analytisk signal som kan indikera en låg koncentration av mutation, utvärderades prover utan mall och NSCLC EGFR-vildtyps-DNA. Resultaten visade inga positiva mutationsklassificeringar för NTC-prover och för FFPE-vildtypsprover.

### <span id="page-55-1"></span>Effekt av DNA-input på ∆C<sub>T</sub>-värden

DNA-inputnivån definieras som den totala mängden amplifierbart EGFR DNA i ett prov enligt bestämningen av kontrollreaktionens CT-värden. För att påvisa att prestandan för therascreen EGFR RGQ PCR Kit är konsekvent över intervallet för kontrollreaktionens C<sub>T</sub>-värde (23,70–31,10) testades alla 7 EGFR-mutationsanalyser mot en 6-punkters, 1 till 3-spädningsserie (DNA som extraherats från FFPE-cellinjer). C<sub>T</sub>-målvärdet för spädning 1 för varje mutation var ca 24,70. Den slutliga spädningen, som gav ett C<sub>T</sub> på ca 32–33, låg utanför kontrollreaktionens C<sub>T</sub>-intervall. Generellt var de ∆C<sub>T</sub>-värden som mättes upp vid olika nivåer av total DNA-input konsekventa över hela arbetsintervallet för *therascreen* EGFR RGQ PCR Kit.

#### <span id="page-55-0"></span>Korsreaktivitet

Vildtyps-EGFR DNA vid hög DNA-input testades för att bedöma den icke-specifika amplifieringen. Resultaten visade att de lägsta ∆C<sub>T</sub>-värdena överskred de fastställda cutoff-värdena, vilket indikerade att icke-specifik amplifiering inte förekom.

FFPE-cellinjer vid hög DNA-input testades mot alla reaktionsmixar för att bedöma potentiell korsreaktivitet. Resultaten visade ingen påverkan orsakad av korsreaktivitet mellan mutantreaktioner. Minimi-∆C<sub>T</sub>-värdena var samtliga högre än de respektive cutoff-värdena för analysen för alla icke-matchande reaktionsmixar och DNA-prover.

### Noggrannhet: Jämförelse med analytisk referensmetod

En studie påvisade överensstämmelsen i mutationsdetektion för *therascreen* EGFR RGQ PCR Kit i relation till bidirektionell Sanger-sekvensering. I den här studien testades 360 FFPE-prover.

Prover med giltiga resultat för både Sanger och *therascreen* EGFR RGQ PCR Kit analyserades för att bedöma den positiva överensstämmelsen i procent (Positive Percent Agreement, PPA), den negativa överensstämmelsen i procent (Negative Percent Agreement, NPA) och den totala överensstämmelsen i procent (Overall Percent Agreement, OPA). De här procentvärdena tillsammans med de motsvarande tvåsidiga 95-procentiga konfidensintervallen (KI) sammanfattas i [tabell](#page-56-0) 10.

| Mätning                            | Överensstämmelse i procent (N) | 95 % KI     |
|------------------------------------|--------------------------------|-------------|
| Positiv överensstämmelse i procent | 99,4% (157/158)                | 96,5-100,0% |
| Negativ överensstämmelse i procent | 86,6% (175/202)                | 81.2-91.0%  |
| Total överensstämmelse i procent   | 92,2% (332/360)                | 89.0-94.8%  |

<span id="page-56-0"></span>Tabell 10. Analys av överensstämmelse

För de 28 diskordanta resultaten för total överensstämmelse i procent:

- 1 (3,6 %) prov var vildtyp (dvs. ingen mutation detekterad) med *therascreen* EGFR RGQ PCR Kit men hade resultatet mutation detekterad med Sanger-sekvensering.
- 27 (96,4 %) prover hade resultatet mutation detekterad med *therascreen* EGFR RGQ PCR Kit men var vildtyp med Sanger-sekvensering.

### Värden för detektionsgräns (Limit of Detection, LOD)

En studie utfördes för att fastställa LOD för var och en av de 29 EGFR-mutationerna. LOD definierades som den lägsta andelen mutant-DNA i en bakgrund med vildtyps-DNA då ett mutantprov ger mutationspositiva resultat för 95 % av testresultaten (C<sub>95</sub>).

För att bestämma LOD för varje mutation preparerades prover med olika procentvärden för mutation vid låga och höga input-DNA-koncentrationer och testades med *therascreen* EGFR RGQ PCR Kit [\(tabell](#page-58-0) 11). LOD för varje analys beräknades med logistisk regression. För att verifiera LOD testades mutationsprover vid fastställd LOD och den positiva testandelen verifierades.

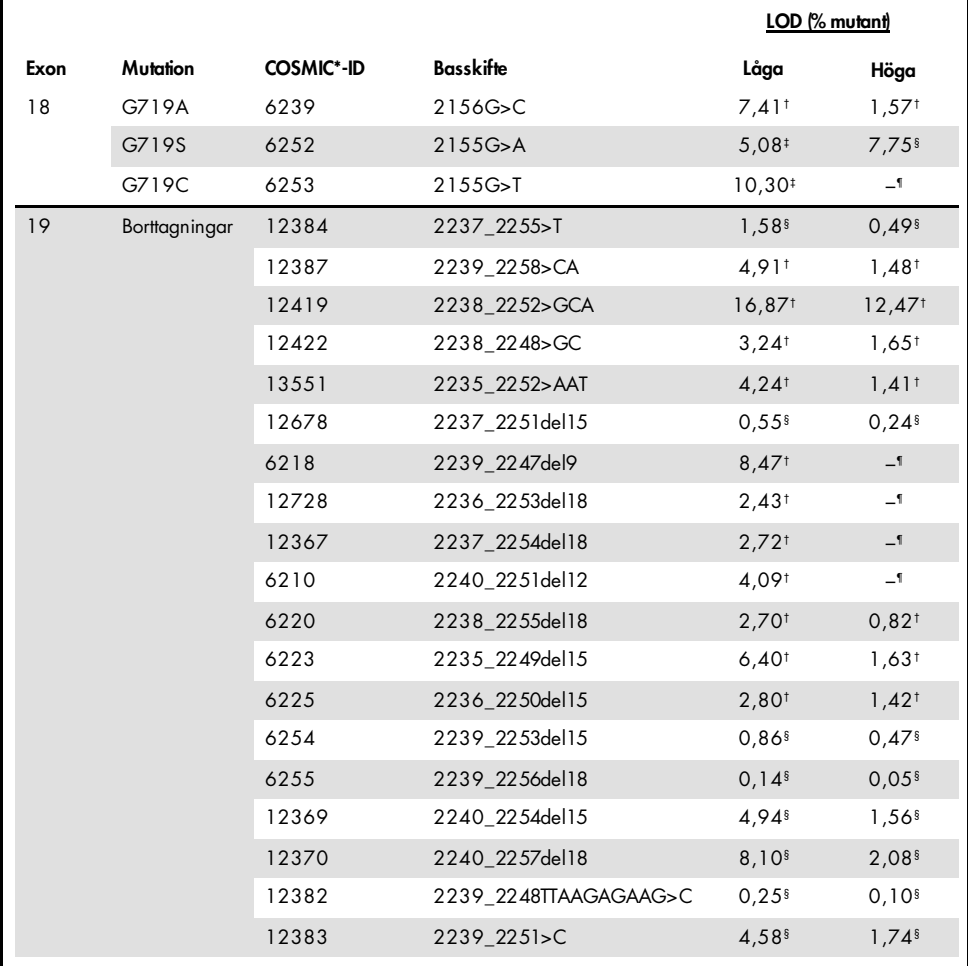

<span id="page-58-0"></span>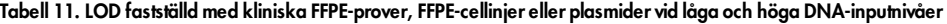

|      |              |                   |                           | LOD (% mutant)       |                     |
|------|--------------|-------------------|---------------------------|----------------------|---------------------|
| Exon | Mutation     | <b>COSMIC*-ID</b> | <b>Basskifte</b>          | Låga                 | Höga                |
| 20   | S768I        | 6241              | 2303G>T                   | $7,66^{\dagger}$     | $2,18^{+}$          |
|      | Tillägg      | 12376             | 2307 2308insGCCAGCGT<br>G | $11.61$ <sup>t</sup> | _¶                  |
|      |              | 12378             | 2310 2311insGGT           | $4,91$ <sup>t</sup>  | $1,31$ <sup>t</sup> |
|      |              | 12377             | 2319 2320insCAC           | $2,40^{\dagger}$     | $0,65^{\dagger}$    |
|      | <b>T790M</b> | 6240              | 2369C>T                   | $9,72$ <sup>t</sup>  | 5,09t               |
| 21   | L858R        | 6224              | 2573T <sub>5</sub> G      | $5.94$ <sup>t</sup>  | $1,13$ <sup>t</sup> |
|      | L861Q        | 6213              | 2582T > A                 | $2,22^{\dagger}$     | $0,66^{\dagger}$    |

Tabell 11. LOD fastställd med kliniska FFPE-prover, FFPE-cellinjer eller plasmider vid låga och höga DNA-inputnivåer (fortsätter från föregående sida)

\* COSMIC: Catalogue of somatic mutations in cancer [Katalog över somatiska cancermutationer]: <http://cancer.sanger.ac.uk/>.

† LOD-värden fastställdes med cellinjer

‡ LOD-värden fastställdes med plasmider

§ LOD-värden fastställdes med kliniska prover

¶ Har inte bedömts

### Interferens

#### Effekter av nekrotisk vävnad

Kliniska NSCLC FFPE-prover med ett innehåll av nekrotisk vävnad på upp till 50 % för både EGFR-mutant- och vildtypsprover interfererade inte med resultaten från bestämningen med *therascreen* EGFR RGQ PCR Kit.

#### Exogena substanser

Potentiellt interfererande substanser som förekom i DNA-extraktionsprocessen testades i mutanta prover och vildtypsprover vid 10x-koncentration: paraffinvax, xylen, etanol och Proteinas K. Resultaten visade att de här substanserna inte interfererade med resultaten från bestämningen med *therascreen* EGFR RGQ PCR Kit.

### Reproducerbarhet

#### Reproducerbarhet mellan loter

Testsystemet *therascreen* EGFR RGQ PCR Kit använder två separata kit: QIAamp DSP DNA FFPE Tissue Kit eller QIAamp DNA FFPE Tissue Kit för isolering av DNA, och *therascreen* EGFR RGQ PCR Kit för amplifiering av DNA och detektion av EGFR-mutationsstatus. Reproducerbarhet och utbytbarhet mellan loter påvisades med hjälp av 3 loter av QIAamp DSP DNA FFPE Tissue Kit och 3 loter av *therascreen* EGFR RGQ PCR Kit. Den totala procentandelen korrekta bestämningar mellan loter för EGFR-mutationsanalysen var 97,8 % (317/324) och för vildtypsprover var den 100 % (379/379).

#### Hantering av prover

Reproducerbarheten för QIAamp DSP DNA FFPE Tissue Kit undersöktes med snitt som togs från tre FFPE-provblock: ett prov med borttagningsmutation (2235-2249 del15) i exon 19, ett prov med mutationen L858R i exon 21 och ett vildtypsprov. För varje prov utfördes extraktioner i duplikat på 3 platser och testades i 3 dagar (ej i följd) under en period av 6 dagar, vilket gav totalt 18 datapunkter per prov. På varje plats utförde 2 operatörer testning med 1 lot av QIAamp DSP DNA FFPE Tissue Kit (1 lot per plats, totalt 3 loter) i kombination med samma lot av *therascreen* EGFR RGQ PCR Kit-reagenser på samtliga platser. Alla resultat för mutanta prover och vildtypsprover var giltiga och gav det förväntade resultatet vid bestämningen (korrekt bestämning = 100 %, 18/18 för varje prov), vilket gav stöd för reproducerbarheten och repeterbarheten för *therascreen* EGFR RGQ PCR Kit vid det föranalytiska steget av DNA-isoleringen.

#### Precision och reproducerbarhet

Precisionen och reproducerbarheten för *therascreen* EGFR RGQ PCR Kit undersöktes genom att testa DNA som extraherats från kliniska NSCLC FFPE-prover eller FFPE-cellinjer och som representerade alla sju mutationsanalyser i *therascreen* EGFR RGQ PCR Kit. Kliniska NSCLC FFPE-vildtypsprover ingick också i studien [\(tabell](#page-62-0) 12).

En utformad studiematris implementerades för att bedöma analysens reproducerbarhet genom att testa prover på 3 laboratorier (platser) med 3 loter av *therascreen* EGFR RGQ PCR Kit (3 loter på 3 platser) med 2 operatörer per plats och 2 instrument per plats, där varje prov (som preparerats på en nivå nära LOD) testades i duplikat under totalt 16 dagar. Reproducerbarheten för varje individuell mutation testades under icke efterföljande dagar på varje plats. Andelen korrekta bestämningar visas i [Tabell 12,](#page-62-0) nästa sida.

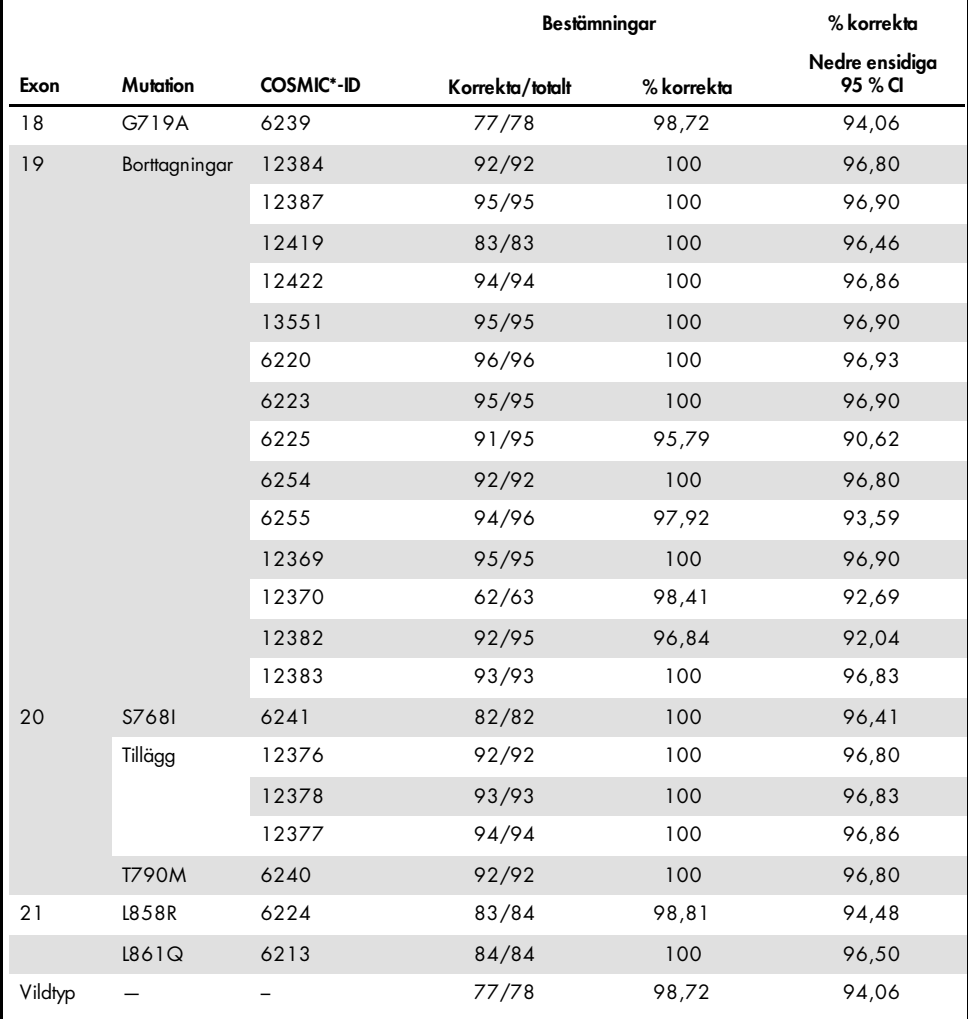

#### <span id="page-62-0"></span>Tabell 12. Analysens reproducerbarhet – andel korrekta bestämningar för testade EGFR-mutationer

\* COSMIC: Catalogue of somatic mutations in cancer [Katalog över somatiska cancermutationer]: <http://cancer.sanger.ac.uk/>.

En varianskomponentanalys användes för att uppskatta standardavvikelsen och de 95 procentiga konfidensintervallen för variabilitet inom körningar, mellan körningar, mellan dagar, mellan loter och mellan platser. Den totala variationskoefficienten (coefficient of variation, CV) var ≤ 14,11 % för alla EGFR-mutationer som testades med samtliga varianskomponenter. För alla mutanta prover i panelen var procentandelen CV ≤ 8,33 % mellan loter, mellan dagar och mellan körningar. Procentandelen CV för variabilitet inom körning (repeterbarhet/precision) låg mellan 5,99 och 13,49 %.

## Klinisk prestanda

### Kliniska resultatdata: GIOTRIF®

Den kliniska studien LUX-Lung 3 var en internationell, öppen, randomiserad fas 3-multicenterstudie av afatinib jämfört med kemoterapi som första linjens behandling för patienter med lungadenocarcinom i fas IIIB eller IV som innehöll en EGFR-aktiverande mutation (ClinicalTrials.gov-nr NCT00949650). Lämpligheten för patienter för deltagande i den kliniska studien bestämdes genom att testa EGFR-mutationsstatusen hos patienten med hjälp av analys vid klinisk studie (Clinical Trial Assay, CTA). Retrospektiva tester av vävnadsprover genomfördes med hjälp av *therascreen* EGFR RGQ PCR Kit. En överbryggande studie genomfördes för att bedöma överensstämmelsen mellan *therascreen* EGFR RGQ PCR Kit och CTA-analysen.

Baserat på testresultaten från CTA-analysen var 345 patienter i den randomiserade gruppen (afatinib: 230 patienter; kemoterapi: 115 patienter). Det primära effektiva utfallet var progressionsfri överlevnad (Progression-Free Survival, PFS) enligt bedömning av en oberoende granskningskommitté (Independent Review Committee, IRC). Av de 345 randomiserade patienterna testades tumörprover från 264 patienter (afatinib: 178 patienter; kemoterapi: 86 patienter) retrospektivt med *therascreen* EGFR RGQ PCR Kit. En statistiskt signifikant förbättring av PFS enligt bedömning av IRC påvisades för patienter som randomiserats till afatinib jämfört med de som randomiserats till kemoterapi i en allmän CTA+ population och i den *therascreen* EGFR RGQ PCR Kit+/CTA+-populationen. Resultaten för det totala utfallet sammanfattas i [tabell](#page-65-0) 13 och [Figur 19.](#page-65-1)

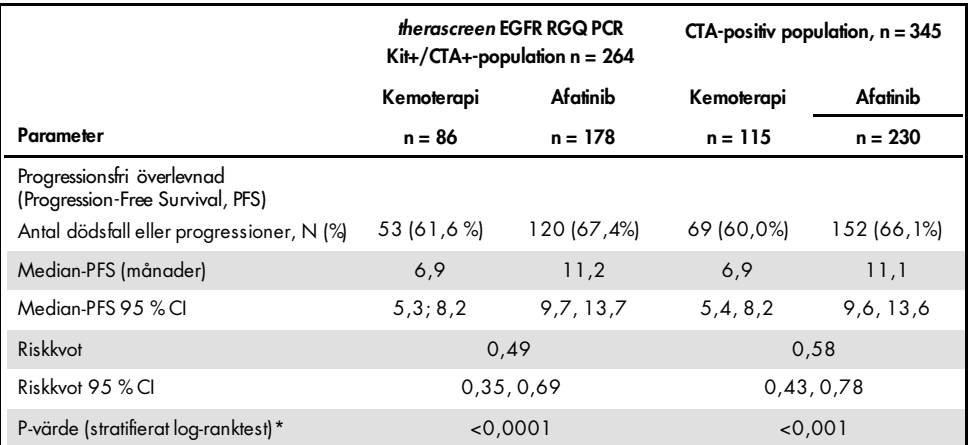

<span id="page-65-0"></span>Tabell 13. Klinisk nytta hos patienter som testades med *therascreen*EGFR RGQ PCR Kit i den kliniska LUX-Lung 3 studien

Stratifierat efter EGFR-mutationsstatus och ras.

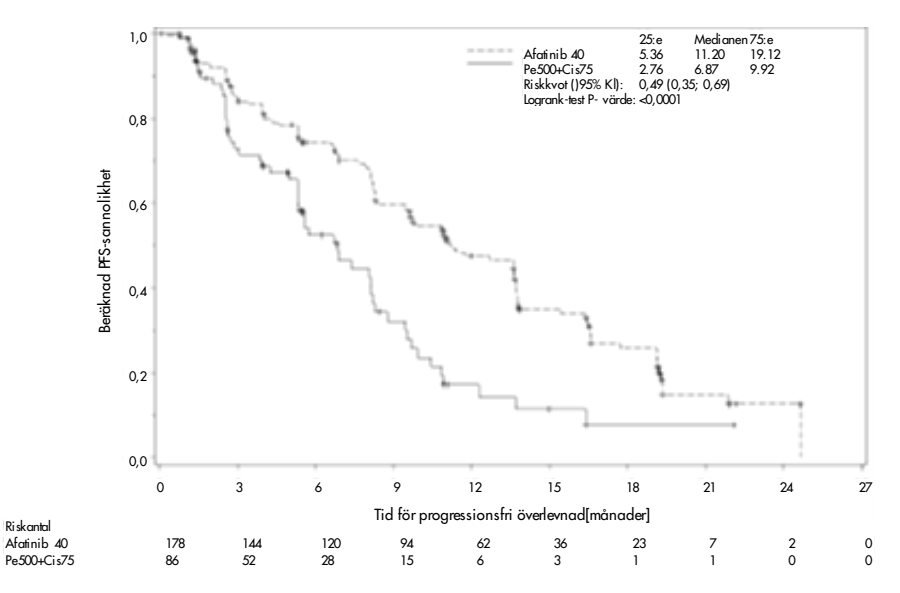

<span id="page-65-1"></span>Figur 19. Kaplan-Meier-kurva över progressionsfri överlevnad (PFS) enligt oberoende bedömning efter behandlingsgrupp (*therascreen*EGFR RGQ PCR Kit+/CTA+-population).

Analys av delmängden för *therascreen* EGFR RGQ PCR Kit+/CTA+ (n = 264) visade att hos de patienter som behandlades med afatinib ökade PFS-tiden signifikant (median-PFS 11,2 jämfört med 6,9 månader) och sannolikheten för progressiv sjukdom eller dödsfall minskade (HR = 0,49, 95 % KI [0,35; 0,69], p < 0,0001) jämfört med de patienter som behandlades med kemoterapi. Den observerade kliniska nyttan hos delmängden patienter som testades med *therascreen* EGFR RGQ PCR Kit var jämförbar med den som observerades i den fullständiga studiepopulationen (n = 345).

#### Kliniska resultatdata: IRESSA®

Studien IRESSA Follow-up Measure (IFUM) var en fas 4, öppen engruppsstudie (NCT01203917) för att bedöma effekten och säkerheten/toleransen för gefitinib som första linjens behandling av kaukasiska patienter med EGFR-mutationspositiv lokalt framskriden eller metastaserande NSCLC fas IIIA/B/IV. IFUM-studien utformades för att utvärdera den objektiva svarsfrekvensen enligt RECIST-kriterier hos presumtiva kaukasiska patienter med EGFR-mutant NSCLC.

Lämpliga patienter skulle ha en borttagning i EGFR-exon 19, L858R, L861Q eller G719X-substitutionsmutation och ingen T790M- eller S768I-mutation eller exon 20-tillägg i tumörprover enligt presumtiv bestämning med hjälp av CTA. Retrospektiva tester av prover från patienter som screenats för den kliniska IFUM-studien genomfördes med hjälp av det tillhörande diagnostiska *therascreen* EGFR RGQ PCR Kit. En överbryggande studie genomfördes för att bedöma överensstämmelsen för *therascreen* EGFR RGQ PCR Kit med CTA-analysen som användes för att välja ut patienter till den kliniska IFUM-studien. Den övergripande överensstämmelsen mellan de två analyserna för detektion av EGFR-exon 19-borttagningar och L858R-mutation var 98,2 % (n = 700/713; 95 % CI: 96,9 %, 99,0 %) med PPA på 88,2 %  $(n = 90/102; 95\%$  CI: 80.4 %, 93.8 % och NPA på 99.8 %  $(n = 610/611; 95\%$  CI: 99.1 %. 100,0 %).

CTA-testresultat erhölls för 859 screenade patienter, av vilka 106 patienter var lämpliga för behandling med gefitinib. Av 859 prover med ett CTA-resultat så var 765 prover tillgängliga för testning retrospektivt med *therascreen* EGFR RGQ PCR Kit, inklusive 87 prover som var EGFR-mutationspositiva med både CTA och *therascreen* EGFR RGQ PCR Kit.

Det primära effektiva utfallet var objektiv svarsfrekvens (objective response rate, ORR) enligt bedömning vid en blindad oberoende central granskning (Blinded Independent Central Review, BICR) och av utredare. Den observerade kliniska nyttan hos delmängden patienter som testades med *therascreen* EGFR RGQ PCR Kit var jämförbar med den som observerades i den fullständiga studiepopulationen.

Resultaten för det totala utfallet sammanfattas i [tabell](#page-67-0) 14.

<span id="page-67-0"></span>Tabell 14. Klinisk nytta hos patienter som testades med *therascreen*EGFR RGQ PCR Kit i den kliniska IFUMundersökningen

| Parameter                                                                                  | therascreen EGFR RGQ PCR<br>Kit+-population, $n = 87$ | CTA-positiv population,<br>$n = 106$ |
|--------------------------------------------------------------------------------------------|-------------------------------------------------------|--------------------------------------|
| Objektiv svarsfrekvens<br>(Objective Response Rate, ORR) enligt BICR                       |                                                       |                                      |
| Antal svar (N)                                                                             | 42                                                    | 53                                   |
| ORR, % (95 % CI)                                                                           | 48, 3 (38, 1-58, 6)                                   | 50,0 (40,6-59,4)                     |
| Mediantid för svar (månader)                                                               | $6,9(5,6-11,4)$                                       | $6,0(5,6-11,1)$                      |
| Objektiv svarsfrekvens<br>(Objective Response Rate, ORR) enligt utredare<br>Antal svar (N) | 62                                                    | 74                                   |
| ORR, % (95 % CI)                                                                           | 71,3 (61,079,7)                                       | 69,8 (60,5-77,7)                     |
| Mediantid för svar (månader)                                                               | $8,3(7,2-11,3)$                                       | $8,3(7,6-11,3)$                      |

BICR: Blinded independent central review (Blindad oberoende central granskning); CI: Confidence interval (Konfidensintervall); CTA: Clinical trial assay (Analys vid klinisk studie).

Obs! Kit-positiva är resultat som är positiva för exon 19-borttagningar/L8585R/L861Q/G719X.

Givet att *therascreen* EGFR RGQ PCR Kit inte användes för att välja patienter för den kliniska IFUM-studien utfördes ytterligare effektivitetsanalyser för att överväga patienter som inte inkluderades i studien eftersom de testats negativt med CTA men kunde ha testats positivt med *therascreen* EGFR RGQ PCR Kit (dvs. *therascreen* EGFR RGQ PCR Kit+/CTA–), liksom patienter som var inskrivna i studien men som inte hade giltiga omtestningsresultat från *therascreen* EGFR RGQ PCR Kit (dvs. *therascreen* EGFR RGQ PCR Kit okänt/CTA+). Resultaten från alla de hypotetiska analyserna liknade generellt resultaten från den primära effektivitetsanalysen.

# Referenser

- 1. Pao, W. and Miller, V.A. (2005) Epidermal growth factor receptor mutations, small molecule kinase inhibitors, and non-small-cell lung cancer: current knowledge and future directions. J. Clin. Oncol. 23, 2556.
- 2. Johnson, B.E. and Jaenne, P.A. (2005) Epidermal growth factor receptor mutations in patients with non-small cell lung cancer. Cancer Res. 65, 7525.
- 3. Inoue, A., et al. (2006) Prospective Phase II study of gefitinib for chemotherapy-naive patients with advanced non-small cell lung cancer with epidermal growth factor receptor gene mutations. J. Clin. Oncol. 24, 3340.
- 4. Asahina, H., et al. (2006) A Phase II study of gefitinib as a first-line therapy for advanced non-small cell lung cancers with epidermal growth factor receptor (EGFR) gene mutations. 42nd Ann Mtg of the American Society of Clinical Oncology (ASCO), Atlanta 2 6 June 2006. J. Clin. Oncol. 24 (18S) (Suppl), Abstr 13014.
- 5. Paz-Ares, L. et al. A prospective phase II trial of erlotinib in advanced non-small cell lung cancer (NSCLC) patients (p) with mutations in the tyrosine kinase (TK) domain of the epidermal growth factor receptor (EGFR). 42nd Ann Mtg of the American Society of Clinical Oncology (ASCO), Atlanta 2 6 June 2006. J. Clin. Oncol. 24 (18S) (Suppl), Abstr 7020.
- 6. Kobayashi, K., et al. (2008) First-line gefitinib for poor PS patients with EGFR mutations. 44th Ann Mtg of the American Society of Clinical Oncology (ASCO), Chicago 31 May 3 June 2008. J. Clin. Oncol. 26 (15S) (Suppl), Abstr 8070.
- 7. Sequist, L.V., et al. (2008) First-line gefitinib in patients with advanced non-small cell lung cancer harbouring somatic EGFR mutations. J. Clin. Oncol. 15, 2442.
- 8. Porta, R. et al. (2008) Erlotinib customization based on epidermal growth factor receptor (EGFR) mutations in stage IV non-small-cell lung cancer (NSCLC) patients (p). J. Clin. Oncol. 26 (May 20 suppl), abstr 8038.
- 9. Jaene, P.A. and Johnson, B.E. (2006) Effect of epidermal growth factor receptor tyrosine kinase domain mutations on the outcome of patients with non-small cell lung cancer treated with epidermal growth factor receptor tyrosine kinase inhibitors. Clin. Cancer Res. 12, 4416s.
- 10. Whitcombe, D. et al. (1999) Detection of PCR products using self-probing amplicons and fluorescence. Nature Biotech. 17, 804.
- 11. Thelwell, N. et al. (2000) Mode of action and application of Scorpion primers to mutation detection. Nucleic Acids Res. 28, 3752.
- 12. Clinical and Laboratory Standards Institute (CLSI) (2004). Protocols for Determination of Limits of Detection and Limits of Quantitation: Approved Guideline, 1st ed. CLSI Document EP-17A. Wayne, PA: Clinical and Laboratory Standards Institute (formerly NCCLS).

# Symboler

Följande symboler kan finnas på förpackning och etiketter:

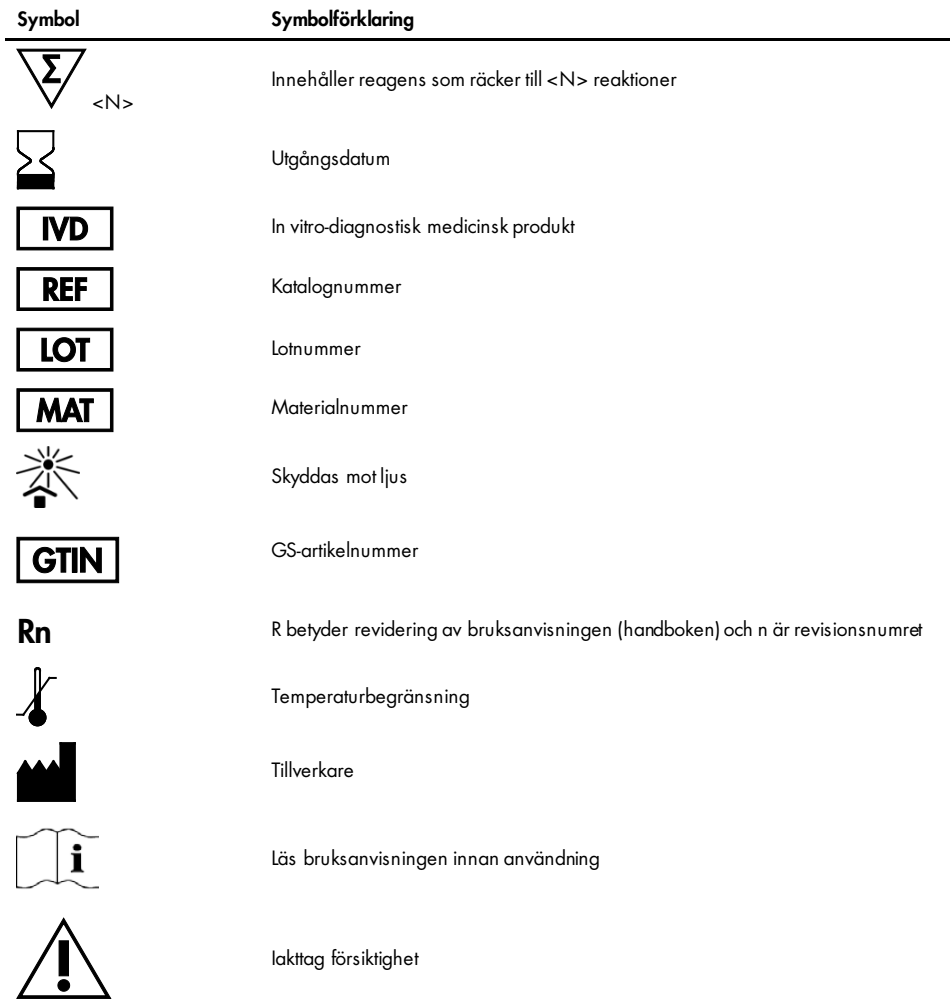

# Bilaga A: Manuellt protokoll för *therascreen* EGFR RGQ PCR Kit

Det här avsnittet innehåller instruktioner om hur *therascreen* EGFR RGQ PCR Kit används med programmet Rotor-Gene Q version 2.3 i öppet läge (dvs. utan Rotor-Gene Q *therascreen* EGFR CE Assay Package).

### Allmän information

- En lista med det material som behövs finns på [Material som behövs men inte medföljer.](#page-13-0)
- Fullständiga instruktioner om provberedning och provlayout finns i [Protokoll:](#page-21-0)  [Provbedömning](#page-21-0) och [Protokoll: EGFR-mutationsdetektion.](#page-32-0)
- Säkerställ inför varje körning att cykelparametrarna är korrekta.

### Protokoll: Skapa en temperaturprofil

Innan du startar skapar du en temperaturprofil för *therascreen* EGFR RGQ PCR Kit-analysen. Cykelparametrarna är desamma för både DNA-provbedömning och EGFR-mutationsdetektion.

#### Procedur

En sammanfattning av cykelparametrarna visas i [tabell](#page-71-0) 15.

#### <span id="page-71-0"></span>Tabell 15. Temperaturprofil

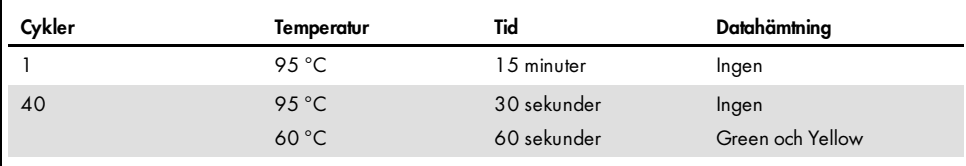
- 1. Dubbelklicka på programikonen för Rotor-Gene Q-programmet 2.3 på skrivbordet på den dator som är ansluten till Rotor-Gene Q MDx 5plex HRM-instrumentet.
- 2. För att skapa en ny mall väljer du "Empty Run" [Tom körning] och klickar sedan på "New" [Ny] för att komma till "New Run Wizard. [Guide för ny körning].
- 3. Välj "72-Well Rotor" [Rotor med 72 brunnar] som rotortyp. Bekräfta att låsringen sitter fast och markera kryssrutan "Locking Ring Attached" [Låsring fast]. Klicka på "Next" [Nästa] [\(figur](#page-72-0) 20).

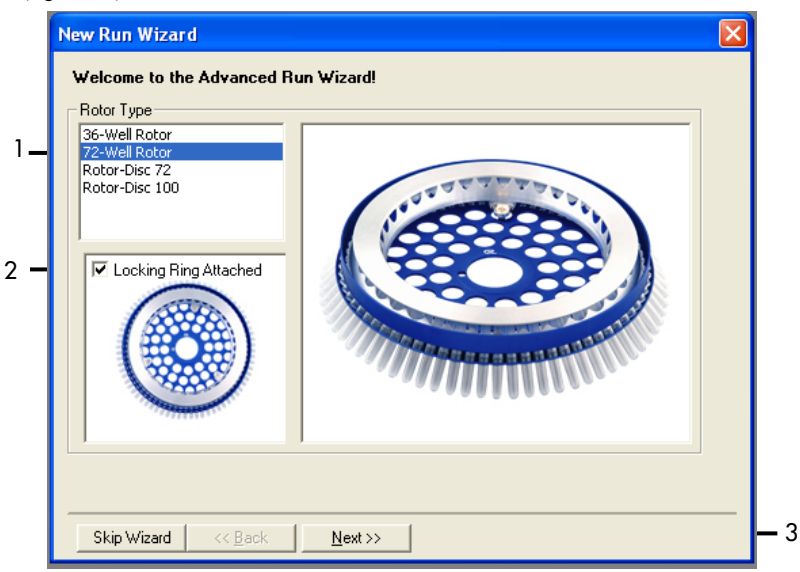

<span id="page-72-0"></span>Figur 20. Dialogrutan "New Run Wizard" (Guide för ny körning). 1 = "Rotor Type" [Rotortyp], 2 = "Locking Ring Attached" [Låsring fast], 3 = "Next" [Nästa].

4. Ange namnet på användaren. Lägg till eventuella meddelanden och ange reaktionsvolymen 25. Kontrollera att 1, 2, 3… har angetts i fältet Sample Layout [Provlayout]. Klicka på "Next" [Nästa] [\(figur](#page-73-0) 21).

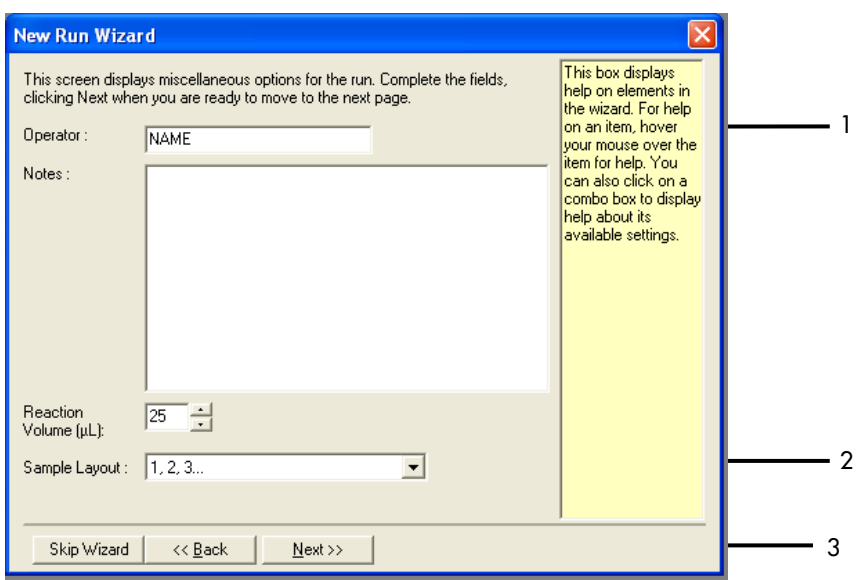

- <span id="page-73-0"></span>Figur 21. Ange namn på operatör och reaktionsvolymer. 1 = dialogfältet "Operator" [Användare] och dialogfältet "Notes" [Anteckningar], 2 = fältet "Reaction Volume" [Reaktionsvolym] och fältet "Sample Layout" [Provlayout],  $3$  = "Next" [Nästa].
- 5. Klicka på "Edit Profile" [Ändra profil] i dialogrutan "New Run Wizard" [Guide för ny körning] [\(figur](#page-74-0) 22) och kontrollera körningsparametrarna enligt följande steg.

| <b>New Run Wizard</b>          |                                     |                   |      |  |  |                       |                                                |  |
|--------------------------------|-------------------------------------|-------------------|------|--|--|-----------------------|------------------------------------------------|--|
| Temperature Profile :          | Click this button to                |                   |      |  |  |                       |                                                |  |
| Edit Profile<br>Channel Setup: |                                     |                   |      |  |  |                       | edit the profile<br>shown in the box<br>above. |  |
| Name                           | Source                              | Detector          | Gain |  |  | Create New            |                                                |  |
| Green                          | 470 <sub>nm</sub>                   | 510 <sub>nm</sub> | 5    |  |  |                       |                                                |  |
| Yellow                         | 530 <sub>nm</sub>                   | 555 <sub>nm</sub> | 5    |  |  | Edit                  |                                                |  |
| Orange                         | 585nm                               | 610 <sub>nm</sub> |      |  |  | Edit Gain             |                                                |  |
| Red                            | 625nm                               | 660nm             | 5577 |  |  |                       |                                                |  |
| Crimson                        | 680nm                               | 710hp             |      |  |  | Remove                |                                                |  |
| <b>HRM</b>                     | 460nm                               | 510 <sub>nm</sub> |      |  |  | <b>Reset Defaults</b> |                                                |  |
|                                | Gain Optimisation                   |                   |      |  |  |                       |                                                |  |
|                                | Skip Wizard<br>$<<$ Back<br>Next >> |                   |      |  |  |                       |                                                |  |

<span id="page-74-0"></span>Figur 22. "Edit Profile" [Ändra profil] i "New Run Wizard" [Guide för ny körning].

6. Klicka på "Insert after" [Infoga efter] och välj "New Hold at Temperature" [Ny bibehållning vid temperatur] [\(figur](#page-74-1) 23).

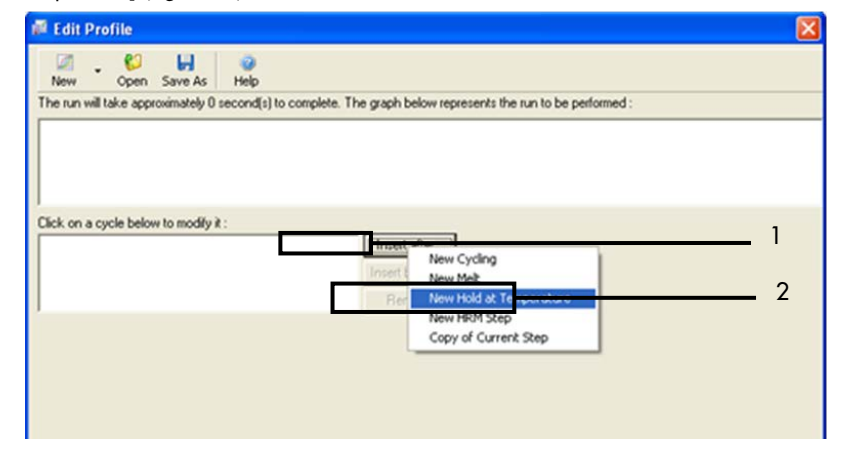

<span id="page-74-1"></span>Figur 23. Infoga ett initialt inkubationssteg. 1 = "Insert after" [Sätt in efter], 2 = "New Hold at Temperature" [Ny hålltemperatur].

7. Sätt värde i fältet "Hold Temperature" [Hålltemperatur] till 95 °C och värdet i "Hold Time" [Hålltid] till 15 mins 0 secs [15 min 0 s]. Klicka på "Insert after" [Infoga efter], välj New Cycling INv cykling] [\(figur](#page-75-0) 24).

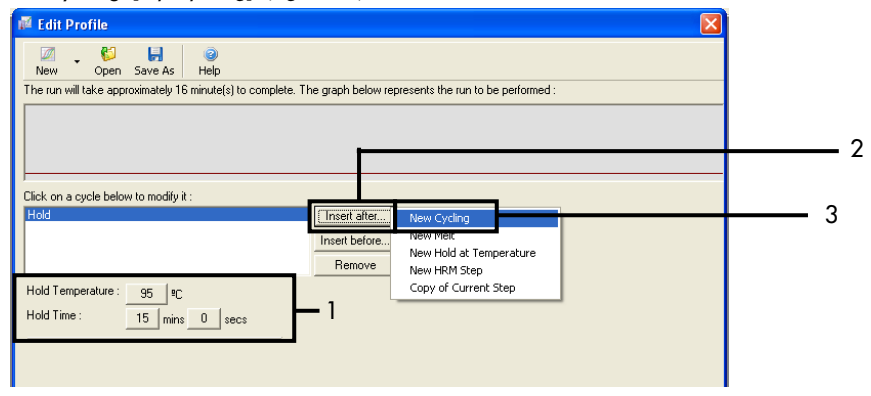

<span id="page-75-0"></span>Figur 24. Initialt inkubationssteg vid 95 °C. 1 = "Hold Temperature and Hold Time" [Bibehållen temperatur och bibehållen tid], 2 = "Insert after" [Sätt in efter], 3 = "New Cycling" [Ny cykling].

8. Ställ in antalet cykelrepetitioner till 40. Välj det första steget och ställ in på 95 °C i 30 sekunder [\(bild](#page-75-1) 25).

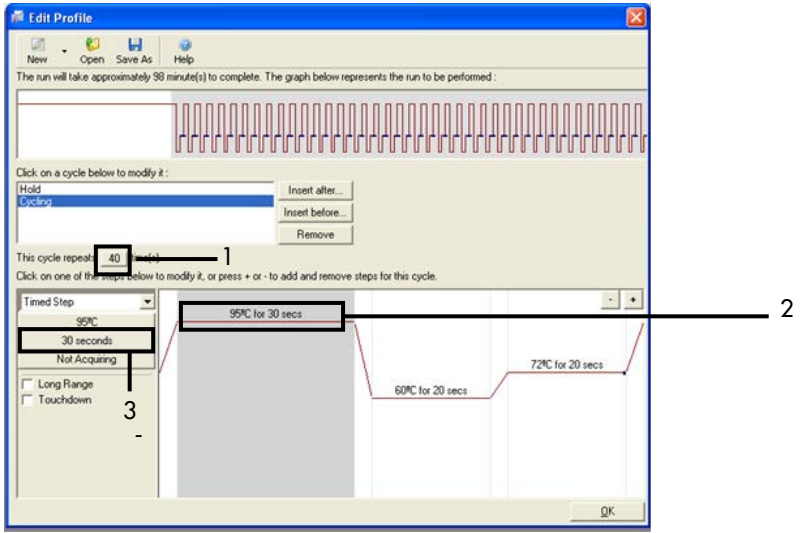

<span id="page-75-1"></span>Figur 25. Cyklingssteg vid 95 °C. 1 = rutan "Cycle repeats" [Cykelrepetitioner], 2 = temperaturinställning för det första steget, 3 = tidsinställning för det första steget.

9. Markera det andra steget och ställ in på 60 °C i 60 sekunder. Klicka på Not Acquiring [hämtar inte] för att aktivera datahämtning under det här steget. [Figur](#page-76-0) 26).

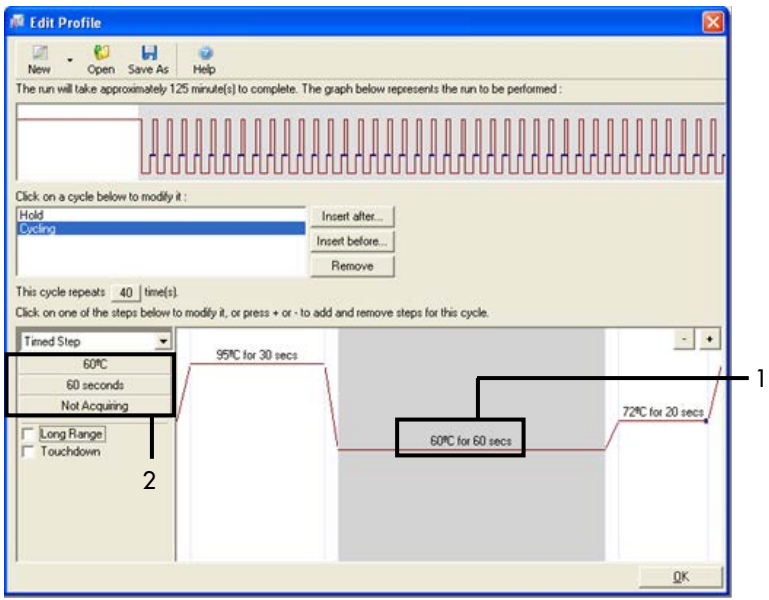

<span id="page-76-0"></span>Figur 26. Cyklingssteg vid 60 °C. 1 = temperatur- och tidsinställning för andra steget, 2 = "Not Acquiring" [Hämtar inte].

10. Välj Green och Yellow som hämtningskanaler. Klicka på > för att överföra dessa kanaler från listan "Available Channels" [Tillgängliga kanaler] till avsnittet "Acquiring Channels" [Hämtar kanaler]. Klicka på OK [\(figur](#page-77-0) 27).

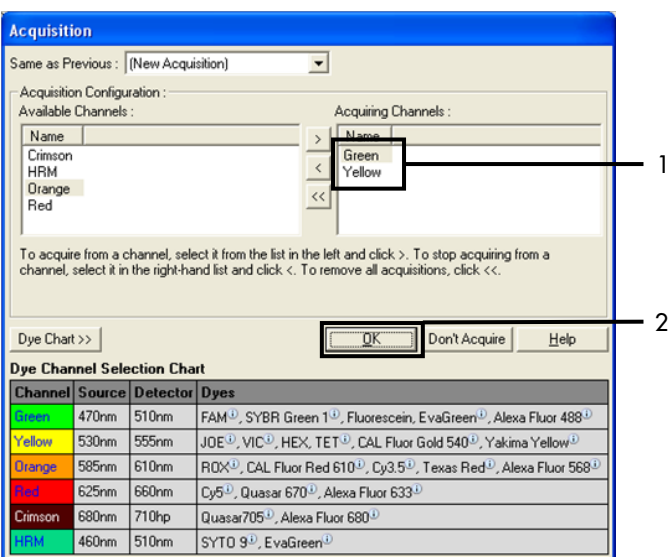

<span id="page-77-0"></span>Figur 27. Hämtning vid cyklingssteg vid 60 °C. 1 = valda kanaler, 2 = "OK."

11. Markera det tredje steget och tryck - för att radera. Klicka på OK [\(figur](#page-77-1) 28).

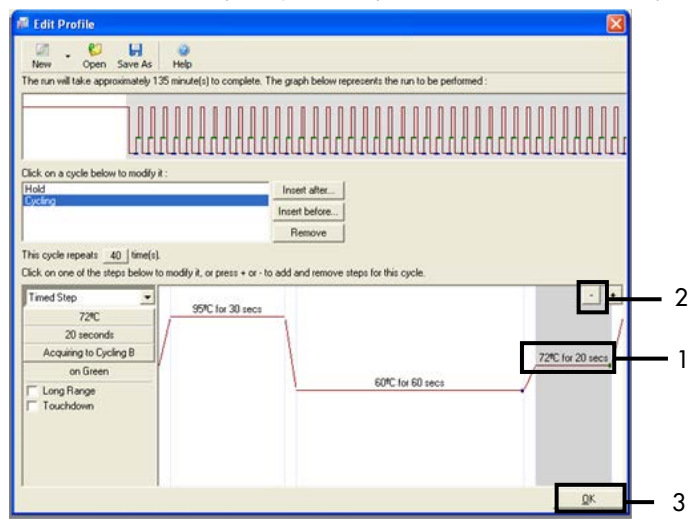

<span id="page-77-1"></span>Figur 28. Ta bort förlängningssteg.  $1 = \text{tred}$ je steget,  $2 = \text{``Delete''}$  [Ta bort],  $3 = \text{``OK''}.$ 

12. I nästa dialogruta klickar du på Gain Optimisation [optimering av förstärkning] [\(figur 29\)](#page-78-0).

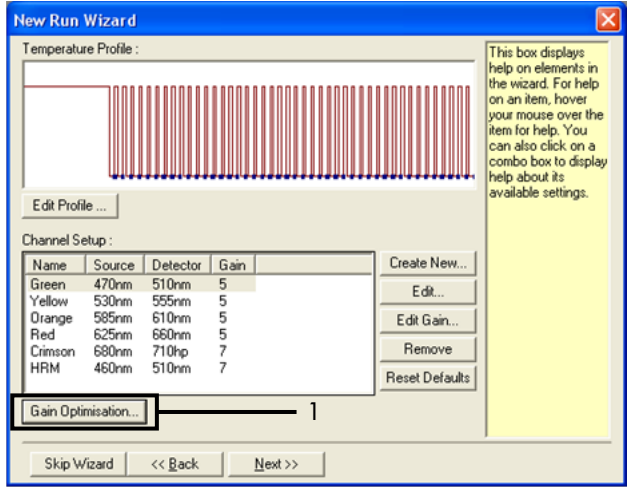

<span id="page-78-0"></span>Figur 29. Gain optimisation (1) (Optimering av förstärkning (1).

13. Klicka på "Optimise Acquiring" [Optimera hämtning]. Kanalinställningarna för varje kanal visas. Klicka på OK för att godta dessa standardvärden för bägge kanaler. [\(Figur 30\).](#page-79-0)

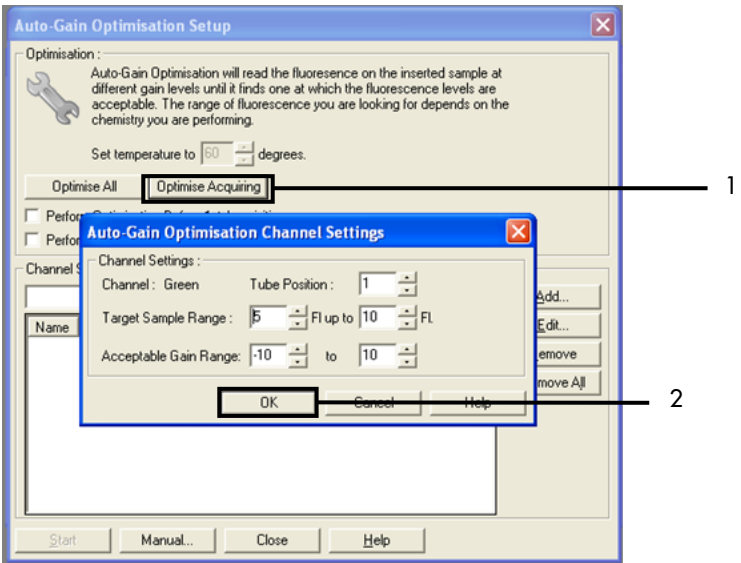

<span id="page-79-0"></span>Figur 30. Automatisk nivåoptimering för Green-kanalen. 1 = "Optimise Acquiring" [Optimera hämtning], 2 = "OK".

14. Markera kryssrutan Perform Optimisation before 1st Acquisition [utför optimering för första hämtning], klicka på Close [Stäng] för att återgå till guiden [\(figur 31\).](#page-80-0)

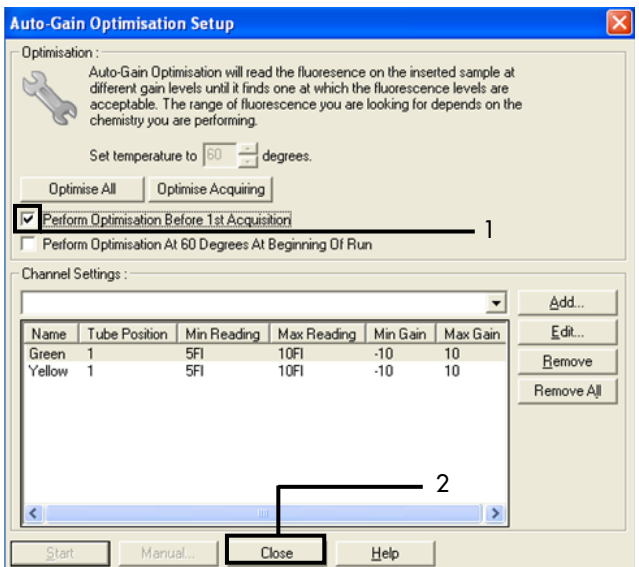

<span id="page-80-0"></span>Figur 31. Val av Green och Yellow kanaler. 1 = kryssrutan "Perform Optimisation Before 1 st Acquisition" [Utför optimering före första hämtning], 2 = "Close" [Stäng].

15. Klicka på Next [Nästa] [\(figur 32\)](#page-81-0). Klicka på Save Template [spara mall] för att spara *therascreen* EGFR RGQ PCR Kit-mallen (\*.ret-filen) på en lämplig plats.

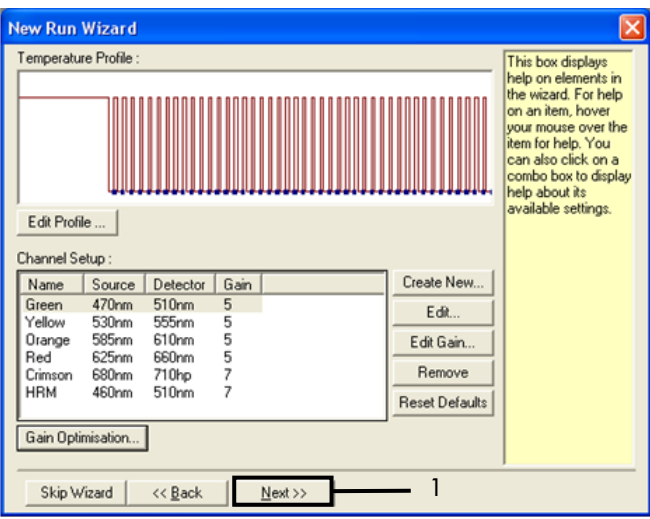

<span id="page-81-0"></span>Figur 32. "Next" [Nästa] (1).

## Procedur (manuell)

### Protokoll: Provbedömning (manuell)

Det här protokollet används för att bedöma den totala mängden amplifierbart DNA i prover och ska utföras innan EGFR-mutationsanalys.

- Bered proverna enligt beskrivningen i avsnittet [Protokoll: Provbedömning,](#page-21-0) fram till steg 11.
- Förbered PCR-körningen på Rotor-Gene Q MDx 5plex HRM-instrumentet enligt beskrivningen i avsnitt Protokoll: konfiguration av *therascreen* [EGFR RGQ PCR Kit Rotor-Gene Q.](#page-83-0)
- När körningen är avslutad analyserar du data enligt instruktionerna i avsnittet [Analys av](#page-90-0)  [provbedömningsdata.](#page-90-0)

Protokoll: EGFR-mutationsdetektion (manuell)

- När ett prov har klarat provbedömningen kan det testas för att detektera EGFR-mutationer.
- Förbered proverna enligt beskrivningen i avsnittet Protokoll: EGFR-mutationsdetektion, fram till steg 11.
- Förbered PCR-körningen på Rotor-Gene Q MDx 5plex HRM-instrumentet enligt beskrivningen i avsnitt Protokoll: konfiguration av *therascreen* [EGFR RGQ PCR Kit Rotor-Gene Q.](#page-83-0)
- När körningen är avslutad analyserar du data enligt instruktionerna i avsnittet [Analys av](#page-91-0)  [EGFR-mutationsdetektionsdata.](#page-91-0)

<span id="page-83-0"></span>Protokoll: konfiguration av *therascreen* EGFR RGQ PCR Kit Rotor-Gene Q

### Procedur

1. Öppna Rotor-Gene Q-programmet version 2.3 och öppna motsvarande temperaturprofil (\*.ret filen) för *therascreen* EGFR RGQ PCR Kit.

Instruktioner om hur du skapar temperaturprofilen och kontrollerar körningsparametrarna finns i [Protokoll: Skapa en temperaturprofil.](#page-71-0)

2. Kontrollera att rätt rotor har valts och markera kryssrutan "Locking Ring Attached" [Låsring fast]. Klicka på Next [Nästa] [\(figur 33\)](#page-83-1).

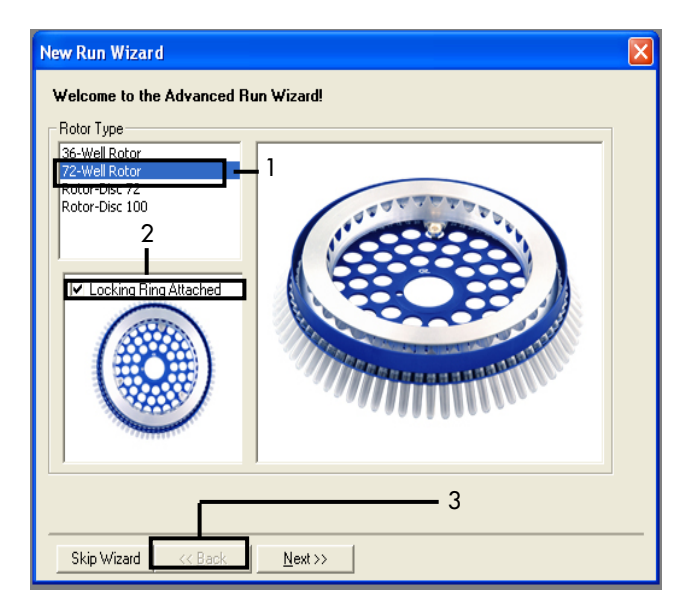

<span id="page-83-1"></span>Figur 33. Dialogrutan "New Run Wizard" [Guide för ny körning] och välkomstfönstret. 1 = "Rotor Type" [Rotortyp], 2 = "Locking Ring Attached" [Låsring fast], 3 = "Next" [Nästa].

3. Ange namnet på användaren. Lägg till eventuella meddelanden, bekräfta att reaktionsvolymen är inställd på 25 och att det i rutan ''Sample Layout" [Provlayout] står "1, 2, 3… Klicka på Next [Nästa] [\(figur 34\)](#page-84-0).

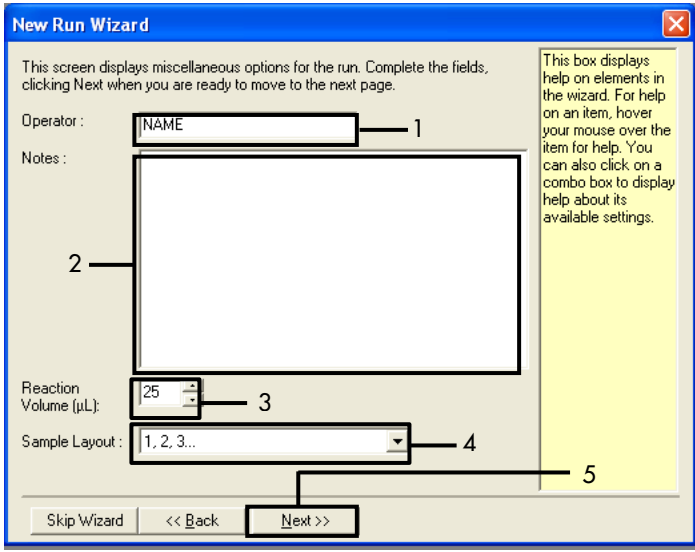

<span id="page-84-0"></span>Figur 34. Alternativfönstret "New Run Wizard" [Guide för ny körning]. 1 = "Operator" [Användare], 2 = fältet "Notes" [Anteckningar], 3 = "Reaction Volume" [Reaktionsvolym], 4 = fältet "Sample Layout" [Provlayout], 5 = "Next" [Nästa].

Obs! I nästa fönster kan du redigera temperaturprofilen. (Ingen redigering krävs eftersom temperaturprofilen har skapats enligt instruktionerna i [Protokoll: Skapa en temperaturprofil\)](#page-71-0)

4. Klicka på Next [Nästa] [\(figur 35\)](#page-85-0).

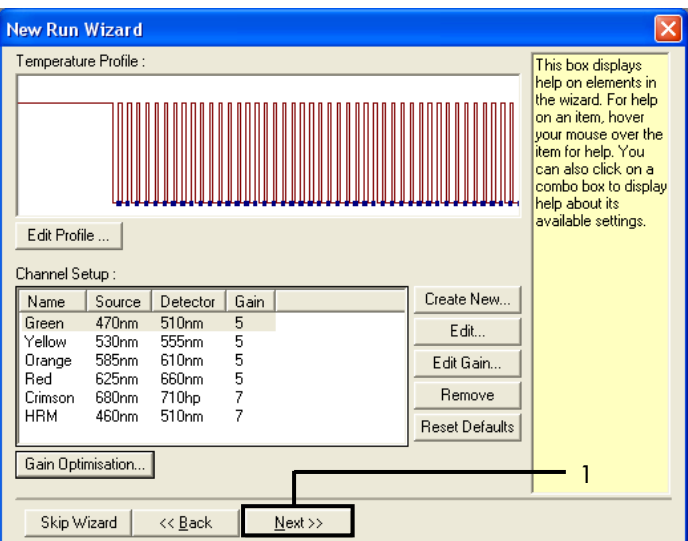

<span id="page-85-0"></span>Figur 35. Dialogrutan "New Run Wizard" [Guide för ny körning] och fönstret för temperaturredigering (1 = "Next" [Nästa]).

5. Verifiera sammanfattningen och klicka på "Start Run" [Starta körning] för att spara körningsfilen och starta körningen [\(figur](#page-85-1) 36).

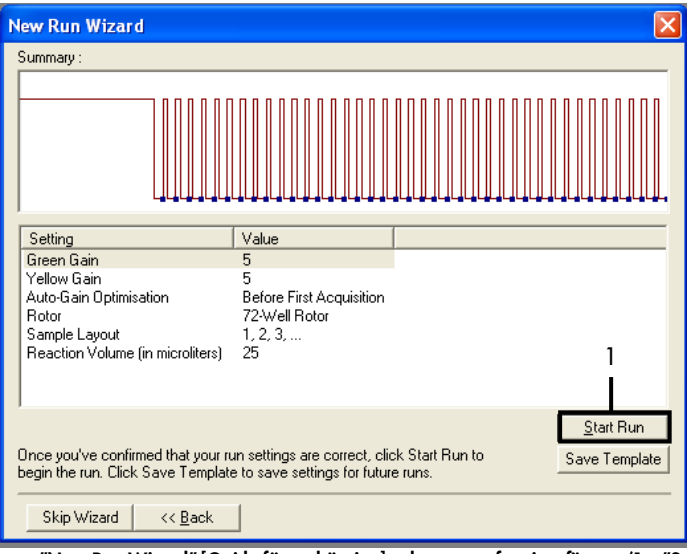

<span id="page-85-1"></span>Figur 36. Dialogrutan "New Run Wizard" [Guide för ny körning] och sammanfattningsfönstret (1 = "Start Run" [Starta körning]).

6. Utför ett av följande steg i det nya fönster som visas efter att körningen startar:

- Ange provnamnen.
- Klicka på Finish [slutför] och ange provnamnen senare. Gör det här genom att välja Sample [Prov] under körningen eller efter att körningen har slutförts.

Viktigt: Om du klickar på Finish and Lock Samples [avsluta och lås prover], kan du inte längre redigera provnamnen. Iaktta särskild försiktighet när du anger provnamn för att säkerställa korrekt provtestning och analys.

Obs! Vid namngivning av prover ska du inte ange något namn i fälten för tomma rör i kolumnen "Name" [Namn].

- 7. När körningen är avslutad analyserar du data enligt avsnitten [Analys av](#page-90-0)  [provbedömningsdata](#page-90-0) eller [Analys av EGFR-mutationsdetektionsdata](#page-91-0) enligt behov.
- 8. Om du behöver kvantifieringsrapporter klickar du på ikonen "Reports" [Rapporter] i verktygsfältet i Rotor-Gene Q-körningsfilen.
- 9. I rapportmenyn klickar du på "Cycling A Green" (sida 1) under "Report Categories" [Rapportkategorier] [\(figur](#page-86-0) 37).

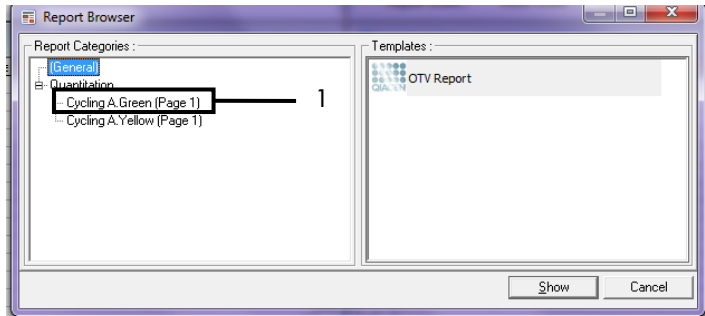

#### <span id="page-86-0"></span>Figur 37. Rapportmeny (1 = "Cycling A. Green [Page 1]" (sida 1)).

10. Välj "Quantitation" (Full Report) [Kvantifiering (fullständig rapport)] under "Templates" [Mallar] [\(figur](#page-87-0) 38).

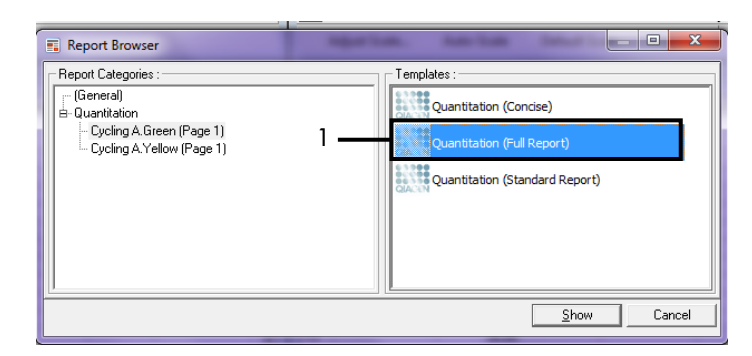

#### <span id="page-87-0"></span>Figur 38. Kvantifieringsrapport (fullständig rapport) (1).

- 11. Generera rapporten genom att klicka på Show [Visa].
- 12. Klicak på Save As [Spara som] om du vill spara en elektronisk version.
- 13. Upprepa för Cycling A Yellow (Page 1) (sida 1).

## Tolkning av resultat (manuellt)

Efter att *therascreen* EGFR RGQ PCR Kit har körts (för bedömning av DNA-prover eller EGFR-mutationsanalys) analyserar du data enligt följande procedurer:

- Programinställningar för analys
- DNA-provbedömningsanalys (manuell) Obs! I [tabell](#page-23-0) 4 anges rörlayouten.
- EGFR-mutationsdetektionsanalys (manuell) Obs! I [tabell](#page-35-0) 7 anges rörlayouten.

### <span id="page-88-0"></span>Programinställningar för analys

- 1. Öppna aktuell körningsfil (\*.rex) med Rotor-Gene Q-programmet 2.3.
- 2. Om proverna inte namngetts före körningen klickar du på Edit Samples [redigera prover].
- 3. Skriv in namnen på proverna i kolumnen "Name" [Namn]. Obs! Ange inget namn för tomma rör.
- 4. Klicka på Analysis [analys]. På analyssidan klickar du på Cycling A. Yellow" för att kontrollera Yellow (HEX) kanalen.
- 5. Klicka på Named On [namngiven].

Obs! Detta säkerställer att inga tomma rör ingår i analysen.

- 6. Välj Dynamic tube [Dynamiskt rör].
- 7. Välj Slope correct [Lutningskorrigering].
- 8. Välj Linear scale [linjär skala].
- 9. Välj Take Off Adj [Take off-just] och ange värdet 15.01 i den övre rutan ("If take off point was calculated before cycle" [om take off-punkten beräknades innan cykeln]) och 20.01 i den nedre rutan ("then use the following cycle and take off point" [använd då följande cykel och take off-punkt]).
- 10. Ställ in tröskeln på 0,02 och kontrollera C<sub>T</sub>-värdena för Yellow (HEX) kanal.
- 11. På analyssidan klickar du på "Cycling A. Green" för att kontrollera Green (FAM) kanalen.
- 12. Välj "Named On" [Namngiven].
- 13. Välj Dynamic tube [Dynamiskt rör].
- 14. Välj Slope correct [Lutningskorrigering].
- 15. Välj Linear scale [linjär skala].
- 16. Välj Take Off Adj [Take off-just] och ange värdet 15.01 i den övre rutan ("If take off point was calculated before cycle" [om take off-punkten beräknades innan cykeln]) och 20.01 i den nedre rutan ("then use the following cycle and take off point" [använd då följande cykel och take off-punkt]).
- 17. Ställ in tröskeln på 0,075 och kontrollera C<sub>T</sub>-värdena för Green (FAM) kanal.

### <span id="page-90-0"></span>Analys av provbedömningsdata

Efter avslutad DNA-provbedömningskörning läser du avsnittet [Programinställningar för analys](#page-88-0) och analyserar data på följande sätt. (Rörlayout visas i [tabell](#page-23-0) 4, sida [24.](#page-23-0))

Kör kontrollanalys

#### Negativ kontroll

För att garantera att ingen mallkontaminering förekommer får NTC inte generera ett C<sub>T</sub>-värde under 40 i Green (FAM) kanalen.

För att garantera att körningen har konfigurerats korrekt måste NTC visa amplifiering i intervallet 29,85 till 35,84 i Yellow (HEX) kanalen. De angivna värdena är inom och inklusive dessa värden.

#### Positiv kontroll

EGFR PC måste ge ett C<sub>T</sub>-värde i Green (FAM) kanalen inom intervallet 28,13 till 34,59. Ett värde utanför detta intervall indikerar ett problem i analyskonfigurationen. Körningen har misslyckats.

Obs! Om antingen den negativa eller den positiva kontrollen har misslyckats får provdata inte användas.

#### Provanalys

Om körningskontrollerna för DNA-provbedömning är giltiga får analysen fortsätta. Kontroll-C<sub>T</sub>-värdet för ett prov måste vara inom intervallet 23,70 till 31,10 i Green (FAM) kanalen. Om provets  $C_{\text{I}}$  är utanför intervallet ska du följa instruktionerna nedan.

Provkontrollanalysens  $C_T < 23,70$ 

Prover med ett kontroll $C_{\text{t}}$  på < 23,70 (hög DNA-koncentration) överbelastar mutationsanalyserna och måste spädas. För att detektera varje mutation på en låg nivå måste överkoncentrerade prover spädas för att hamna inom  $C<sub>T</sub>$ intervallet 23,70 till 31,10. Spädning av prov-DNA ökar C<sub>T</sub>-värdet (en 1:1-spädning ökar C<sub>T</sub>-värdet med ca 1,0). Späd proverna med det vatten som medföljer kitet (vatten för spädning [Dil.]).

 $C_T$ -värde för provets kontrollanalys >31,10

Omextraktion av provet rekommenderas med ett kontroll-C<sub>T</sub>-värde > 31,10 i Green (FAM) kanalen. Det finns inte tillräcklig mängd start-DNA-mall för att kunna detektera alla EGFR-mutationer vid de angivna cutoff-värdena för analysen.

### <span id="page-91-0"></span>Analys av EGFR-mutationsdetektionsdata

Ett prov måste klara DNA-provbedömningen innan det kan testas för att detektera EGFR-mutationer (se [Analys av provbedömningsdata\).](#page-90-0) 

Efter avslutad EGFR-mutationsdetektionskörning läser du [Programinställningar för analys](#page-88-0) och analyserar data på följande sätt. (Se [tabell](#page-35-0) 7 för rörlayouten.)

### Kör kontrollanalys

Se flödesdiagrammet för körning av kontrollanalys i [figur](#page-92-0) 39.

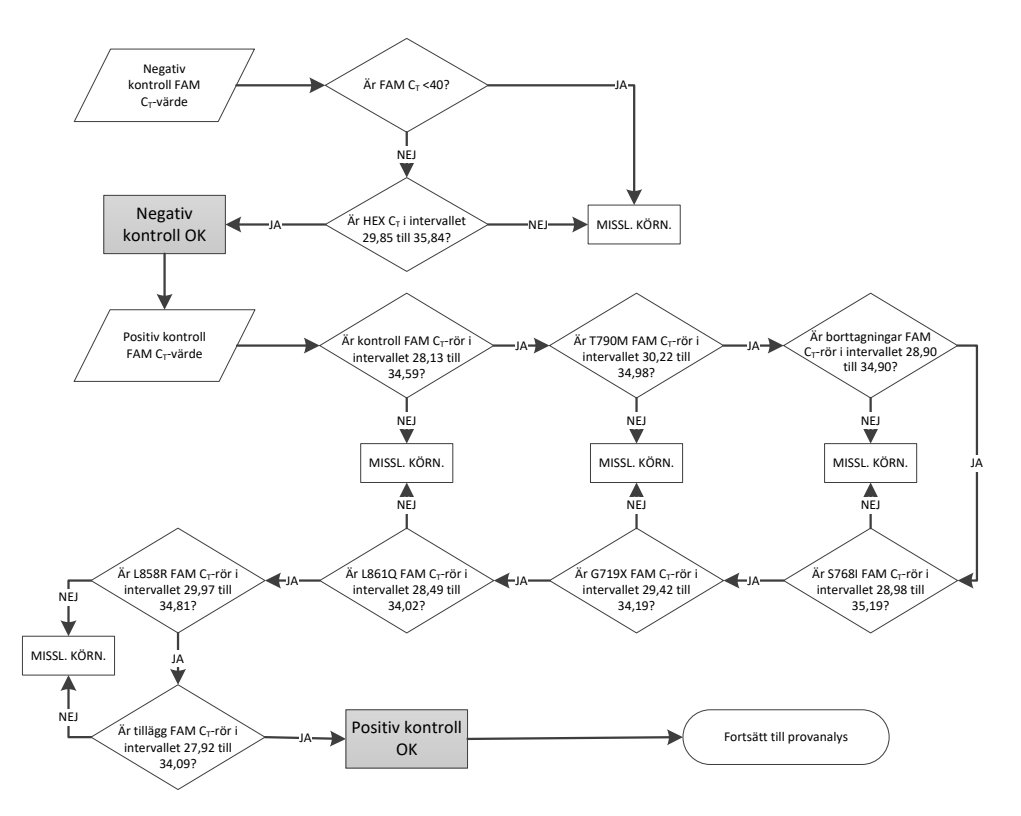

<span id="page-92-0"></span>Figur 39. Flödesdiagram för körning av kontrollanalys för EGFR-mutationsdetektion.

#### Negativ kontroll

För att garantera att ingen mallkontaminering förekommer får NTC för varje EGFR-mutationsanalys inte generera ett C<sub>T</sub>-värde under 40 i Green (FAM) kanalen.

För att garantera att körningen har konfigurerats korrekt måste NTC visa amplifiering i intervallet 29,85 till 35,84 i Yellow (HEX) kanalen. De angivna värdena är inom och inklusive dessa värden.

#### Positiv kontroll

För varje EGFR-mutationsanalys måste EGFR PC ge ett C<sub>T</sub>-värde i Green (FAM) kanalen inom intervallet enligt [tabell](#page-93-0) 16. Ett värde utanför detta intervall indikerar ett problem i analyskonfigurationen. Körningen har misslyckats.

Obs! Provdata får inte användas om antingen den negativa eller den positiva körningskontrollen har misslyckats.

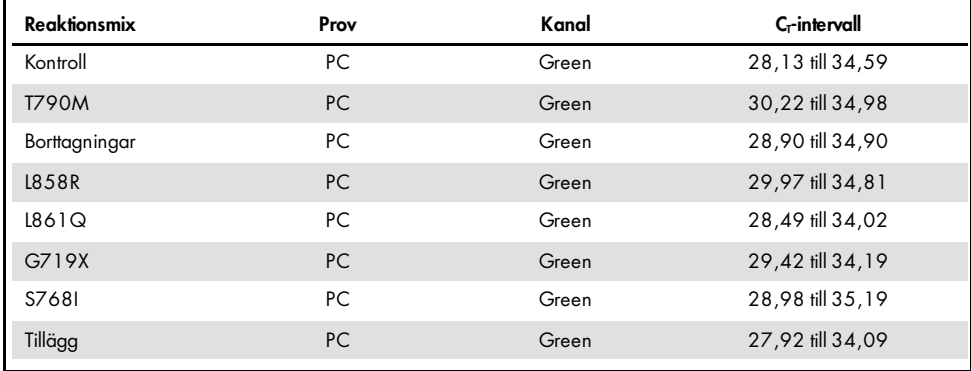

#### <span id="page-93-0"></span>Tabell 16. Acceptabla C-intervall för positiva kontroller (EGFR-mutationsdetektionsanalys)

### Provanalys – kontroll-C<sub>T</sub>-värde för prov i Green (FAM) kanalen

Om de positiva och negativa kontrollerna för EGFR-mutationsdetektionskörningen är giltiga får EGFR-mutationsdektion i prover fortsätta.

Kontroll-C<sub>T</sub>-värdet för ett prov i Green (FAM) kanalen måste vara inom intervallet 23,70 till 31,10. (Se [tabell](#page-35-0) 7 för rörlayouten.)

Om provets kontroll-C<sub>T</sub>-värde är utanför intervallet ska du följa instruktionerna nedan.

Provkontrollanalysens  $C_T < 23,70$ 

Prover med ett kontroll $C_T$  på < 23,70 (hög DNA-koncentration) överbelastar mutationsanalyserna och måste spädas. För att detektera varje mutation på en låg nivå måste överkoncentrerade prover spädas för att hamna inom C<sub>T</sub>-intervallet 23,70 till 31,10. Spädning av prov-DNA ökar C<sub>T</sub>-värdet (en 1:1-spädning ökar C<sub>T</sub>-värdet med ca 1,0). Späd proverna med det vatten som medföljer kitet (vatten för spädning [Dil.]).

 $C_T$ -värde för provets kontrollanalys > 31,10 Omextraktion av provet rekommenderas med ett kontroll-C<sub>T</sub>-värde > 31,10 i Green (FAM) kanalen. Det finns inte tillräcklig mängd start-DNA-mall för att kunna detektera alla EGFR-mutationer vid de angivna cutoff-värdena för analysen.

Se Flödesdiagram för provanalys för EGFR-mutationsdetektion i [Figur 40.](#page-95-0)

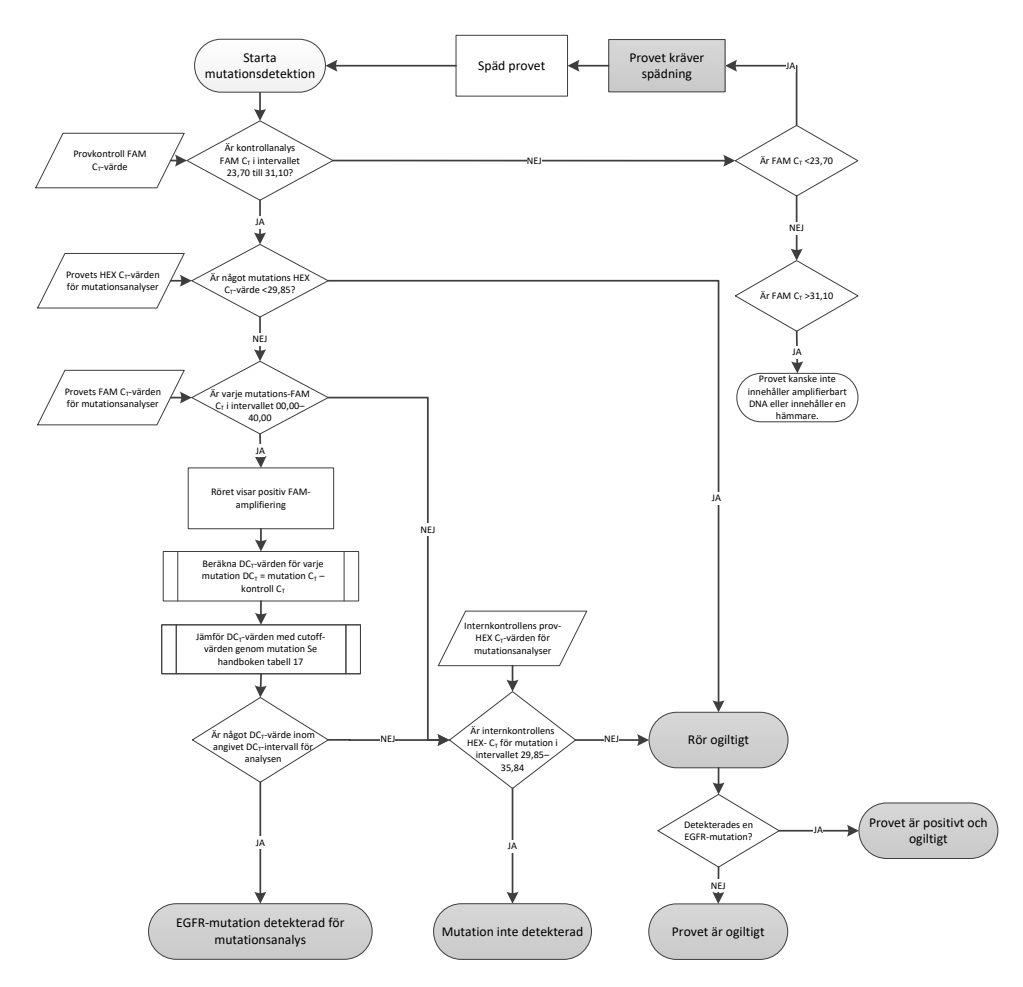

<span id="page-95-0"></span>Figur 40. Flödesdiagram för provanalys för EGFR-mutationsdetektion.

Provanalys – C<sub>T</sub>-värde för provets internkontroll i Yellow (HEX) kanalen

Obs! Se Flödesdiagram för provanalys för EGFR-mutationsdetektion i [Figur 40.](#page-95-0) 

Alla rör i varje prov måste analyseras. Kontrollera att varje rör genererar en HEX-signal inom intervallet 29,85 till 35,84 från den interna kontrollen i Yellow (HEX) kanalen. Det finns 3 möjliga slutresultat.

- $\bullet$  Om den interna kontrollens C<sub>T</sub> är under det angivna intervallet (< 29,85) för en mutationsanalys är resultatet ogiltigt för HEX-amplifiering (Yellow kanal). HEX-amplifieringen (Yellow kanal) är ogiltig för det aktuella röret.
- $\bullet$  Om den interna kontrollens C<sub>T</sub> hamnar inom det angivna intervallet (29,85 till 35,84) är resultatet positivt för HEX-amplifiering (Yellow kanal) HEX-amplifieringen (Yellow kanal) är giltig för det aktuella röret.
- $\bullet$  Om den interna kontrollens C<sub>T</sub> är ovanför det angivna intervallet (> 35,84) är resultatet negativt för HEX-amplifiering (Yellow kanal).

Om det finns amplifiering i Green (FAM) kanalen och ∆C<sub>T</sub>-värdet för den reaktionen är mindre än eller lika med analysens cutoff-värde för det röret så är HEX-amplifieringen (Yellow kanal) giltig. Om det inte finns amplifiering i Green (FAM) kanalen för det röret eller ett ∆C<sub>T</sub>-värde större än analysens cutoff-värde så är HEX-amplifieringen (Yellow kanal) ogiltig.

Internkontrollamplifieringen i den Yellow (HEX) kanalen kan misslyckas på grund av PCR-hämmare. Om provet späds kan effekten från hämmare minskas. Observera att den här åtgärden även leder till spädning av mål-DNA i provet. Späd proverna med det vatten som medföljer kitet (vatten för spädning [Dil.]).

#### $P$ rovanalys –  $C<sub>I</sub>$ -värde för provmutationsanalys i Green (FAM) kanalen

FAM-värdena (Green kanal) för alla sju EGFR-mutationsreaktionsmixarna ska kontrolleras mot värdena som visas i [tabell](#page-97-0) 17. De angivna värdena är inom och inklusive de värden som visas. (Se [tabell](#page-35-0) 7 för rörlayouten.)

| Analys        | Cr-intervall        | Cutoff $(\Delta C_1)$ |
|---------------|---------------------|-----------------------|
| <b>T790M</b>  | 0,00 till 40,00     | $\leq 7.40$           |
| Borttagningar | 0,00 till 40,00     | $\leq 8,00$           |
| L858R         | 0,00 till 40,00     | $\leq 8.90$           |
| L861Q         | $0,00$ till $40,00$ | $\leq 8,90$           |
| G719X         | 0,00 till 40,00     | $\leq 8.90$           |
| S768I         | 0,00 till 40,00     | $\leq 8.90$           |
| Tillägg       | 0,00 till 40,00     | $\leq 8,00$           |

<span id="page-97-0"></span>Tabell 17. Acceptabla provvärden för EGFR-mutationsreaktioner i Green kanalen (FAM) (EGFR-mutationsdetektionsanalys)

 $\bullet$  Om Green kanalens (FAM) C<sub>T</sub> för provet hamnar inom angivet intervall är FAMamplifieringen positiv.

 $\bullet$  Om Green kanalens (FAM) C<sub>I</sub> för provet hamnar ovanför angivet intervall eller om amplifiering saknas är FAM-amplifieringen negativ.

Beräkna ∆C<sub>T</sub>-värdet för varje EGFR-mutationsdetektionsrör med positiv FAM-amplifiering enligt nedan, för att garantera att mutations- och kontroll-C<sub>T</sub>-värdena kommer från samma prov. (Se [tabell](#page-35-0) 7 för rörlayouten.)

 $\Delta C_{\text{I}}$  = [mutationsanalysens  $C_{\text{I}}$ -värde] – [kontrollanalysens  $C_{\text{I}}$ -värde]

Jämför provets ∆CT-värde med cutoff-punkten för den aktuella analysen [\(tabell](#page-97-0) 17). Se till att korrekt cutoff-punkt tillämpas.

Cutoff-punkten är den punkt ovanför vilken en positiv signal för en analys eventuellt kan bero på bakgrundssignal för ARMS-primern i vildtyps-DNA. Om provets ∆CT-värde är högre än cutoff-punkten för en analys klassas provet som negativt eller som liggande utanför kitets detektionsgräns.

Varje mutationsreaktion för alla prover kommer att ha en av följande statusar:

- Mutation detekterad
- Mutation inte detekterad
- Ogiltig

#### Mutation detekterad

FAM-amplifieringen (Green kanal) är positiv och ∆C<sub>T</sub>-värdet ligger vid eller under cutoff-värdet. Om flera mutationer detekteras för ett prov kan alla rapporteras.

#### Mutation inte detekterad

FAM-amplifieringen (Green kanal) är positiv och ∆C<sub>T</sub>-värdet ligger över cutoff-värdet.

FAM-amplifieringen (Green kanal) är negativ och HEX-amplifieringen (Yellow kanal, internkontroll) är positiv.

#### **Ogiltig**

HEX-amplifieringen (Yellow kanal, internkontroll) är ogiltig.

FAM-amplifieringen (Green kanal) är negativ och HEX-amplifieringen (Yellow kanal, internkontroll) är negativ.

Obs! Ett prov kan visa negativ HEX-amplifiering (Yellow kanal) i ett rör, och positiv FAM-amplifiering (Green kanal) i ett annat rör. I det fallet kan resultatet "mutation detected" [mutation detekterad] i det andra röret betraktas som giltigt, men den särskilda mutation som identifierats kanske inte är den enda möjliga mutationen i provet.

## Bilaga B: Installation av *therascreen* EGFR CE Assay Package

*therascreen* EGFR RGQ PCR Kit är avsett för användning med instrumentet Rotor-Gene Q MDx 5plex HRM med en rotor med 72 brunnar. *therascreen* EGFR CE-analyspaketet (therascreen EGFR CE Assay Package) är tillgängligt separat på CD (kat.nr 9023537). I analyspaketet ingår "*therascreen* EGFR CE Control Run Locked Template" och "*therascreen* EGFR CE Locked Template".

Obs! *therascreen* EGFR CE Assay Package är endast kompatibelt med programmet Rotor-Gene Q version 2.3. Se till att rätt version av programmet Rotor-Gene Q är installerat innan du fortsätter med installationen av *therascreen* EGFR CE Assay Package. Om ditt Rotor-Gene Q MDx-instrument levererades med en tidigare programversion kan du uppgradera genom att ladda ned version 2.3 av programmet Rotor-Gene Q från produktsidan för Rotor-Gene Q MDx 5plex HRM, under "Product Resources" [Produktresurser], "Operating Software" [Operativ programvara] på [www.qiagen.com/shop/automated-solutions/pcr](http://www.qiagen.com/gb/shop/automated-solutions/pcr-instruments/rotor-gene-q-mdx/)[instruments/rotor-gene-q-mdx/#](http://www.qiagen.com/gb/shop/automated-solutions/pcr-instruments/rotor-gene-q-mdx/)resources.

#### Procedur

- 1. Beställ CD:n för *therascreen* EGFR CE Assay Package (kat.nr. 9023537).
- 2. Sätt in CD:n i CD-enheten på den dator som är ansluten till Rotor-Gene Q MDx 5plex HRM-instrumentet.
- 3. Om CD:n läses in automatiskt, dubbelklickar du på therascreen\_EGFR\_CE\_Assay\_Package\_3.0.5.exe för att starta installationen. Du kan också leta upp och starta filen i filhanteraren på den anslutna datorn. Installationsguiden till *therascreen* EGFR CE Assay Package öppnas.

4. Klicka på Next [nästa] för att fortsätta [\(figur 41\)](#page-100-0).

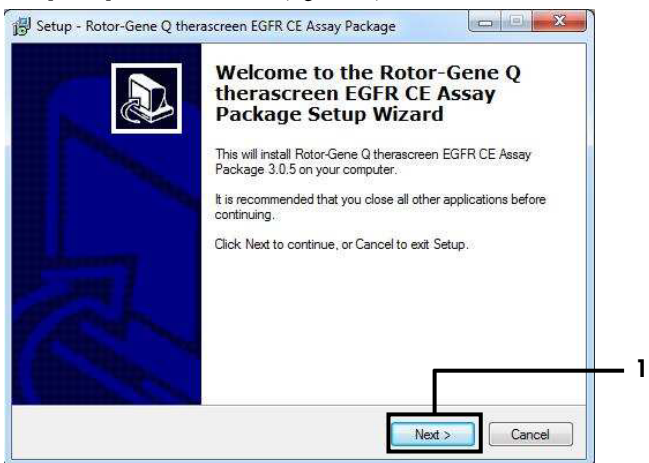

<span id="page-100-0"></span>Figur 41. Dialogrutan "Setup Wizard" [Installationsguiden] (1 = "Next" [Nästa]).

5. Läs licensavtalet i dialogrutan och godkänn avtalet genom att markera "I accept the agreement" [Jag godkänner avtalet]. Klicka på Next [nästa] för att fortsätta [\(figur 42\)](#page-100-1). Installationen startar automatiskt.

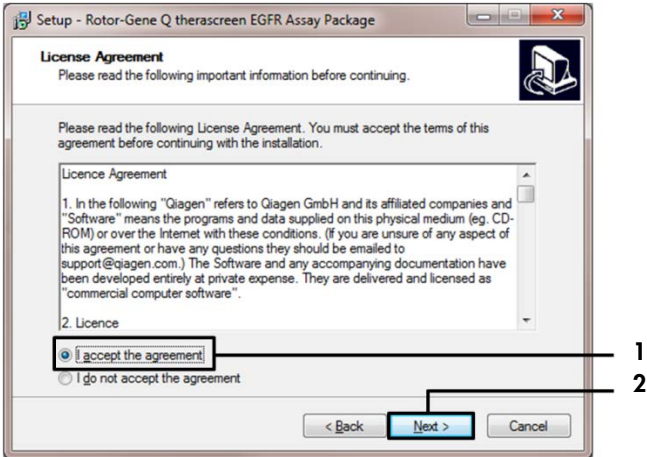

<span id="page-100-1"></span>Figur 42. Dialogrutan "License Agreement" [Licensaytal]. 1 = "I accept the agreement" [Jag godkänner avtalet],  $2 =$  "Next" [Nästa].

6. Efter att installationen slutförts klickar du på Finish [Avsluta] i den slutliga Setup [installationsguidens] dialogruta [\(figur 43\).](#page-101-0)

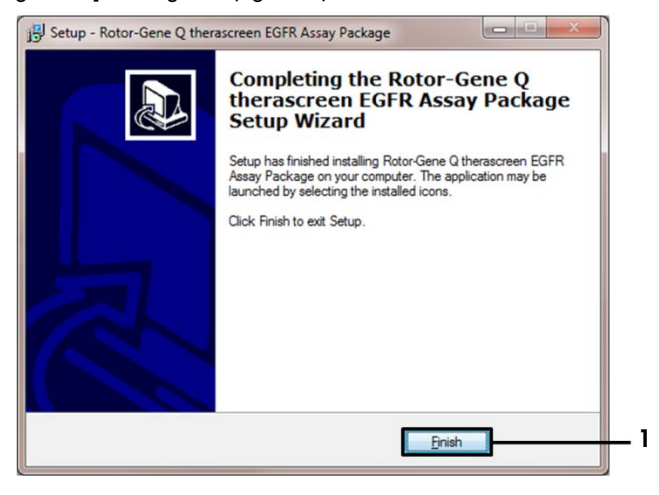

<span id="page-101-0"></span>Figur 43. Slutföra installationsguiden (1 = "Finish" [Slutför]).

7. Starta om datorn.

Genvägar till både "*therascreen* EGFR CE Control Run Locked Template" [therascreen EGFR CE kontrollkörning låst mall] och "*therascreen* EGFR CE Locked Template" [therascreen EGFR CE låst mall] skapas automatiskt på skrivbordet [\(figur](#page-101-1) 44).

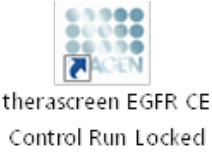

Template

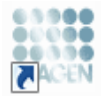

therascreen EGFR CE Locked Template

<span id="page-101-1"></span>Figur 44. Ikonerna EGFR CE Control Run Locked Template [EGFR CE kontrollkörning låst mall] och EGFR CE Locked Template [EGFR CE låst mall].

## Kontaktinformation

För teknisk support och ytterligare information är du välkommen att besöka vårt tekniska supportcenter på [www.qiagen.com/Support](https://www.qiagen.com/gb/support/?akamai-feo=off), ringa oss på 00800-22-44-6000 eller kontakta någon av QIAGEN:s tekniska serviceavdelningar eller lokala distributörer (se baksidan eller besök [www.qiagen.com](https://www.qiagen.com/)).

# Beställningsinformation

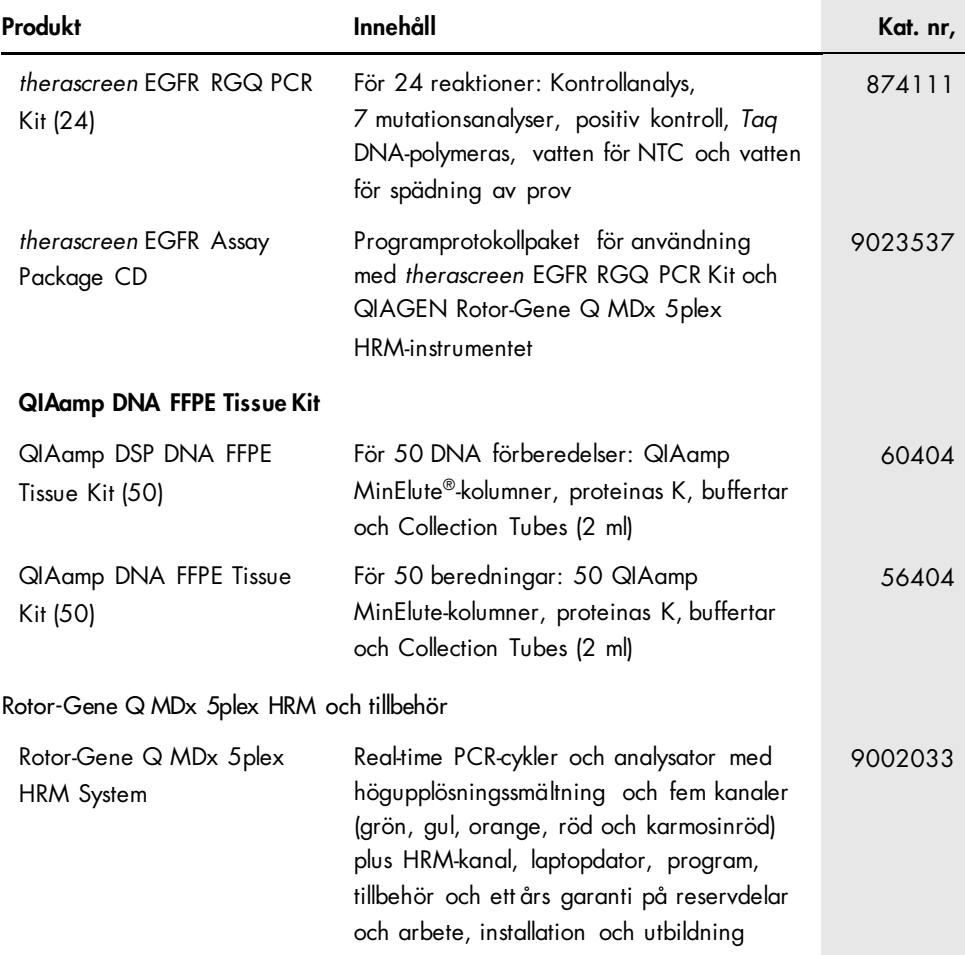

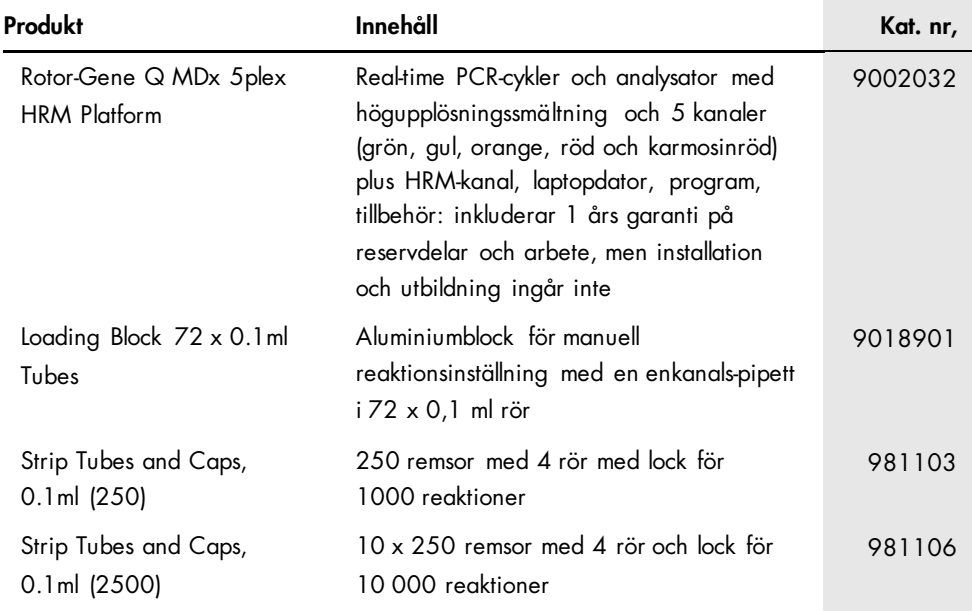

Aktuell licensinformation och produktspecifika ansvarsfriskrivningar finns i handboken eller användarmanualen till respektive QIAGEN-kit. Handböcker och användarmanualer till QIAGEN-kit finns på [www.qiagen.com](https://www.qiagen.com/) eller kan beställas från QIAGEN:s tekniska support eller din lokala återförsäljare.

## Dokumentrevisioner

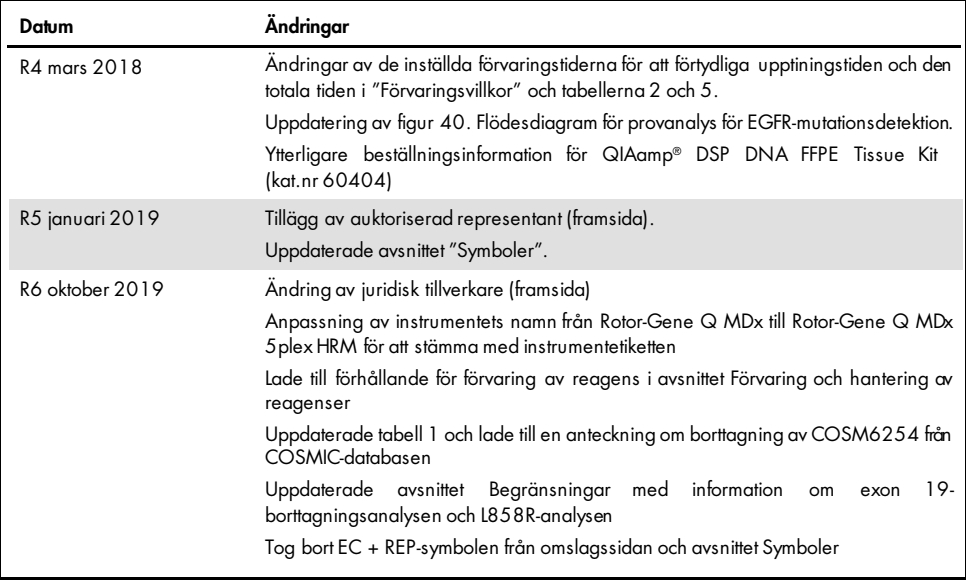

#### Avtal om begränsad licens för therascreen EGFR RGQ PCR Kit

Användning av den här produkten innebär att köpare eller användare av produkten godkänner följande villkor:

- 1. Produkten tårendast användas ienlighet med de protokoll som medtöljer produkten och den här handboken och tårendast användss med komponenterna som<br>ingår i panelen. QIAGEN ger ingen licens förnågon av sina immateriella t som inte ingår i denna panel törutom vad som beskrivs i de protokoll som medtöljer produkten, den här handboken och ytterligare protokoll som tinns på<br>[www.qiagen.com.](http://www.qiagen.com/) Vissa av de här ytterligare protokollen har tillhandahå testats noggrant eller optimerats av QIAGEN. QIAGEN garanterar inte att de inte kränker tredje parts rättigheter.
- 2. Förutom de uttryckligen angivna licenserna kan QIAGEN inte garantera att denna panel och/eller dess användning inte kränker tredje parts rättigheter.
- 3. Panelen och dess komponenter är licensierade för engångsbruk och får inte återanvändas, förbättras eller säljas vidare.
- 4. QIAGEN avsäger sig specifikt ansvar för alla andra licenser, uttryckliga eller underförstådda, förutom de uttryckligen angivna.
- 5. Köparen och användaren av panelen godkänner att inte tillåta någon annan att utföra något som kan leda till eller orsaka otillåtna situationer beskrivna ovan. QIAGEN kan kräva upphävande av detta begränsade licensavtal idomstol och ska ersättas töralla undersöknings och rättegångskostnader, inklusive<br>advokakostnader, vidleventuell åtgärd föratt upprätthålla detta begränsade lice någon av dess komponenter.

För uppdaterade licensvillkor, se [www.qiagen.com](http://www.qiagen.com/).

Varumärken: QIAGEN®, Sample to Insight®, QIAamp®, MinElute®, RotorGene®, Scorpions®, *t*herascreen® (QIAGEN-gruppen); FAM™, HEX™ (Thermo Fisher Scientific Inc.); GIOTRIF® (Boehringer Ingelheim), IRESSA® (AstraZeneca-gruppen). Registrerade namn, varumärken med mera som används i det här dokumentet ska inte anses som oskyddade enligt lag, även om de inte uttryckligen anges som skyddade.

*therascreen* EGFR RGQ PCR Kit är en CE-märkt diagnosutrustning som uppfyller kraven i Europaparlamentets och Rådets direktiv 98/79/EG om medicintekniska produk ter för in vitro-diagnostik. Ej tillgängligt i alla länder.

1119191 10/2019 HB-1909-006 © 2019 QIAGEN, med ensamrätt.

Beställning [www.qiagen.com/shop](http://www.qiagen.com/shop) | Teknisk support [support.qiagen.com](http://support.qiagen.com/) | Webbplats [www.qiagen.com](http://www.qiagen.com/)